# <span id="page-0-0"></span>**Guide de maintenance Dell™ Precision™ T3500**

[Intervention à l'intérieur de votre ordinateur](file:///C:/data/systems/wsT3500/fr/SM/work.htm)  [Ajout et remplacement de pièces](file:///C:/data/systems/wsT3500/fr/SM/parts.htm) **[Caractéristiques](file:///C:/data/systems/wsT3500/fr/SM/specs.htm) [Diagnostics](file:///C:/data/systems/wsT3500/fr/SM/diags.htm)** [À propos de la carte système](file:///C:/data/systems/wsT3500/fr/SM/a_sysbd.htm) [Configuration du système](file:///C:/data/systems/wsT3500/fr/SM/bios.htm)

# **Remarques, précautions et avertissements**

**REMARQUE :** Une REMARQUE fournit des informations importantes qui vous aident à mieux utiliser votre ordinateur.

**AVERTISSEMENT : Un AVERTISSEMENT vous avertit d'un risque de dommage matériel ou de perte de données si les consignes ne sont pas respectées.** 

**A** PRÉCAUTION : Une PRÉCAUTION indique un risque potentiel d'endommagement du matériel, de blessure corporelle ou de mort.

Si vous avez acheté un ordinateur Dell™ Série n, les références du présent document concernant les systèmes d'exploitation Microsoft® Windows® ne sont pas applicables.

# **Les informations contenues dans ce document sont sujettes à modification sans préavis. © 2009 Dell Inc. Tous droits réservés.**

Toute reproduction de ce document sous quelque forme que ce soit sans l'autorisation écrite de DELL Inc est strictement interdite.

Marques commerciales mentionnées : Dell, le logo DELL et Dell Preclaion sont des marques et auxistes de marques<br>est une marque déposée de Bluetooth SIG, Inc. et utilisé par Dell sous licence ; Blu-ray Disc de plu-ray Disc

Les autres marques et noms de produit pouvant être mentionnés dans ce document sont reconnus comme appartenant à leur propriétaire respectif. Dell Inc. rejette tout intérêt<br>propriétaire dans l'utilisation des marques dépos

#### **Modèle DCTA**

**Septembre 2009 Rév. A01**

#### <span id="page-1-0"></span>**À propos de la carte système Guide de maintenance Dell™ Precision™ T3500**

- 
- [Cavalier d'activation de mot de passe](#page-1-1)
- [Cavalier de réinitialisation de la NVRAM](#page-1-2)
- [Schéma de la carte système](#page-1-3)
- **AVERTISSEMENT : Avant toute intervention à l'intérieur de votre ordinateur, consultez les consignes de sécurité livrées avec celui-ci. Pour plus**  d'informations sur les meilleures pratiques en matière de sécurité, consultez la page dédiée à la conformité et aux réglementations à l'adresse <br>suivante : www.dell.com/requiatory, compliance suivante : **www.dell.c**

La carte système de l'ordinateur est équipée de deux cavaliers : un cavalier d'activation de mot de passe et un cavalier de réinitialisation de la NVRAM<br>(réinitialisation de l'horloge en temps réel).

# <span id="page-1-1"></span>**Cavalier d'activation de mot de passe**

**PSWD - Activation du mot de passe**. Après le retrait de ce cavalier, le mot de passe du système est effacé et désactivé au prochain démarrage du système.

**Le mot de passe est activé lorsque les broches 1-2 sont court-circuitées.**

## <span id="page-1-2"></span>**Cavalier de réinitialisation de la NVRAM**

**RTCRST - Efface la NVRAM**. Une fois le cavalier refermé, la NVRAM est effacée (utilisez le cavalier du pont de mot de passe). Pour effacer correctement la NVRAM, le système doit être raccordé à l'alimentation secteur (mais pas forcément sous tension) pendant environ 10 secondes pendant la fermeture du cavalier.

#### **Les broches 1-2 court-circuitées effacent la NVRAM.**

L'illustration ci-dessous montre l'emplacement des cavaliers de configuration sur la carte système.

**REMARQUE :** Vous pouvez utiliser la procédure s'appliquant au cavalier RTCRST ci-dessus pour essayer de récupérer une erreur de type Absence d'autotest de démarrage (POST)/de sortie vidéo.

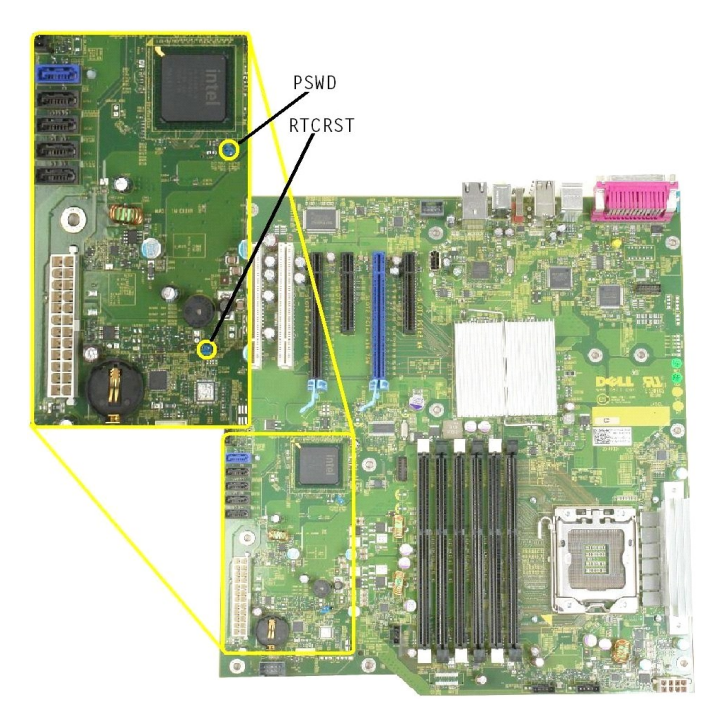

### <span id="page-1-3"></span>**Schéma de la carte système**

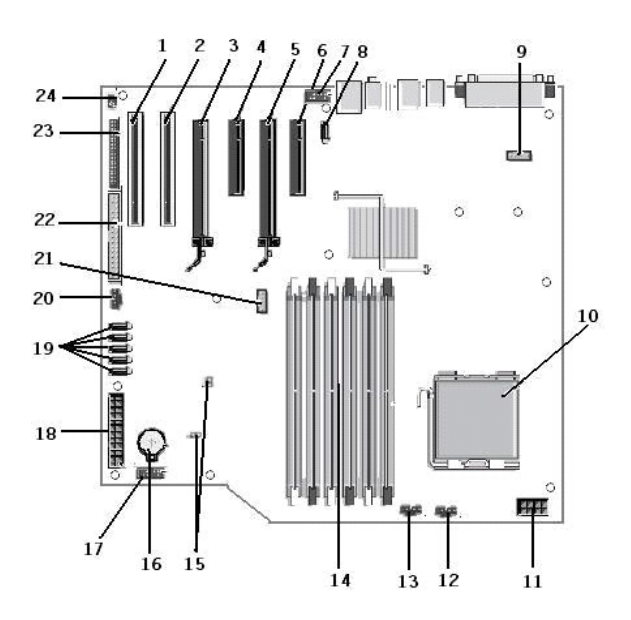

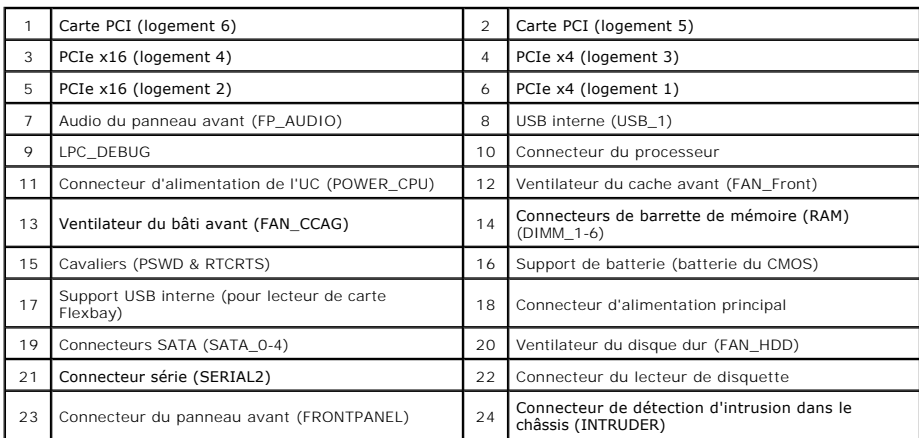

# <span id="page-3-0"></span>**Configuration du système**

**Guide de maintenance Dell™ Precision™ T3500** 

- [Touches accessibles pendant l'autotest de démarrage](#page-3-1)
- $\bullet$  Menu de démarrad
- [Accès au programme de configuration du système](#page-3-3)
- [Touches de navigation du programme de configuration du système](#page-3-4)

## <span id="page-3-1"></span>**Touches accessibles pendant l'autotest de démarrage**

Lors du processus d'autotest de démarrage, vous pouvez vous servir des touches suivantes lorsque l'écran du logo Dell™ est affiché.

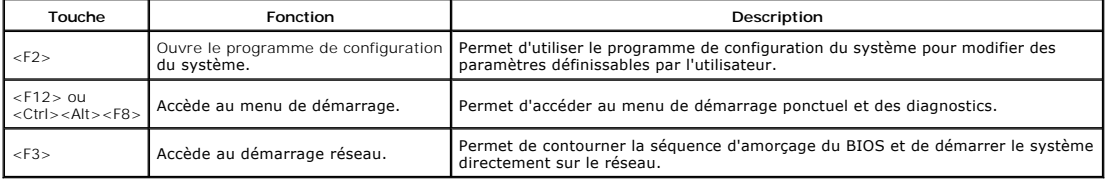

# <span id="page-3-2"></span>**Menu de démarrage**

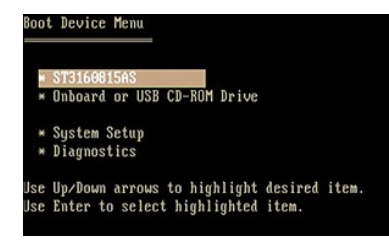

A l'instar des précédentes plateformes de station de travail Dell Precision™, votre ordinateur comporte un menu de démarrage ponctuel. Cette fonction<br>constitue un moyen rapide et pratique de contourner l'ordre de démarrag démarrer à partir d'un périphérique spécifique (une disquette, un CD-ROM ou un disque dur, par exemple).

Le menu de démarrage a fait l'objet d'améliorations par rapport aux versions précédentes :

- 1 **Accès facilité** : Bien que la séquence de touches <Ctrl><Alt><F8> permette toujours d'accéder au menu, vous pouvez désormais y accéder en<br>appuyant simplement sur la touche <F12> lors du démarrage du système.
- 
- l **Options de diagnostic** : Le menu de démarrage inclut deux options de diagnostic, à savoir IDE Drive Diagnostics (90/90 Hard Drive Diagnostics) et Boot to the Utility Partition (respectivement Diagnostics de dur IDE [diagnostics de disque dur 90/90] et Amorcer depuis la partition d'utilitaires).

### <span id="page-3-3"></span>**Accès au programme de configuration du système**

Appuyez sur <F2> pour accéder au programme de configuration du système et modifier les paramètres définissables par l'utilisateur. SI vous rencontrez des problèmes pour accéder au programme de configuration du système à l'aide de cette touche, appuyez sur <F2> lorsque le voyant du clavier clignote pour la première fois.

Suivez les instructions à l'écran pour afficher et/ou modifier des paramètres. Les options de configuration du système apparaissent sur la gauche de chaque écran. La valeur ou le paramètre sélectionné pour une option figure à droite de celle-ci. Vous pouvez modifier les paramètres qui apparaissent en blanc à l'écran. Les options ou les valeurs que vous ne pouvez pas modifier (car elles sont déterminées par votre ordinateur) sont moins lumineuses.

L'aide concernant l'option sélectionnée s'affiche dans le coin supérieur droit de l'écran. Les informations concernant l'ordinateur apparaissent dans le coin inférieur droit de l'écran. Les fonctions des touches de configuration du système apparaissent au bas de l'écran.

Les écrans de configuration du système affichent les informations sur la configuration courante et les paramètres de votre ordinateur, notamment :

l Configuration du système

- 
- l Ordre de démararge l Configuration de démarrage
- l Paramètres de configuration de base des périphériques
- Paramètres de sécurité du système et le mot de passe du disque dur.

# <span id="page-3-4"></span>**Touches de navigation du programme de configuration du système**

Utilisez les touches suivantes pour naviguer dans les écrans du BIOS.

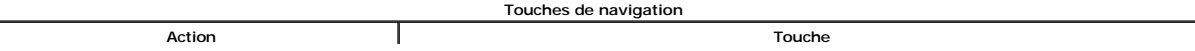

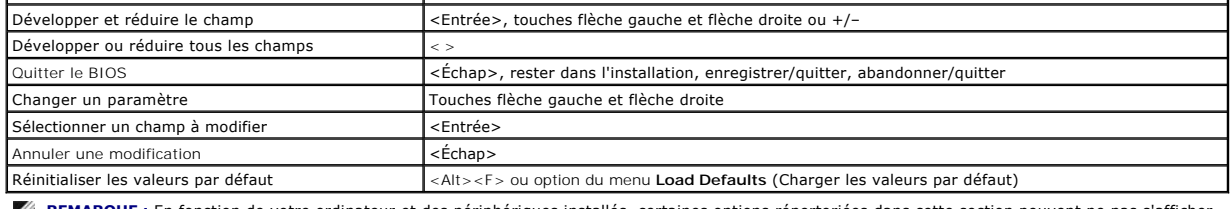

**REMARQUE :** En fonction de votre ordinateur et des périphériques installés, certaines options répertoriées dans cette section peuvent ne pas s'afficher.

#### <span id="page-5-0"></span>**Diagnostics**

**Guide de maintenance Dell™ Precision™ T3500** 

- **O** Dell Diagnostics
- [Codes du voyant du bouton d'alimentation](#page-6-0)
- [Codes des voyants de diagnostic](#page-6-1)
- O [Codes sonores](#page-7-0)

### <span id="page-5-1"></span>**Dell Diagnostics**

#### **Quand utiliser Dell Diagnostics**

Il est recommandé d'imprimer ces procédures avant de commencer.

**REMARQUE :** Le logiciel Dell Diagnostics ne fonctionne qu'avec les ordinateurs Dell.

**REMARQUE** : Le CD *Drivers and Utilities* est facultatif et peut ne pas avoir été fourni avec votre ordinateur.

Accédez au programme de configuration du système (voir [Accès au programme de configuration du système](file:///C:/data/systems/wsT3500/fr/SM/bios.htm#enter)), lisez les informations de configuration du système et vérifiez que le périphérique à tester est actif et affiché dans le programme.

Démarrez Dell Diagnostics depuis le disque dur ou depuis le CD *Drivers and Utilities*.

#### **Démarrage de Dell Diagnostics à partir de votre disque dur**

- 1. Mettez votre ordinateur sous tension (ou redémarrez-le).
- 2. Lorsque le logo Dell apparaît, appuyez immédiatement sur <F12>.

**REMARQUE :** Si un message indique qu'aucune partition d'utilitaire de diagnostics n'a été trouvée, exécutez Dell Diagnostics à partir du CD *Drivers and Utilities* .

Si vous attendez trop longtemps et que le logo du système d'exploitation apparaît, patientez jusqu'à ce que le Bureau de Microsoft® Windows®<br>s'affiche. Mettez l'ordinateur hors tension, puis faites une nouvelle tentative (

- 3. Lorsque la liste des périphériques de démarrage s'affiche, sélectionnez **Boot to Utility Partition** (Amorcer à partir de la partition de l'utilitaire de diagnostics) et appuyez sur <Entrée>.
- 4. Lorsque le **menu principal** de Dell Diagnostics apparaît, sélectionnez le test à effectuer.

#### **Démarrage de Dell Diagnostics à partir du CD Drivers and Utilities**

- 1. Insérez le CD *Drivers and Utilities*.
- 2. Éteignez l'ordinateur, puis redémarrez-le.

Lorsque le logo Dell apparaît, appuyez immédiatement sur <F12>.

Si vous attendez trop longtemps et que le logo Windows apparaît, attendez encore jusqu'à ce que le bureau Windows s'affiche. Éteignez alors votre ordinateur et faites une nouvelle tentative.

**REMARQUE :** La procédure ci-dessous modifie la séquence de démarrage pour un seul démarrage. Au démarrage suivant, l'ordinateur s'amorce selon l'ordre dans lequel les périphériques sont indiqués dans le programme de configuration du système.

- 3. Lorsque la liste des périphériques de démarrage s'affiche, sélectionnez **Onboard or USB CD-ROM Drive** (Lecteur de CD-ROM USB ou intégré), puis appuyez sur <Entrée>.
- 4. Sélectionnez l'option **Boot from CD-ROM** (Démarrer à partir du CD-ROM) sur le menu qui apparaît, puis appuyez sur <Entrée>.
- 5. Tapez 1 pour ouvrir le menu et appuyez sur <Entrée> pour continuer.
- 6. Sélectionnez **Run the 32 Bit Dell Diagnostics** (Exécuter Dell Diagnostics 32 bits) dans la liste numérotée. Si plusieurs versions sont répertoriées, sélectionnez la version appropriée pour votre ordinateur.
- 7. Lorsque le **menu principal** de Dell Diagnostics s'affiche, sélectionnez le test à effectuer.

#### **Menu principal de Dell Diagnostics**

1. Une fois le programme Dell Diagnostics chargé et le **menu principal** affiché, cliquez sur l'option de votre choix.

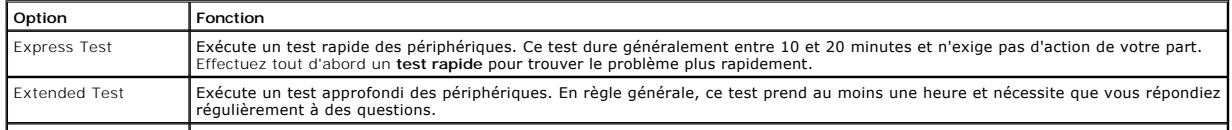

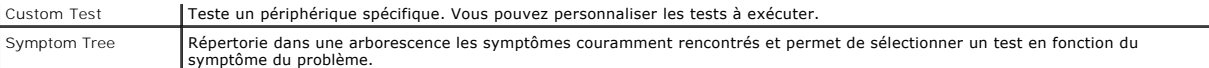

- 2. Si un problème survient pendant un test, un message indiquant le code d'erreur et une description du problème s'affiche. Notez le code d'erreur et la description du problème et suivez les instructions à l'écran.
- 3. Si vous choisissez l'option **Custom Test (Test personnalisé) ou Symptom Tree (**Arborescence des symptômes), cliquez sur l'onglet approprié. Le tableau<br>suivant répertorie les onglets. Consultez-le pour savoir quel onglet

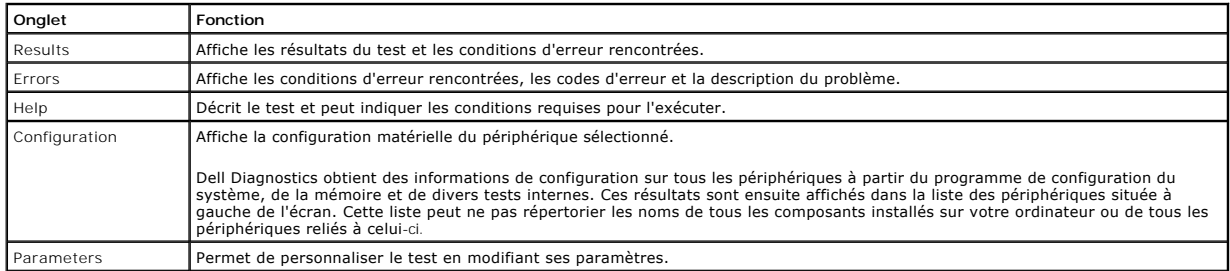

4. Lorsque les tests sont terminés, si vous exécutez Dell Diagnostics à partir du CD *Drivers and Utilities* , retirez le CD.

5. Fermez l'écran de test pour revenir à l'écran **Main Menu** (Menu principal). Pour quitter Dell Diagnostics et redémarrer l'ordinateur, fermez l'écran **Main Menu** (Menu principal).

# <span id="page-6-0"></span>**Codes du voyant du bouton d'alimentation**

Le voyant d'alimentation situé sur le bouton d'alimentation à l'avant de l'ordinateur s'allume et clignote ou reste fixe pour indiquer cinq états différents :

- l Éteint : le système est éteint (état S5 ou désactivation mécanique [pas d'alimentation]).
- ı Orange fixe : panne du système, mais l'alimentation fonctionne (état S0).<br>ı Orange clignotant : condition d'erreur de panne du système, y compris une panne d'alimentation (seul +5VSB fonctionne), une panne du régulateur
- 
- tension ou une UC manquante ou défectueuse. l Vert clignotant : le système est en mode d'économie d'énergie (état S1, S3 ou S4). (La vitesse de clignotement est de 1 Hz). Pas de panne ni de condition d'erreur.
- l Vert fixe : le système fonctionne et est en état S0 (ON).

#### <span id="page-6-1"></span>**Codes des voyants de diagnostic**

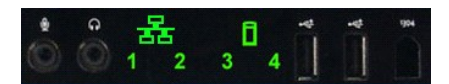

Le panneau de commande avant comporte quatre (4) voyants de couleur. Ces voyants servent à établir un diagnostic en vue de dépanner des systèmes<br>présentant des symptômes de type Absence d'autotest de démarrage (POST)/de so

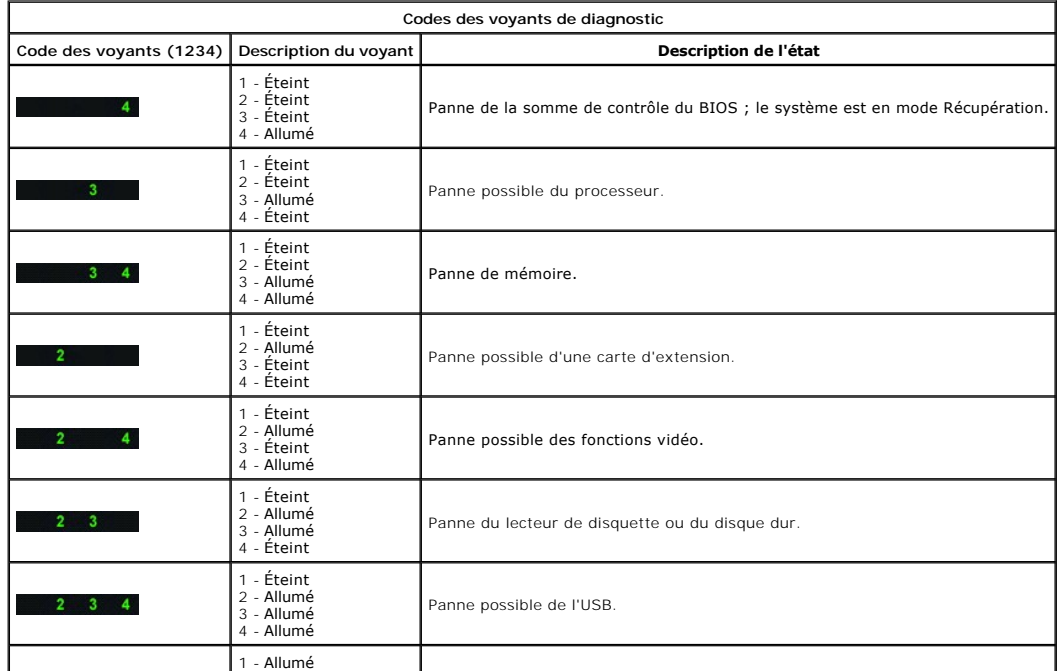

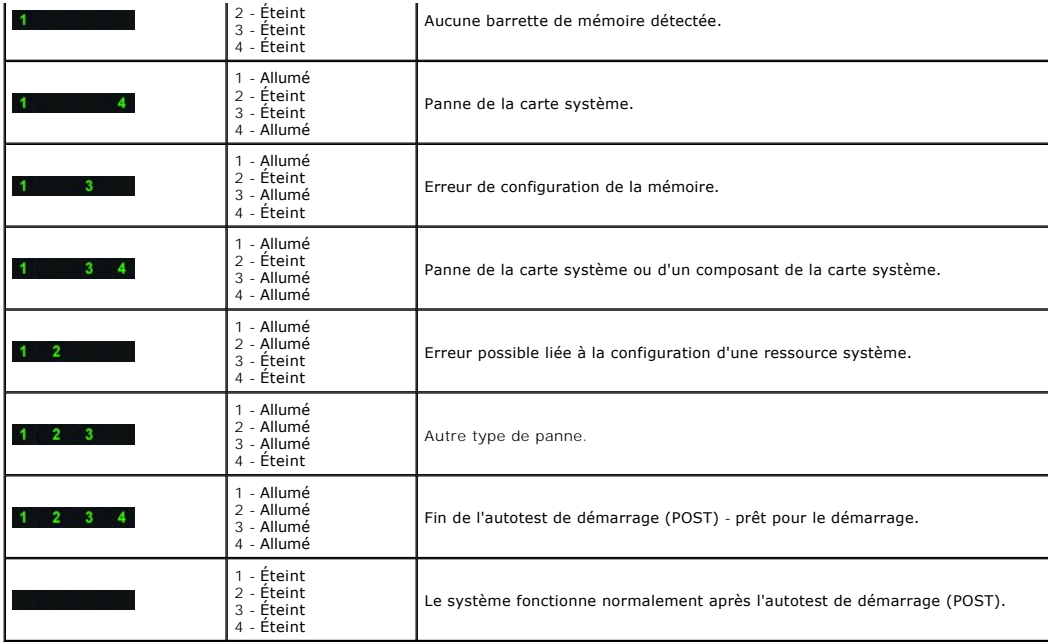

### <span id="page-7-0"></span>**Codes sonores**

Lorsque des erreurs se produisent lors d'une séquence de démarrage et qui ne peuvent pas être signalées sur le moniteur, l'ordinateur peut émettre un code<br>sonore identifiant le problème. Un code sonore se compose d'une sér

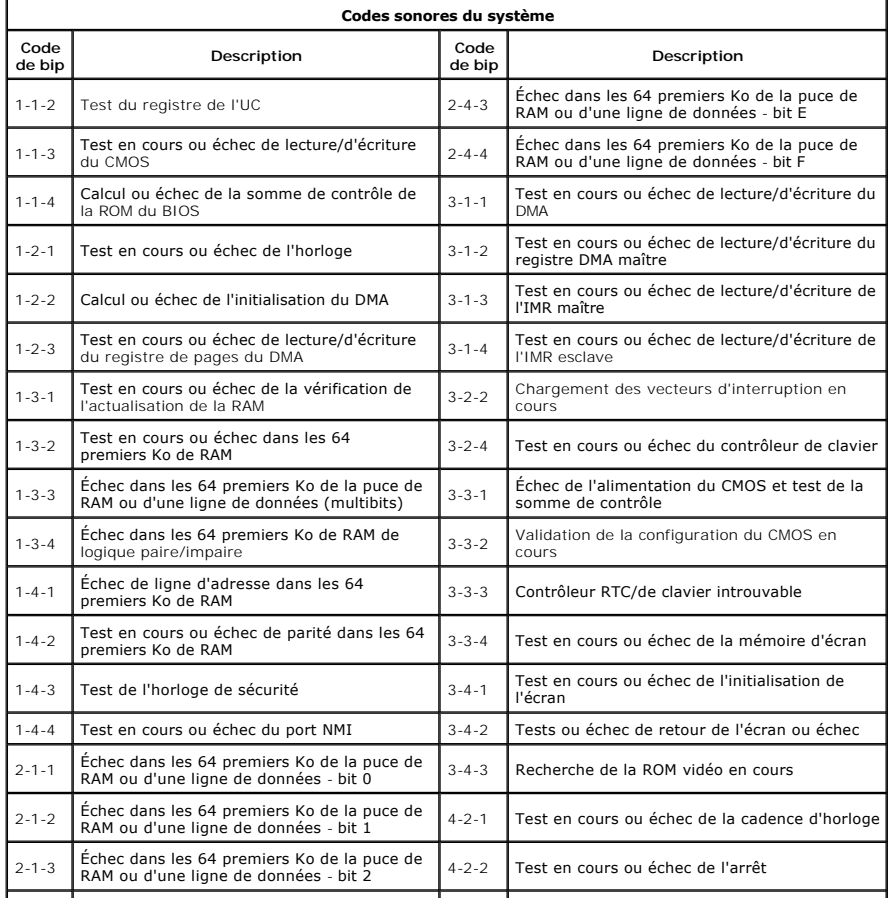

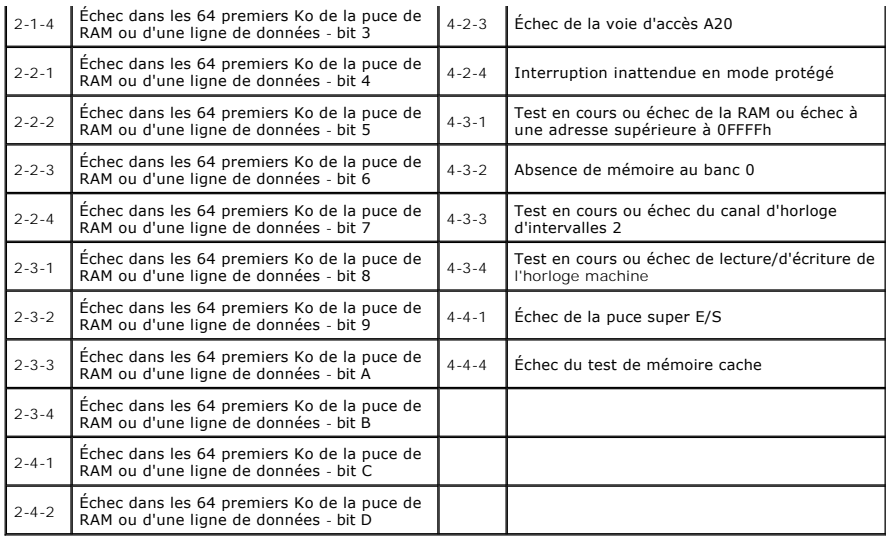

### <span id="page-9-0"></span>**Ajout et remplacement de pièces Guide de maintenance Dell™ Precision™ T3500**

- **O** Capot
- [Cadre avant](file:///C:/data/systems/wsT3500/fr/SM/td_fbezel.htm)
- **O** [Disque dur](file:///C:/data/systems/wsT3500/fr/SM/td_hd.htm)
- **O** [Lecteur de disquette](file:///C:/data/systems/wsT3500/fr/SM/td_flppy.htm)
- [Lecteur de carte mémoire](file:///C:/data/systems/wsT3500/fr/SM/td_memcrd.htm)
- [Carénage des barrettes de mémoire](file:///C:/data/systems/wsT3500/fr/SM/td_mshrd.htm)
- $\bullet$  [Pile](file:///C:/data/systems/wsT3500/fr/SM/td_batt.htm)
- **O** [Carte vidéo](file:///C:/data/systems/wsT3500/fr/SM/td_vcard.htm)
- [Dissipateur de chaleur et processeur](file:///C:/data/systems/wsT3500/fr/SM/td_proc.htm)
- [Câble de données d'E/S](file:///C:/data/systems/wsT3500/fr/SM/td_iocab.htm)
- [Panneau d'E/S](file:///C:/data/systems/wsT3500/fr/SM/td_iopan.htm)
- $\bullet$  [Module d'alimentation électrique](file:///C:/data/systems/wsT3500/fr/SM/td_pws.htm)
- [Caches de lecteur](file:///C:/data/systems/wsT3500/fr/SM/td_dbezel.htm)
- **O** [Lecteur optique](file:///C:/data/systems/wsT3500/fr/SM/td_opthd.htm)
- $\bullet$  [Mémoire](file:///C:/data/systems/wsT3500/fr/SM/td_mem.htm)
- [Carte d'extension](file:///C:/data/systems/wsT3500/fr/SM/td_xcard.htm)
- **·** [commutateur d'intrusion dans le châssis](file:///C:/data/systems/wsT3500/fr/SM/td_intru.htm)
- **O** Module de ventilation
- **O** [Carte système](file:///C:/data/systems/wsT3500/fr/SM/td_sysbd.htm)

# <span id="page-10-0"></span>**Caractéristiques**

**Guide de maintenance Dell™ Precision™ T3500** 

- **[Processeurs](#page-10-1) O** [Informations sur le système](#page-10-2)  $\bullet$  [Mémoire](#page-10-3)  [Vidéo](#page-10-4)  $\bullet$  [Audio](#page-10-5) [Bus d'extension](#page-10-6) **O** [Lecteurs](#page-11-0)
	- <sup>O</sup> [Connecteurs](#page-11-1) [Boutons de commande et voyants](#page-11-2) **O** [Alimentation](#page-12-0)  [Caractéristiques physiques](#page-12-1) [Environnement de fonctionnement](#page-12-2)

**REMARQUE :** Les produits peuvent varier d'une région à l'autre. Pour plus d'informations concernant la configuration de votre ordinateur, cliquez sur Démarrer <sup>(3</sup>) (ou Démarrer sous Windows XP) > Aide et support, puis sélectionnez l'option pour afficher les informations concernant votre ordinateur.

<span id="page-10-6"></span><span id="page-10-5"></span><span id="page-10-4"></span><span id="page-10-3"></span><span id="page-10-2"></span><span id="page-10-1"></span>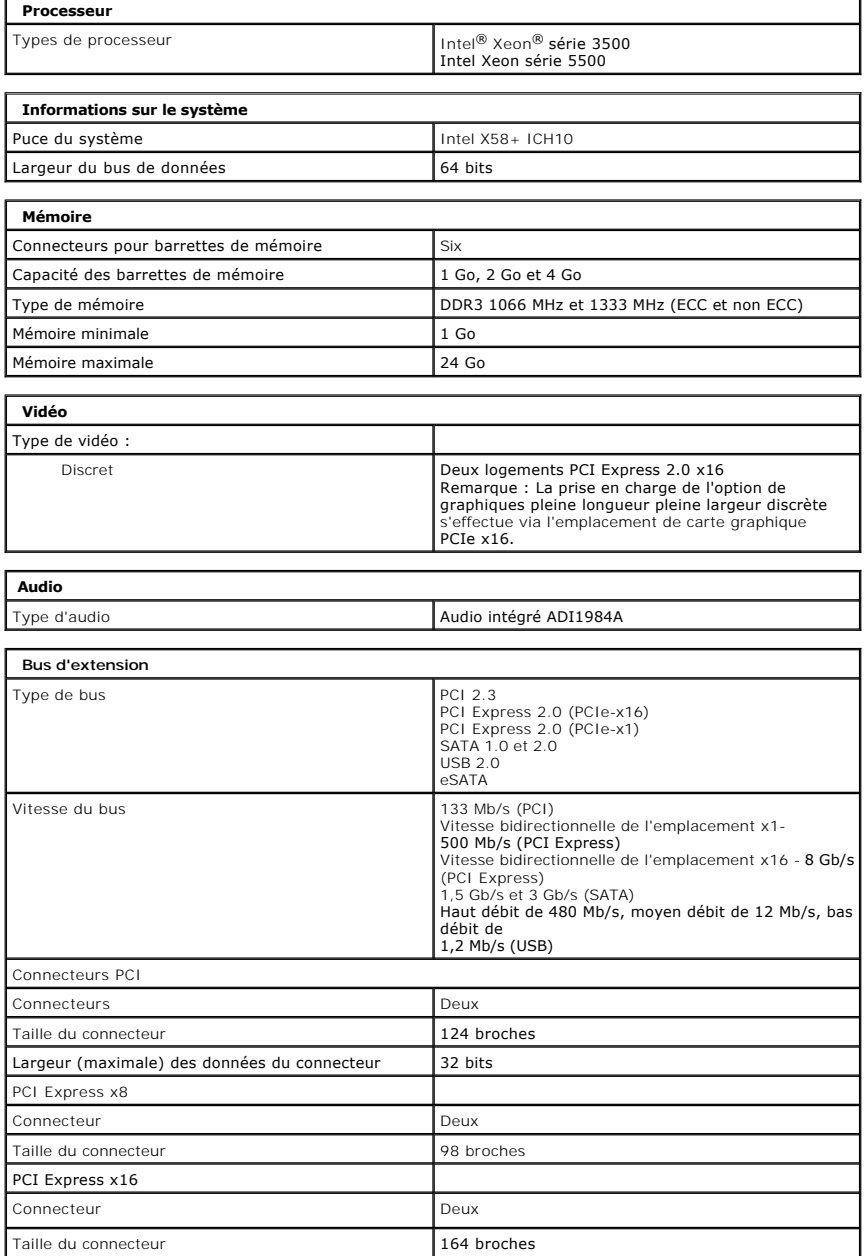

<span id="page-11-2"></span><span id="page-11-1"></span><span id="page-11-0"></span>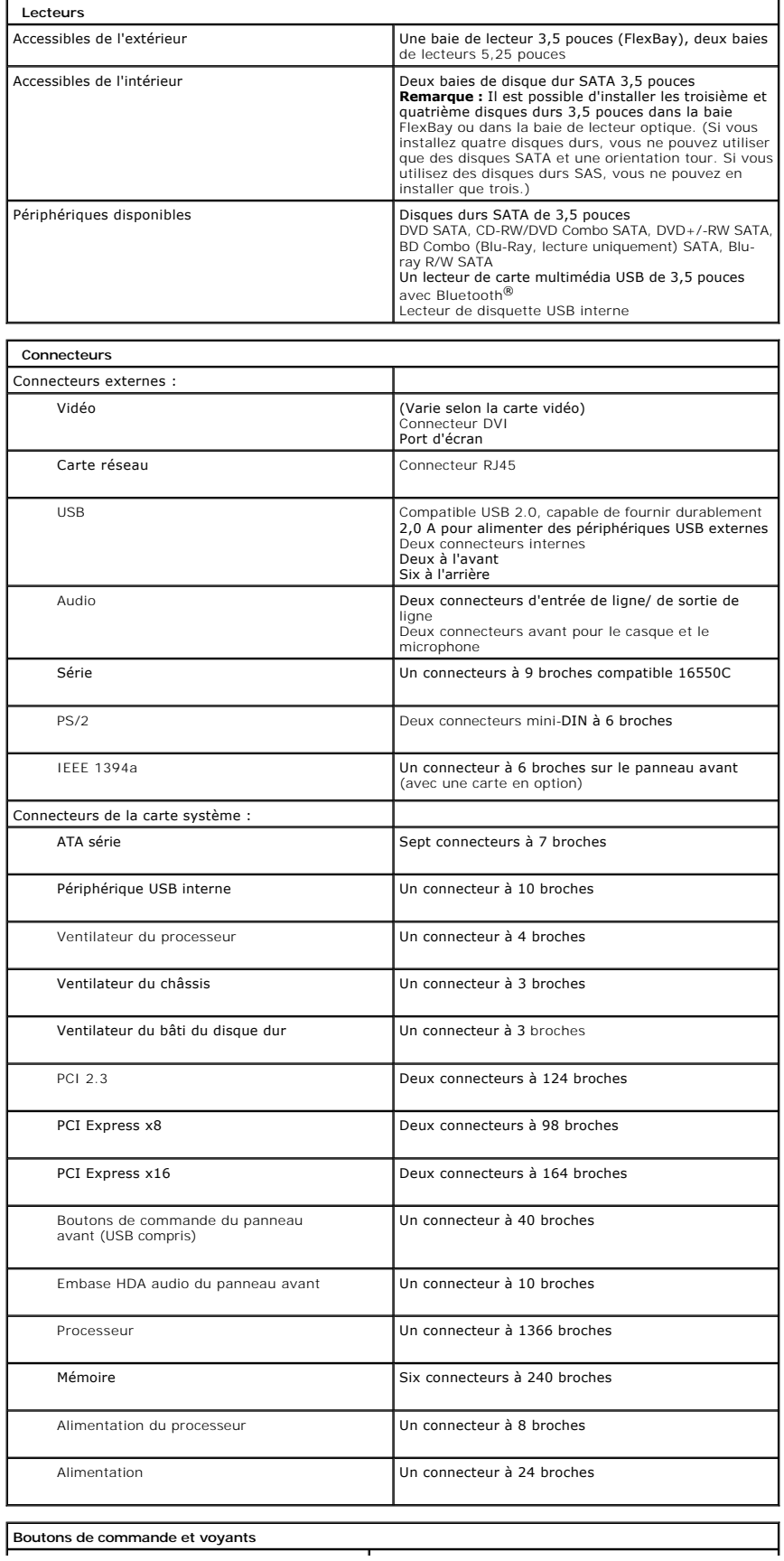

<span id="page-12-2"></span><span id="page-12-1"></span><span id="page-12-0"></span>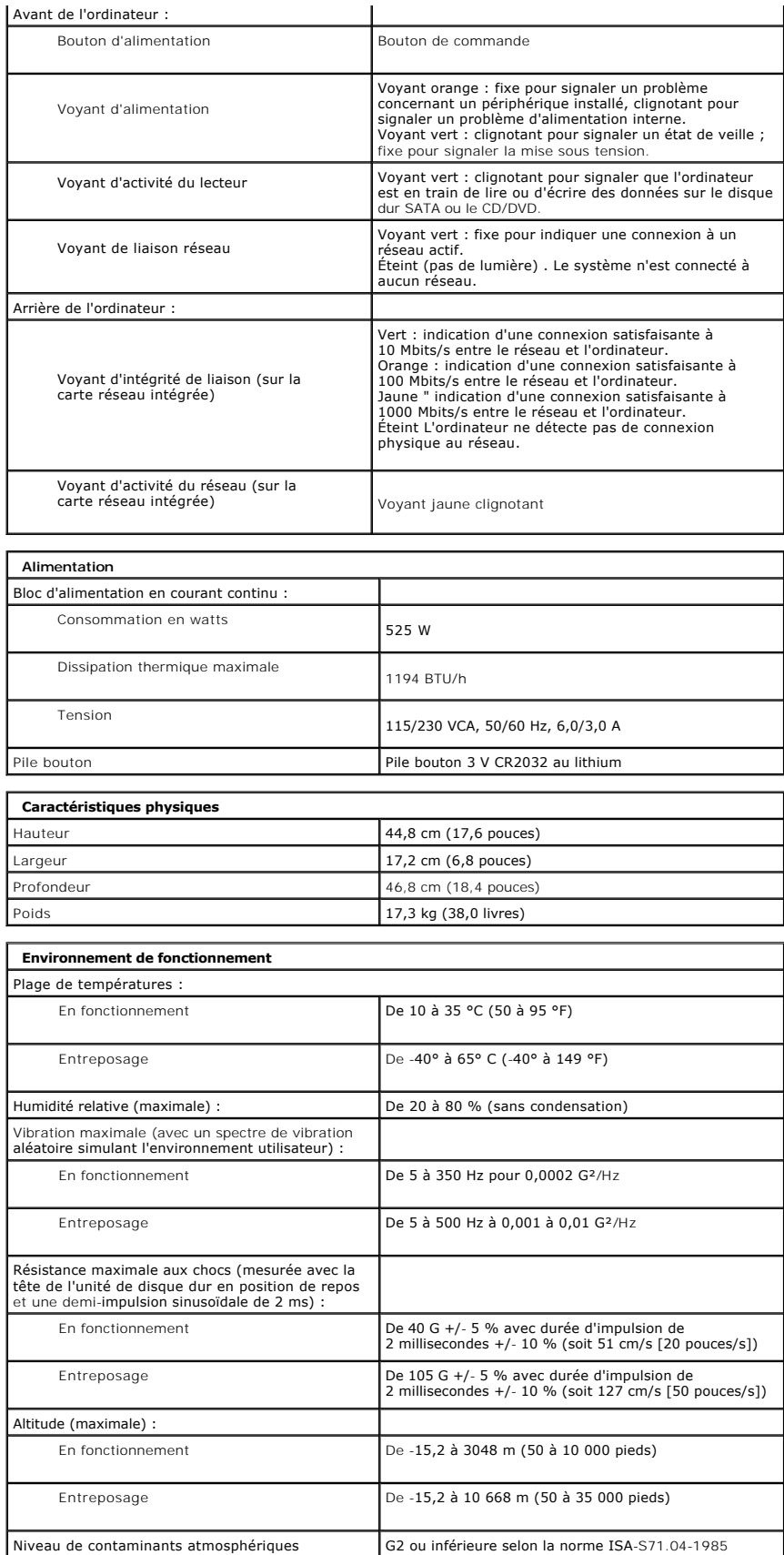

# <span id="page-14-0"></span>**Pile**

**Guide de maintenance Dell™ Precision™ T3500**

AVERTISSEMENT : Avant toute intervention à l'intérieur de votre ordinateur, consultez les consignes de sécurité livrées avec celui-ci. Pour plus<br>d'informations sur les meilleures pratiques en matière de sécurité, consultez

## **Retrait de la pile**

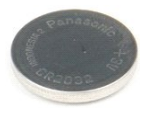

- 1. Suivez les procédures décrites dans la section <u>[Avant d'intervenir à l'intérieur de votre ordinateur](file:///C:/data/systems/wsT3500/fr/SM/work.htm#before)</u>.<br>2. Retirez le <u>[capot](file:///C:/data/systems/wsT3500/fr/SM/td_cover.htm) d</u>e l'ordinateur.<br>3. Soulevez le <u>[support du disque dur](file:///C:/data/systems/wsT3500/fr/SM/td_hdtray.htm)</u> :
- 

**A REMARQUE :** Le carénage des barrettes mémoire a été retiré pour faciliter la compréhension de cette procédure.

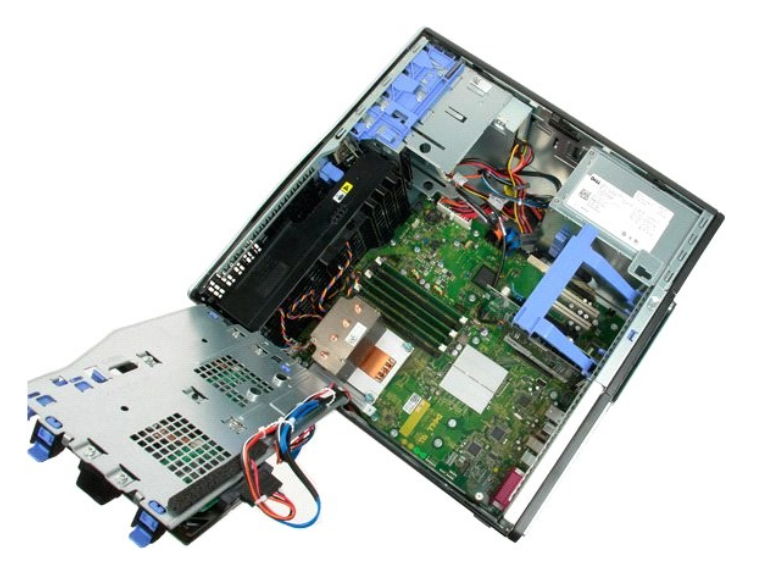

4. Utilisez un petit tournevis ou une pointe pour pousser la languette de retenue de la pile bouton.

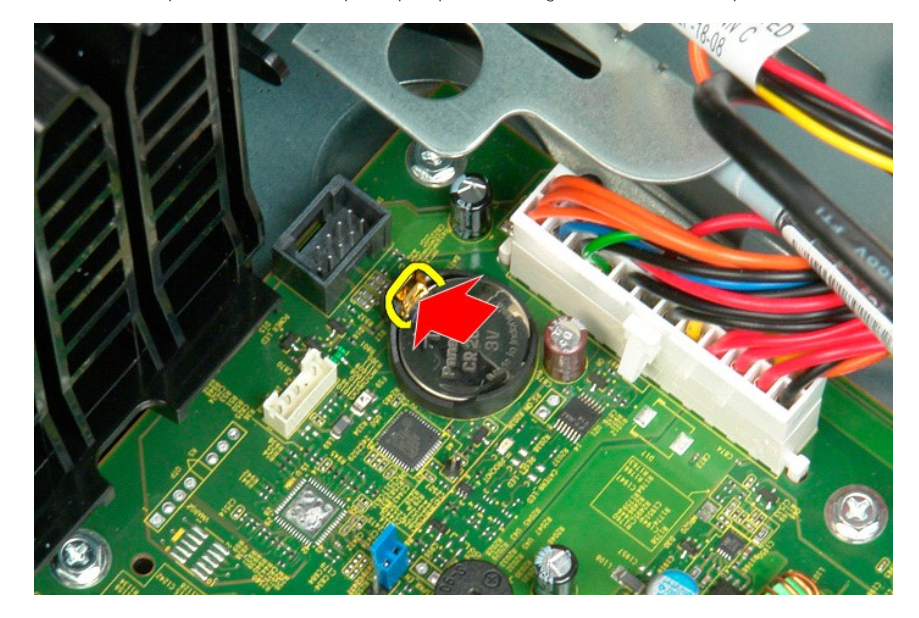

5. Retirez la pile bouton de l'ordinateur.

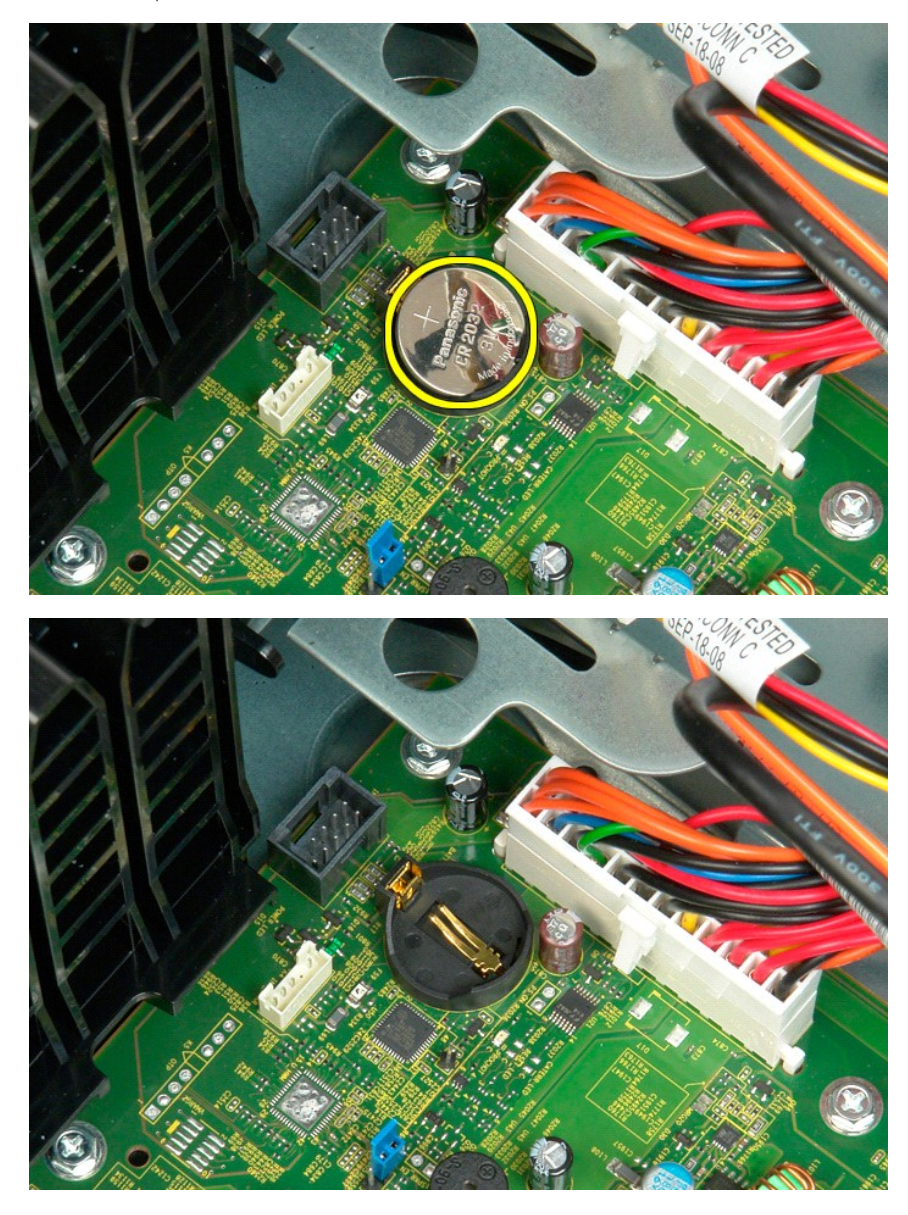

# <span id="page-16-0"></span>**Capot**

**Guide de maintenance Dell™ Precision™ T3500**

AVERTISSEMENT : Avant toute intervention à l'intérieur de votre ordinateur, consultez les consignes de sécurité livrées avec celui-ci. Pour plus<br>d'informations sur les meilleures pratiques en matière de sécurité, consultez

# **Retrait du capot**

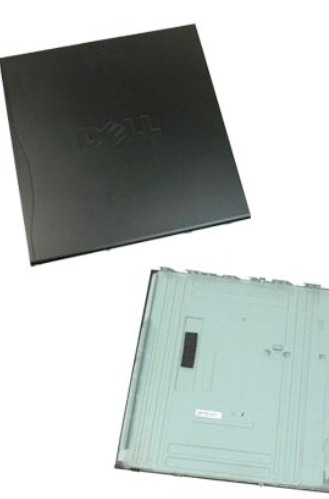

1. Suivez les procédures décrites dans la section [Avant d'intervenir à l'intérieur de votre ordinateur](file:///C:/data/systems/wsT3500/fr/SM/work.htm#before).

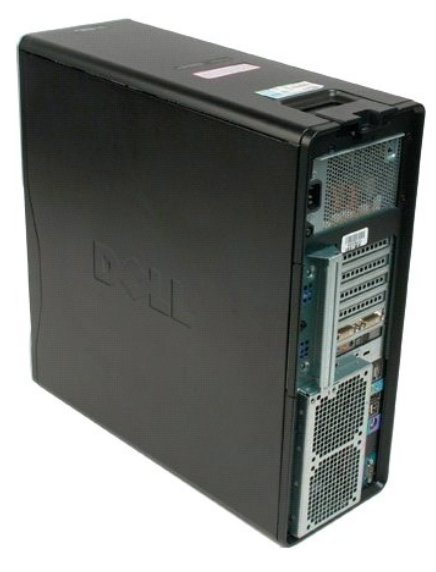

2. Faites glisser le loquet de fixation du capot vers l'arrière de l'ordinateur.

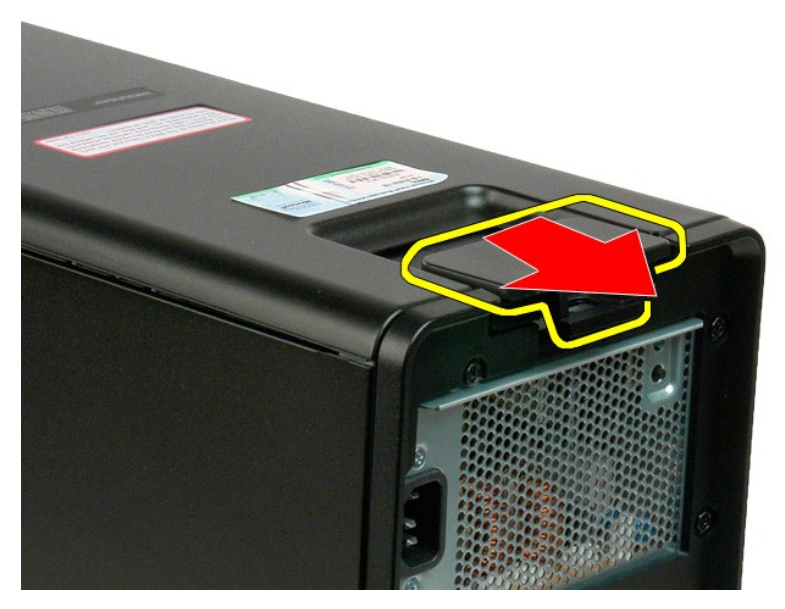

3. Faites basculer le capot, puis retirez-le.

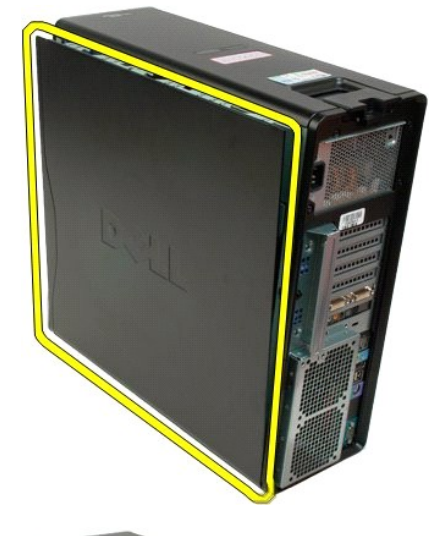

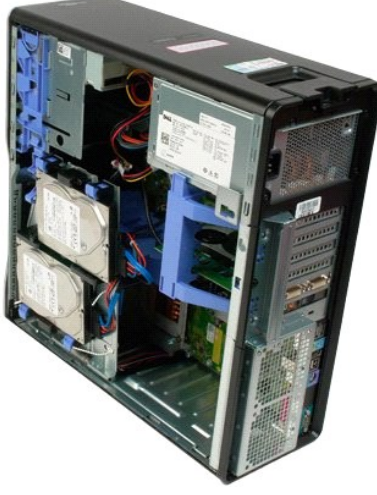

# <span id="page-19-0"></span>**Cache de lecteurs**

**Guide de maintenance Dell™ Precision™ T3500**

AVERTISSEMENT : Avant toute intervention à l'intérieur de votre ordinateur, consultez les consignes de sécurité livrées avec celui-ci. Pour plus<br>d'informations sur les meilleures pratiques en matière de sécurité, consultez

# **Retrait du cache de lecteurs**

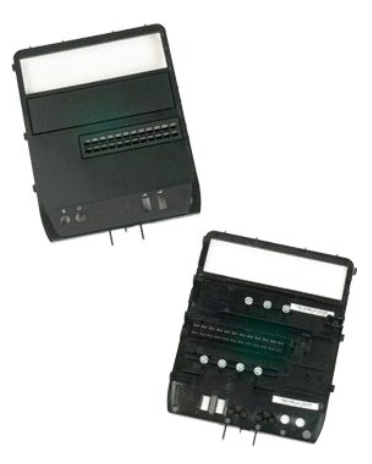

- 1. Suivez les procédures décrites dans la section <u>[Avant d'intervenir à l'intérieur de votre ordinateur](file:///C:/data/systems/wsT3500/fr/SM/work.htm#before)</u>.<br>2. Retirez le <u>capot</u> de l'ordinateur.<br>3. Retirez le <u>cadre avant</u>.
- 
- 

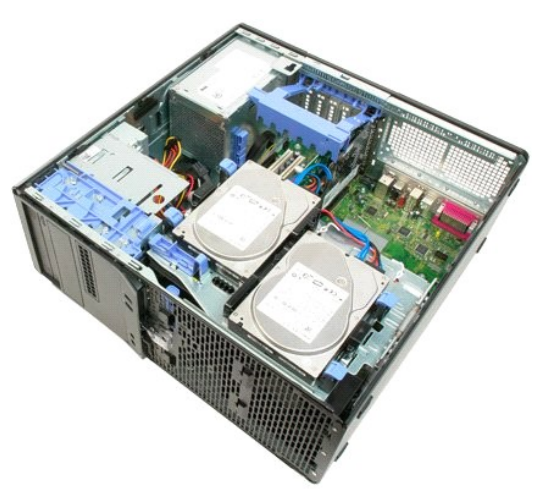

4. Tirez le levier de la plaque de guidage vers le bas pour dégager le cache.

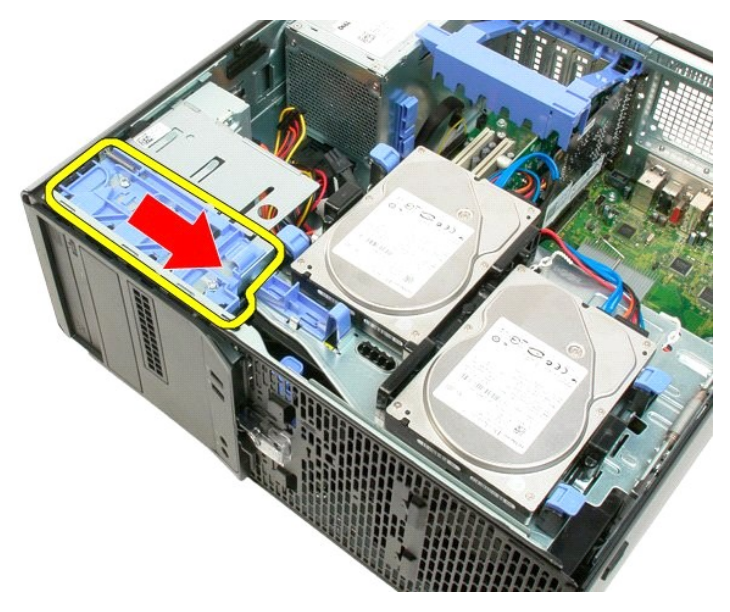

5. Faites basculer le cache.

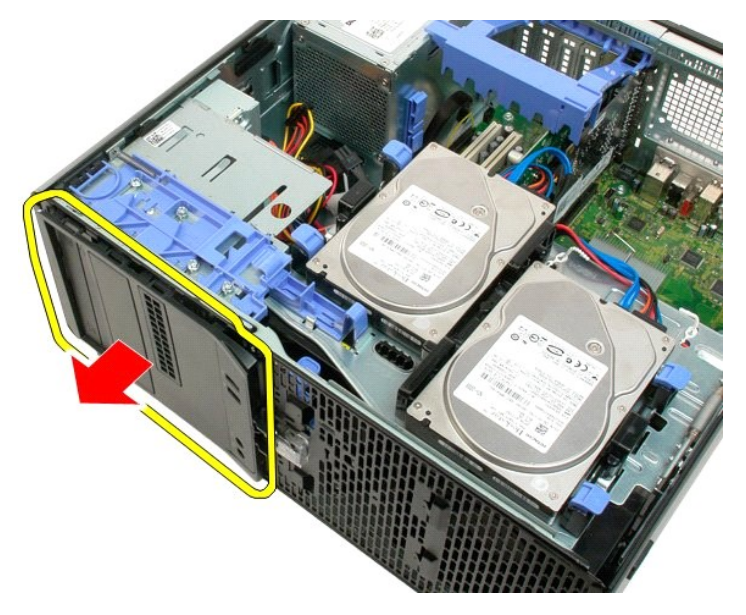

6. Retirez le cache de l'ordinateur.

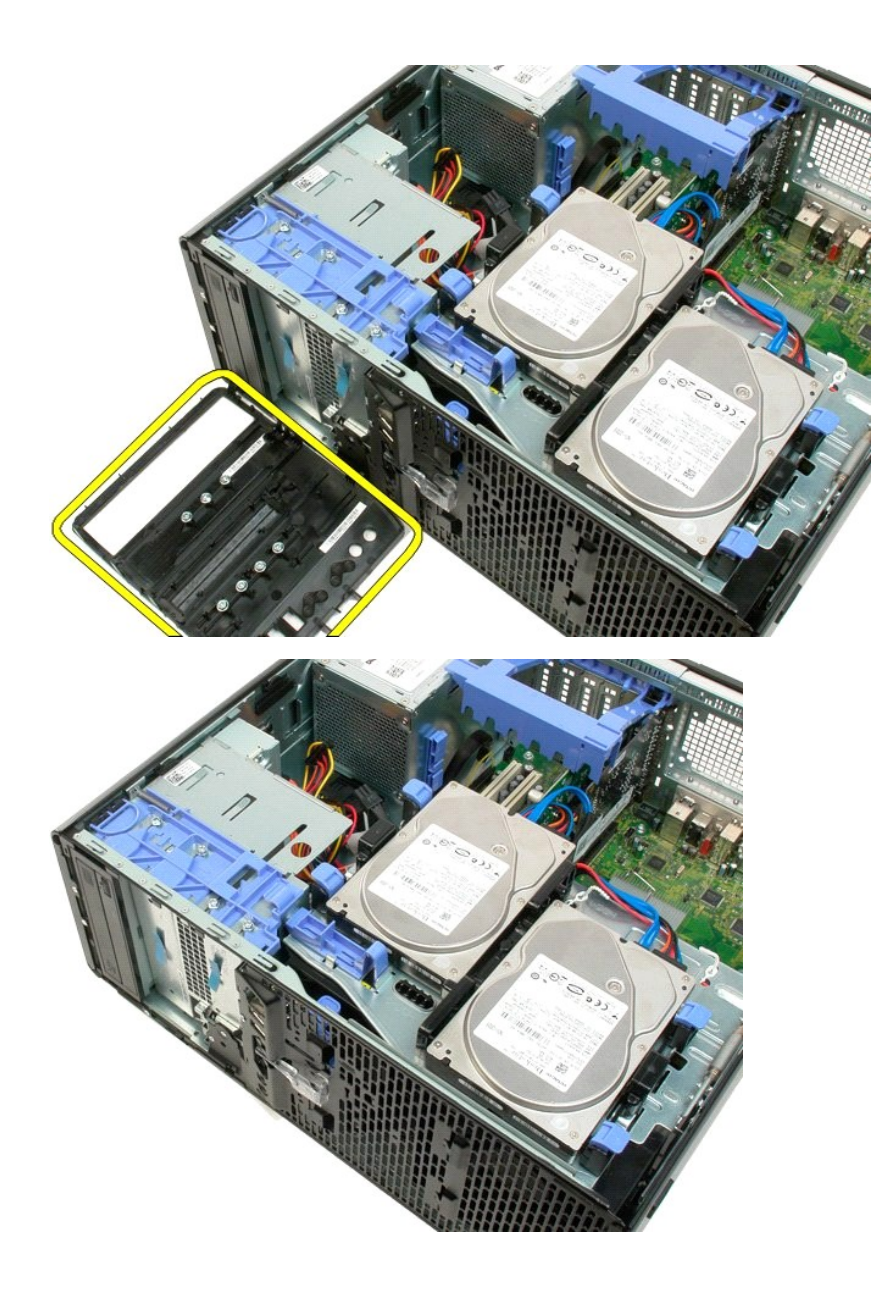

### <span id="page-22-0"></span>**Cadre avant**

**Guide de maintenance Dell™ Precision™ T3500**

AVERTISSEMENT : Avant toute intervention à l'intérieur de votre ordinateur, consultez les consignes de sécurité livrées avec celui-ci. Pour plus<br>d'informations sur les meilleures pratiques en matière de sécurité, consultez

# **Retrait du cadre avant**

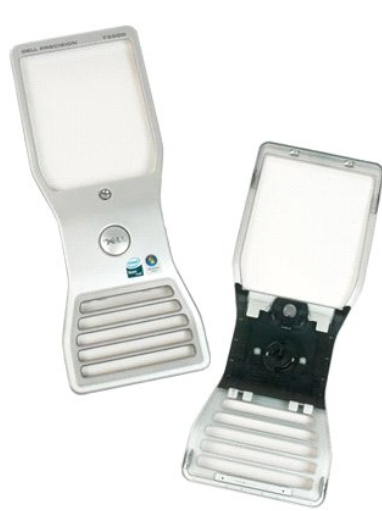

1. Suivez les procédures décrites dans la section <u>[Avant d'intervenir à l'intérieur de votre ordinateur](file:///C:/data/systems/wsT3500/fr/SM/work.htm#before)</u>. <br>2. Retirez le <u>capot</u> de l'ordinateur.

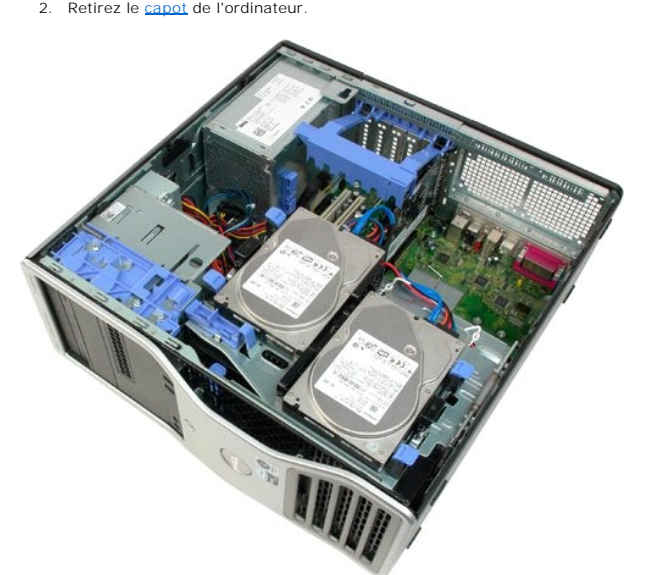

3. Tout en appuyant sur la patte de dégagement (1), faites glisser le cache vers le haut de l'ordinateur (2).

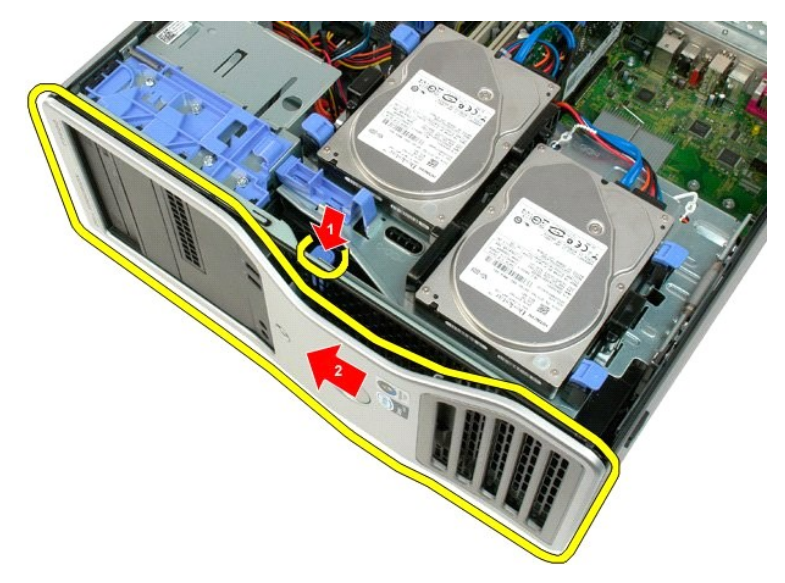

4. Retirez le cache de l'avant de l'ordinateur.

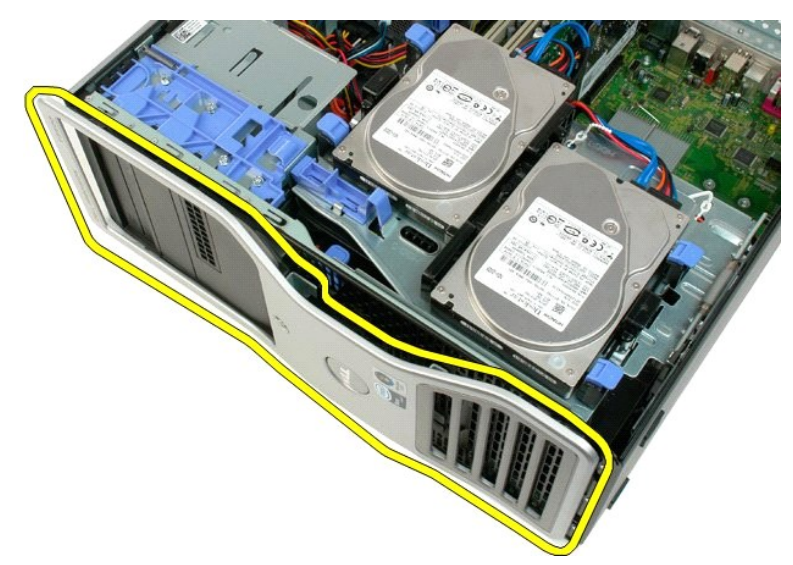

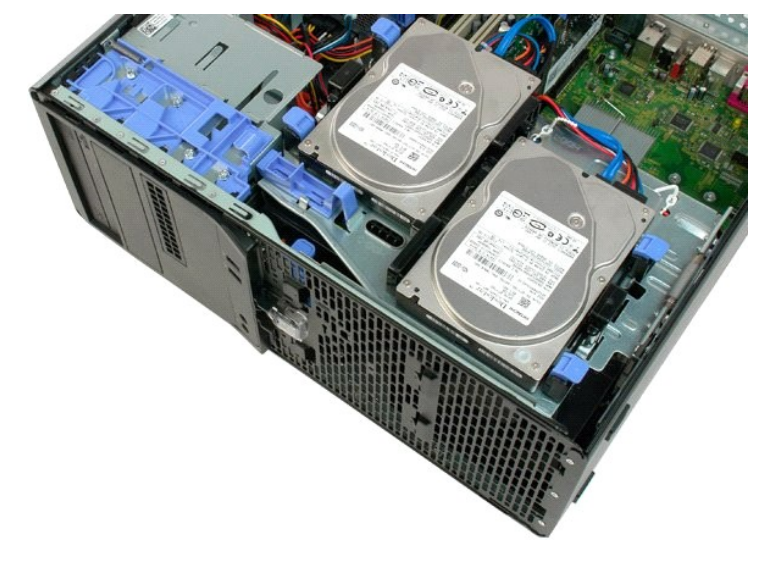

#### <span id="page-25-0"></span>**Module de ventilation avant Guide de maintenance Dell™ Precision™ T3500**

AVERTISSEMENT : Avant toute intervention à l'intérieur de votre ordinateur, consultez les consignes de sécurité livrées avec celui-ci. Pour plus<br>d'informations sur les meilleures pratiques en matière de sécurité, consultez

# **Retrait du module de ventilation avant**

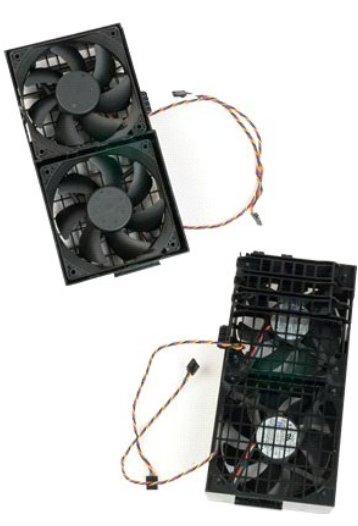

- 1. Suivez les procédures décrites dans la section [Avant d'intervenir à l'intérieur de votre ordinateur](file:///C:/data/systems/wsT3500/fr/SM/work.htm#before).<br>2. Retirez le capot de l'ordinateur.<br>3. Soulevez le support du disque dur :
- 2. Retirez le <u>capot</u> de l'ordinateur.<br>3. Soulevez le support du disque dur :
	- a. Poussez la patte de dégagement bleue vers l'arrière de l'ordinateur.

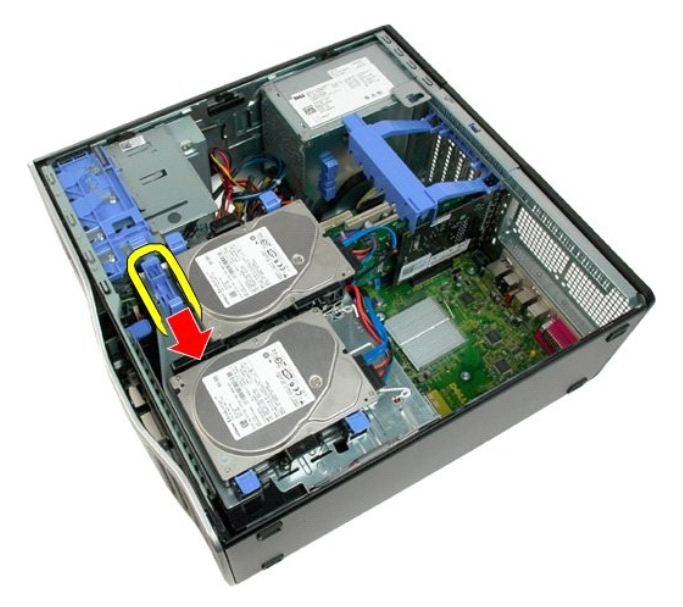

b. Faites pivoter le support du disque dur sur ses charnières.

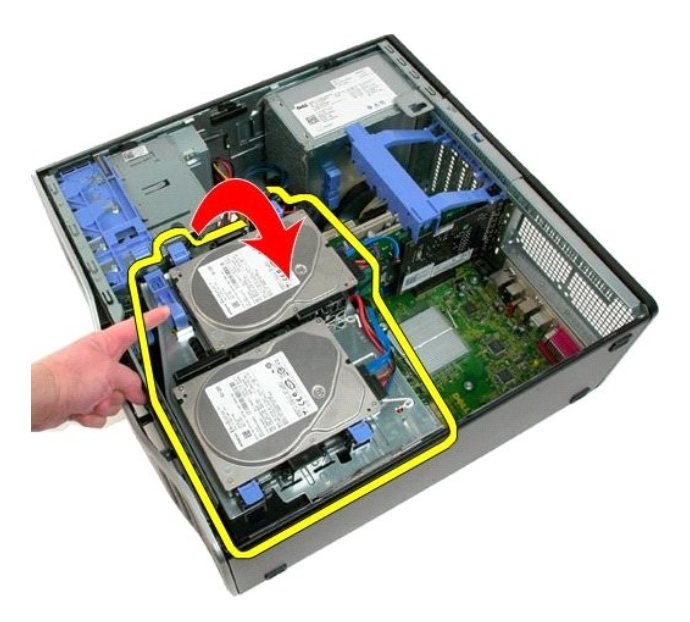

4. Retirez le carénage des barrettes de mér

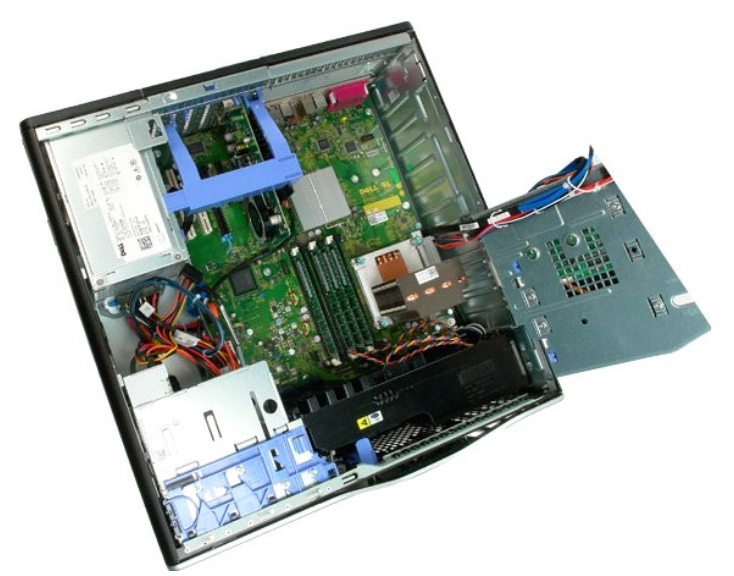

5. Débranchez les deux câbles du ventilateur de la carte système.

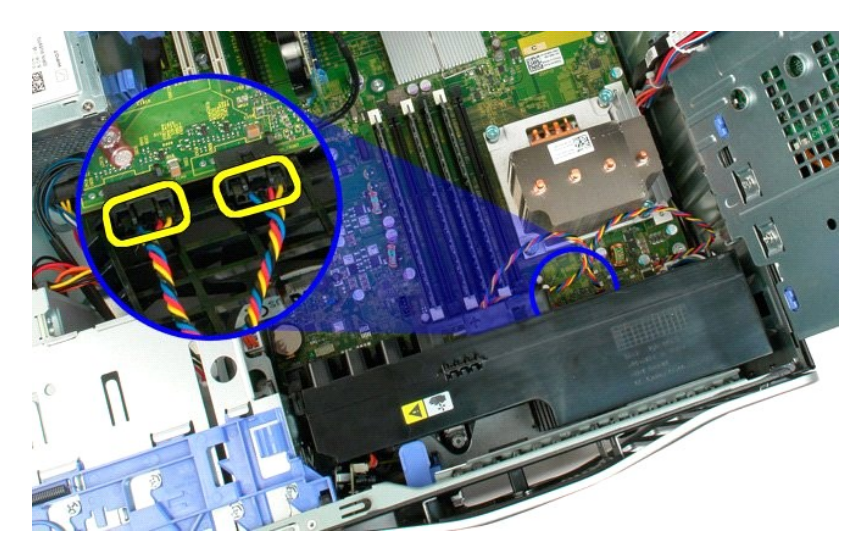

6. Retirez la vis qui retient le module de ventilation avant à l'ordinateur.

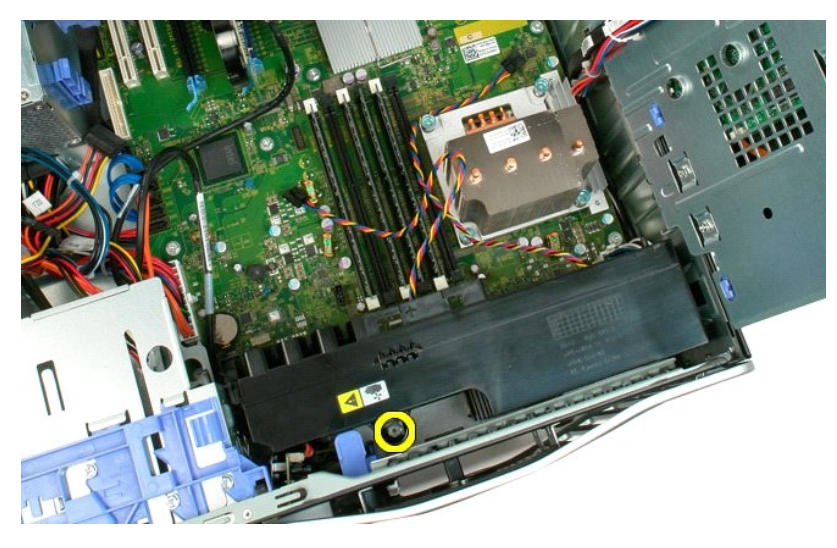

7. Soulevez le module de ventilation avant à la verticale et retirez-le de l'ordinateur.

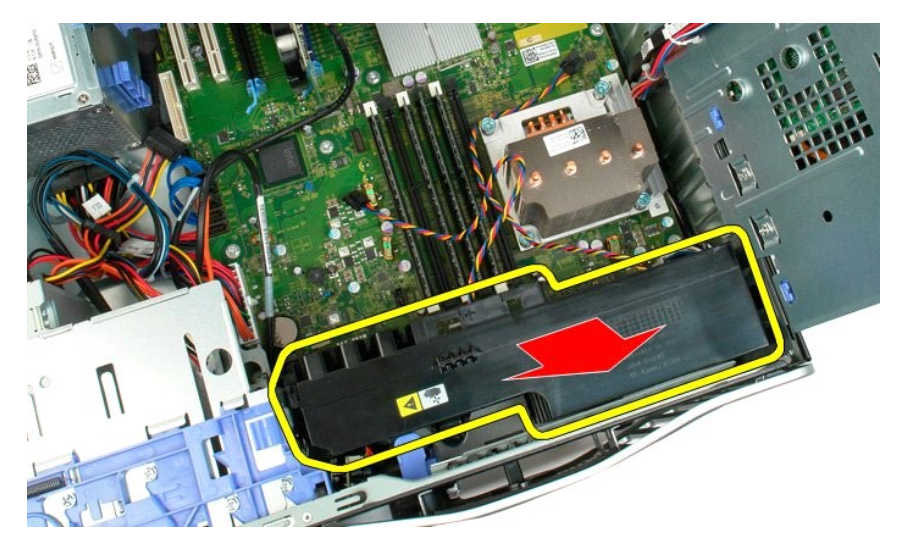

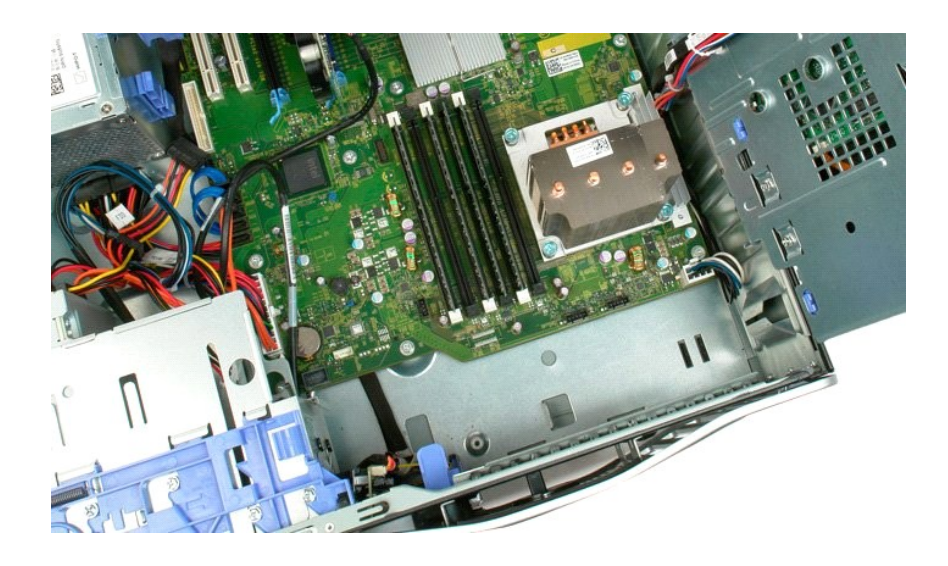

# <span id="page-29-0"></span>**Lecteur de disquette**

#### **Manuel de maintenance du Dell Precision™ T3500**

PRECAUTION: Avant toute intervention à l'intérieur de votre ordinateur, consultez les consignes de sécurité livrées avec celui-ci. Pour plus<br>d'informations sur les meilleures pratiques en matière de sécurité, consultez la

#### **Retrait du lecteur de disquette**

- 1. Suivez les étapes décrites dans la section [Avant intervention à l'intérieur de votre ordinateur](file:///C:/data/systems/wsT3500/fr/SM/work.htm#before).<br>2. Retirez le capot de l'ordinateur.
- 2. Retirez le <u>capot de l'ordinateur</u>.<br>3. Retirez le <u>cadre avant</u>.<br>4. Retirez le <u>cadre des lecteurs</u>.
- 
- 
- 5. Déconnectez les câbles de données et d'alimentation de l'arrière du lecteur de disquettes.<br>6. Poussez le levier de la plaque de guidage pour libérer le lecteur de disquettes.<br>7. Retirez le lecteur de disquette de l'ordi
- 6. Poussez le levier de la plaque de guidage pour libérer le lecteur de disquettes. 7. Retirez le lecteur de disquette de l'ordinateur.
- 

# **Replacer le lecteur de disquette**

- 1. Suivez les étapes décrites dans la section <u>Avant intervention à l'intérieur de votre ordinateur</u>.<br>2. Retirez le <u>capot de l'ordinateur</u>.
- 
- 1. Suivez les étapes décri<br>
2. Retirez le  $\frac{c}{c}$ apot de l'orr<br>
3. Retirez le  $\frac{c}{c}$ adre avant.<br>
4. Retirez le  $\frac{c}{c}$ adre des lec
- 4. Retirez le <u>cadre des lecteurs</u>.<br>5. Connectez les câbles de données et d'alimentation à l'arrière du lecteur de disquettes.<br>6. Abaissez le levier de la plaque de guidage pour enclencher le lecteur de disquettes.<br>7. Plac
- 
- 

### <span id="page-30-0"></span>**Disques durs**

**Guide de maintenance Dell™ Precision™ T3500**

AVERTISSEMENT : Avant toute intervention à l'intérieur de votre ordinateur, consultez les consignes de sécurité livrées avec celui-ci. Pour plus<br>d'informations sur les meilleures pratiques en matière de sécurité, consultez

# **Retrait des disques durs**

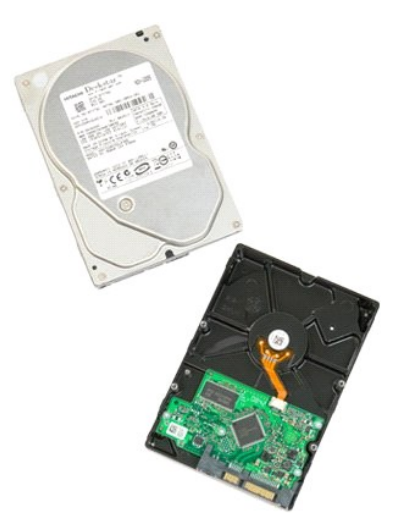

1. Suivez les procédures décrites dans la section <u>[Avant d'intervenir à l'intérieur de votre ordinateur](file:///C:/data/systems/wsT3500/fr/SM/work.htm#before)</u>.<br>2. Retirez le <u>capot</u> de l'ordinateur.

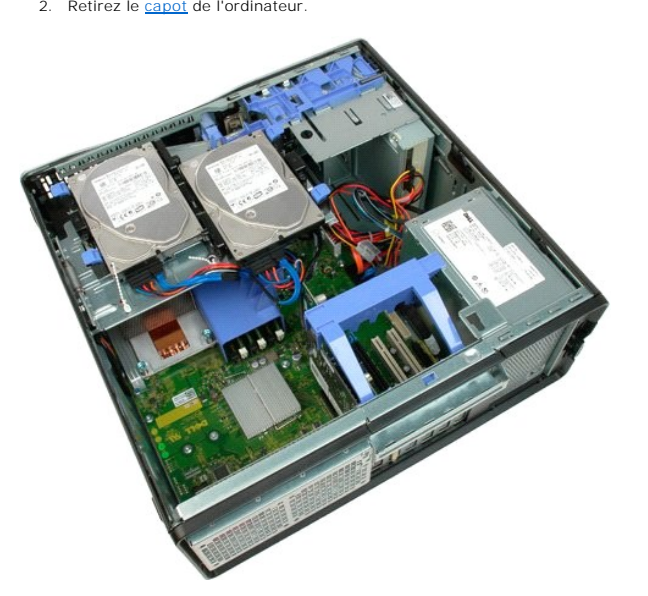

3. Déconnectez du premier disque dur les câbles de données et d'alimentation.

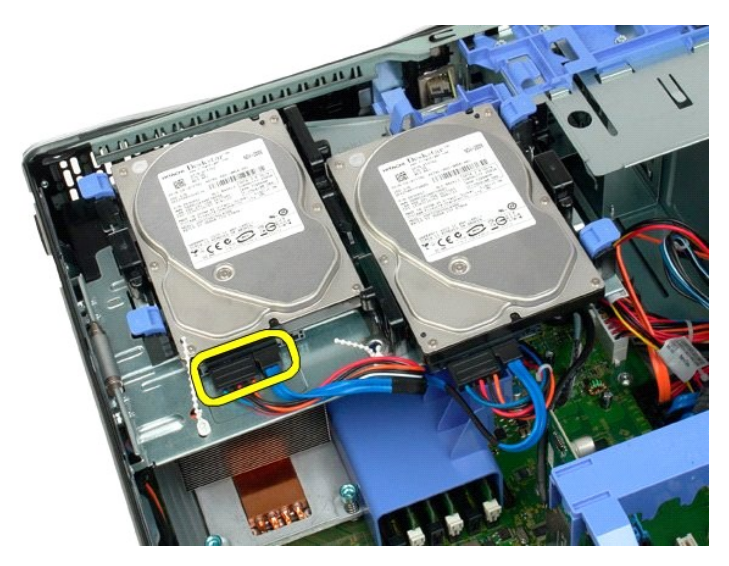

4. Soulevez les deux pattes de dégagement du premier disque dur.

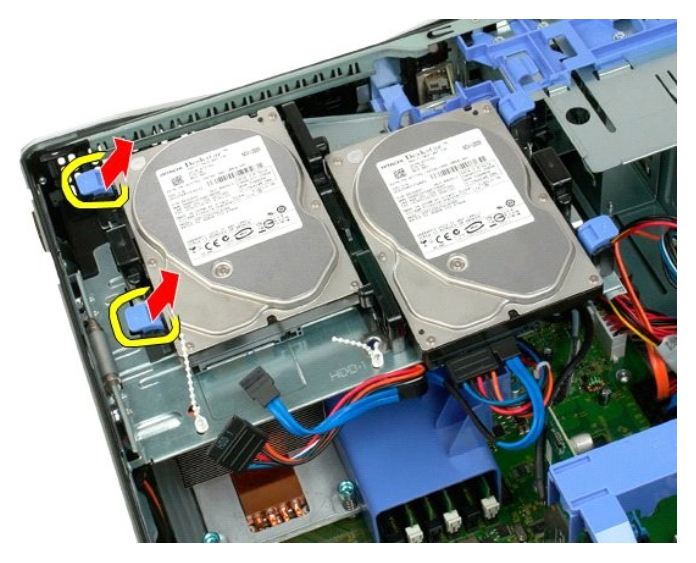

5. Pincez les deux pattes de dégagement en les ramenant l'une vers l'autre, et maintenez-les.

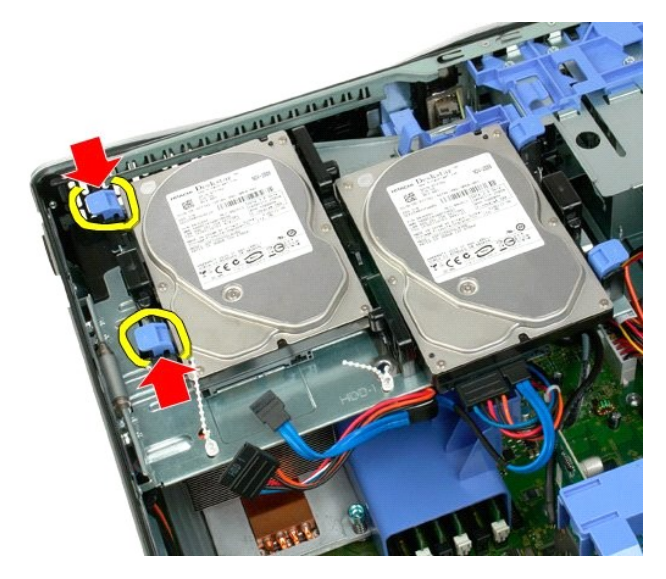

6. Faites basculer le disque dur dans la direction opposée des pattes de dégagement.

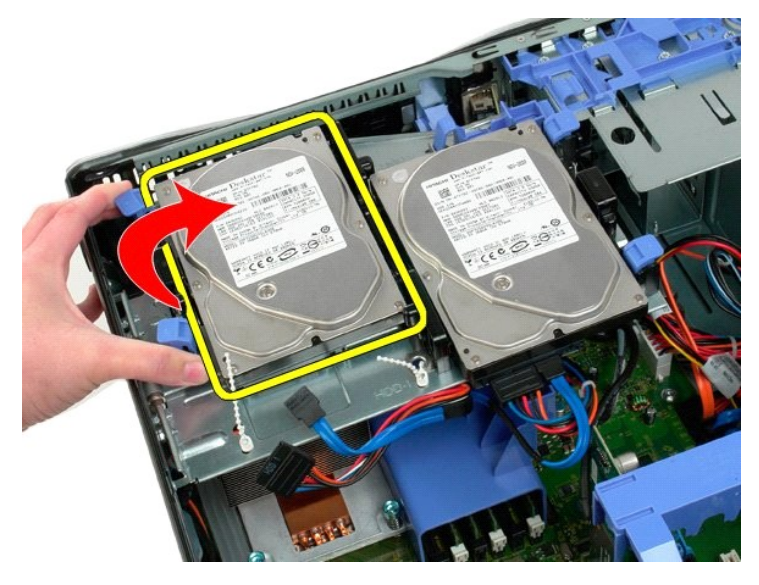

7. Retirez de biais le premier disque dur de l'ordinateur.

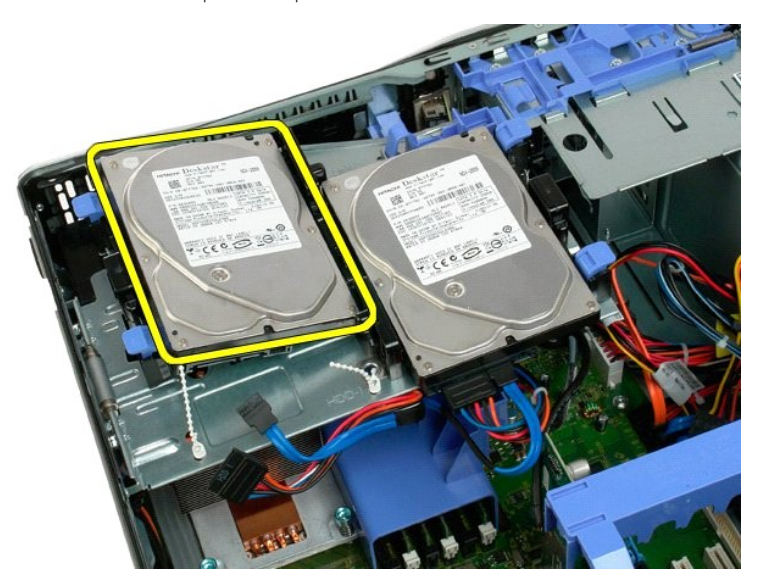

8. Procédez de la même manière pour retirer le second disque dur.

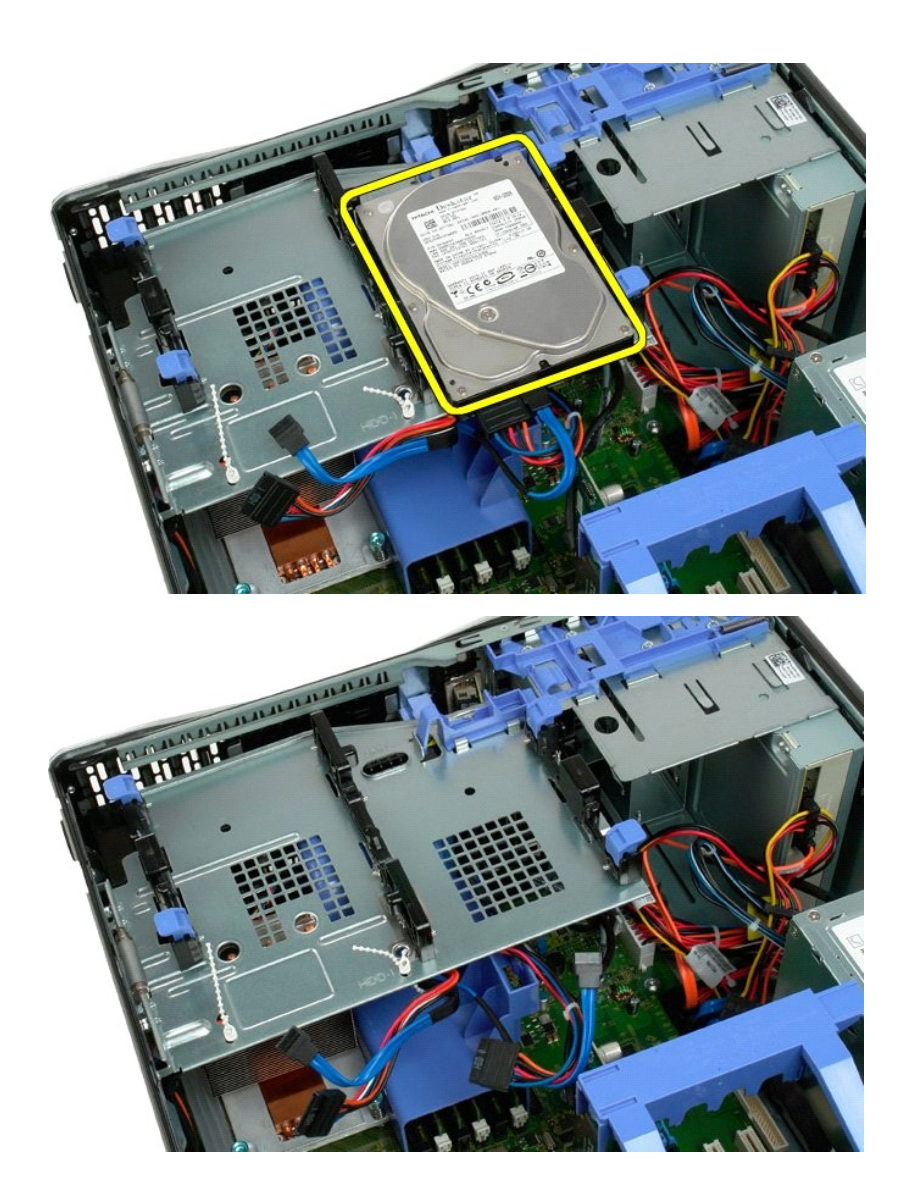

#### <span id="page-34-0"></span>**Support du disque dur Guide de maintenance Dell™ Precision™ T3500**

AVERTISSEMENT : Avant toute intervention à l'intérieur de votre ordinateur, consultez les consignes de sécurité livrées avec celui-ci. Pour plus<br>d'informations sur les meilleures pratiques en matière de sécurité, consultez

## **Retrait du support du disque dur**

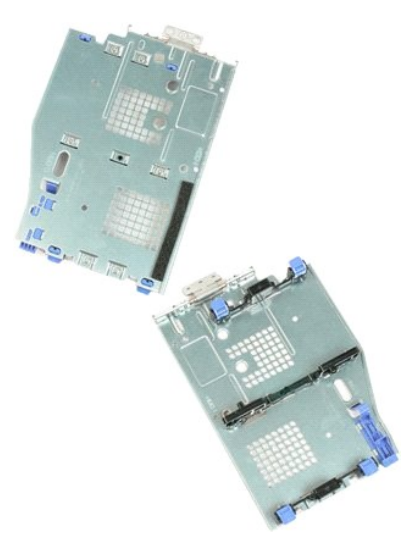

- 1. Suivez les procédures décrites dans la section <u>[Avant d'intervenir à l'intérieur de votre ordinateur](file:///C:/data/systems/wsT3500/fr/SM/work.htm#before)</u>.<br>2. Retirez le <u>capot</u> de l'ordinateur.<br>3. Retirez les <u>disques durs</u> du support.<br>4. Ouvrez les liens en plastique qu
- 
- 

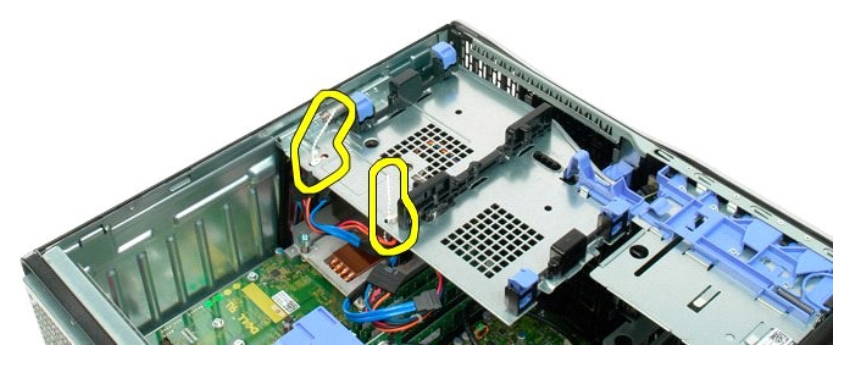

- 5. Soulevez le support du disque dur :
	- a. Poussez la patte de dégagement bleue vers le bas de l'ordinateur. b. Faites pivoter le support du disque dur.

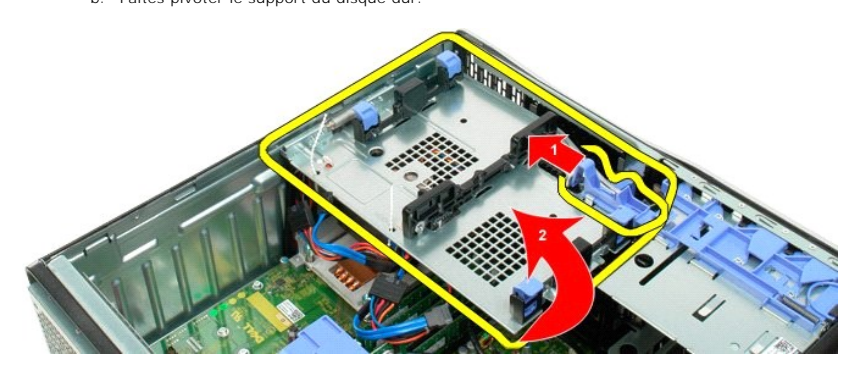

6. Continuez à extraire les câbles du disque dur des liens en plastique situés sur le support du disque dur.

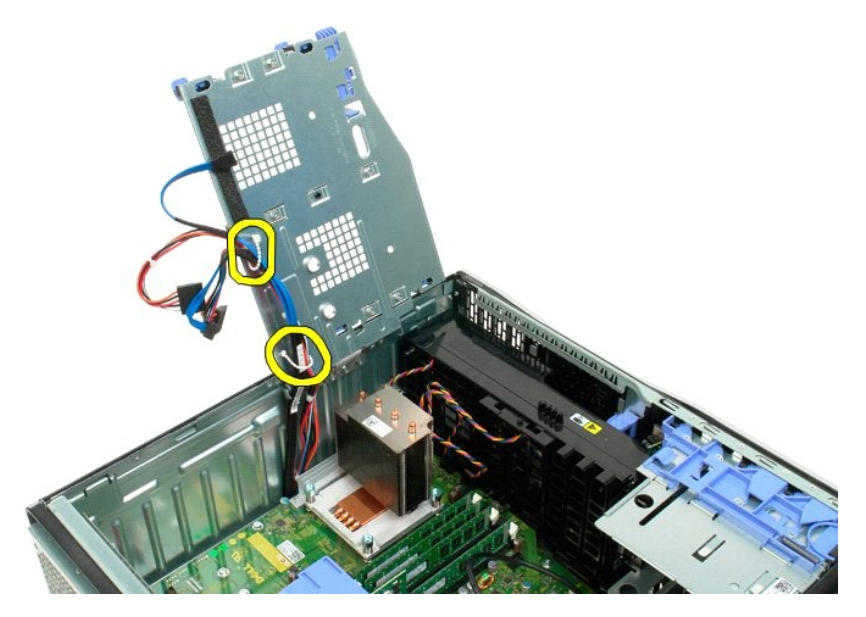

7. Enlevez les trois vis fixant le support du disque dur à l'ordinateur.

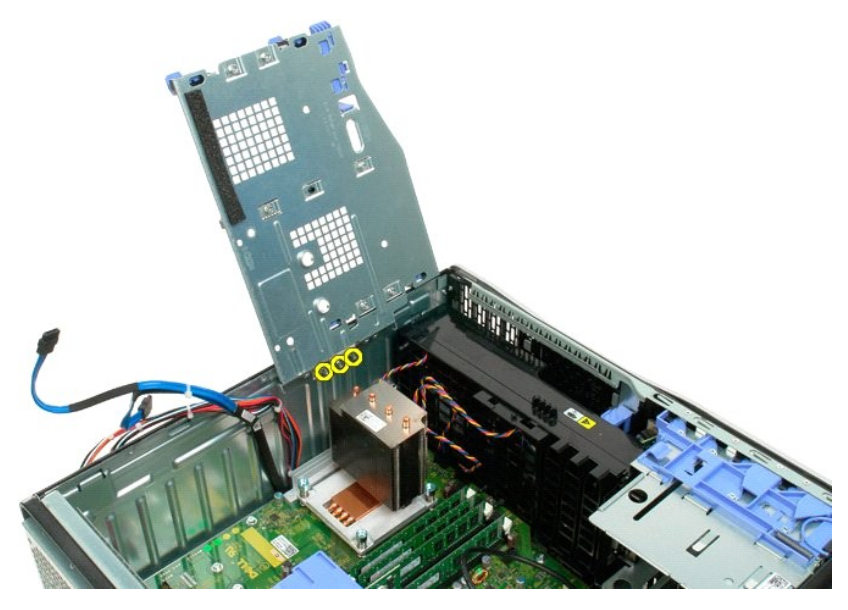

8. Retirez le support du disque dur de l'ordinateur.
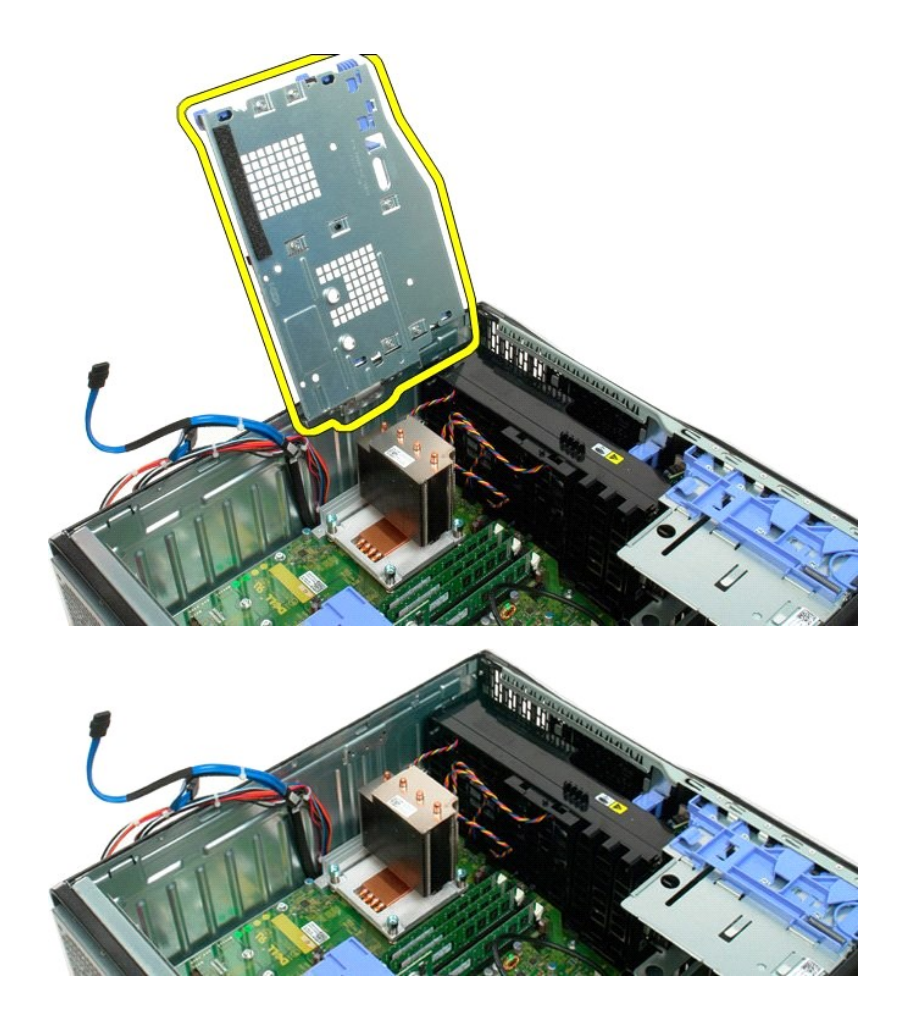

# **Commutateur d'intrusion dans le châssis**

#### **Manuel de maintenance du Dell Precision™ T3500**

PRECAUTION: Avant toute intervention à l'intérieur de votre ordinateur, consultez les consignes de sécurité livrées avec celui-ci. Pour plus<br>d'informations sur les meilleures pratiques en matière de sécurité, consultez la

# **Retrait du Commutateur d'intrusion dans le châssis**

- 1. Suivez les étapes décrites dans la section [Avant intervention à l'intérieur de votre ordinateur](file:///C:/data/systems/wsT3500/fr/SM/work.htm#before).<br>2. Retirez le capot de l'ordinateur.
- 2. Retirez le <u>capot de l'ordinateur</u>.<br>3. Soulevez le bras de fixation de la carte d'extension vers l'extérieur du châssis. (voir Etape 3, Retrait de la <u>carte d'extension</u>).<br>4. Déconnectez le câble du commutateur d'intru
- 
- 5. Faites glisser le commutateur d'intrusion vers le centre de l'ordinateur.
- 6. Retirez le commutateur d'intrusion de l'ordinateur.

## **Replacer le Commutateur d'intrusion dans le châssis**

- 1. Suivez les étapes décrites dans la section [Avant intervention à l'intérieur de votre ordinateur](file:///C:/data/systems/wsT3500/fr/SM/work.htm#before).<br>2. Retirez le capot de l'ordinateur.<br>3. Soulevez le bras de fixation de la carte d'extension vers l'extérieur du châssis.
- 
- 2. Retirez le <u>capot de l'ordinateur</u>.<br>3. Soulevez le bras de fixation de la carte d'extension vers l'extérieur du châssis. (voir Etape 3, Retrait de la <u>carte d'extension</u>).
- 4. Connectez le câble du commutateur d'intrusion à la carte système.<br>5. Faites glisser le commutateur d'intrusion vers le centre de l'ordinateur.<br>6. Placez le commutateur d'intrusion dans l'ordinateur.
- 

# <span id="page-38-0"></span>**Câble de données d'E/S.**

**Manuel de maintenance du Dell Precision™ T3500**

PRECAUTION: Avant toute intervention à l'intérieur de votre ordinateur, consultez les consignes de sécurité livrées avec celui-ci. Pour plus<br>d'informations sur les meilleures pratiques en matière de sécurité, consultez la

# **Retrait du câble de données d'E/S.**

- 1. Suivez les étapes décrites dans la section [Avant intervention à l'intérieur de votre ordinateur](file:///C:/data/systems/wsT3500/fr/SM/work.htm#before).<br>2. Retirez le capot de l'ordinateur
- 
- 
- 
- 2. Retirez le <u>capor de l'ordinateur.</u><br>3. Soulevez le <u>[support du disque dur.](file:///C:/data/systems/wsT3500/fr/SM/td_hdtray.htm)</u><br>4. Retirez le <u>[carénage du module mémoire](file:///C:/data/systems/wsT3500/fr/SM/td_mshrd.htm)</u>.<br>5. Retirez le <u>[module de ventilation avant](file:///C:/data/systems/wsT3500/fr/SM/td_ffans.htm)</u>.<br>6. Déconnectez le câble de données d'E/S du panneau d'

## **Replacer le câble de données d'E/S**

- 1. Suivez les étapes décrites dans la section [Avant intervention à l'intérieur de votre ordinateur](file:///C:/data/systems/wsT3500/fr/SM/work.htm#before).
- 
- 
- 
- 2. Retirez le <u>[capot de l'ordinateur.](file:///C:/data/systems/wsT3500/fr/SM/td_cover.htm)</u><br>3. Soulevez le <u>[support du disque dur.](file:///C:/data/systems/wsT3500/fr/SM/td_hdtray.htm)</u><br>4. Retirez le <u>[carénage du module mémoire](file:///C:/data/systems/wsT3500/fr/SM/td_mshrd.htm)</u>.<br>5. Retirez le câble de données d'E/S au panneau d'E/S.<br>6. Connectez le câble de données d'E/S au pa

# **Panneau d'E/S**

**Guide de maintenance Dell™ Precision™ T3500**

AVERTISSEMENT : Avant toute intervention à l'intérieur de votre ordinateur, consultez les consignes de sécurité livrées avec celui-ci. Pour plus<br>d'informations sur les meilleures pratiques en matière de sécurité, consultez

# **Retrait du panneau d'E/S**

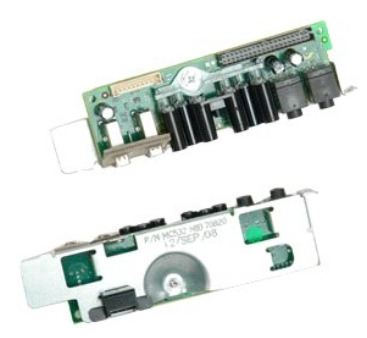

- 1. Suivez les procédures décrites dans la section <u>[Avant d'intervenir à l'intérieur de votre ordinateur](file:///C:/data/systems/wsT3500/fr/SM/work.htm#before)</u>.<br>2. Retirez le <u>capot</u> de l'ordinateur.<br>3. Soulevez le <u>[support du disque dur.](file:///C:/data/systems/wsT3500/fr/SM/td_hdtray.htm)</u><br>4. Retirez le <u>prénage des barrettes </u>
- 
- 
- 

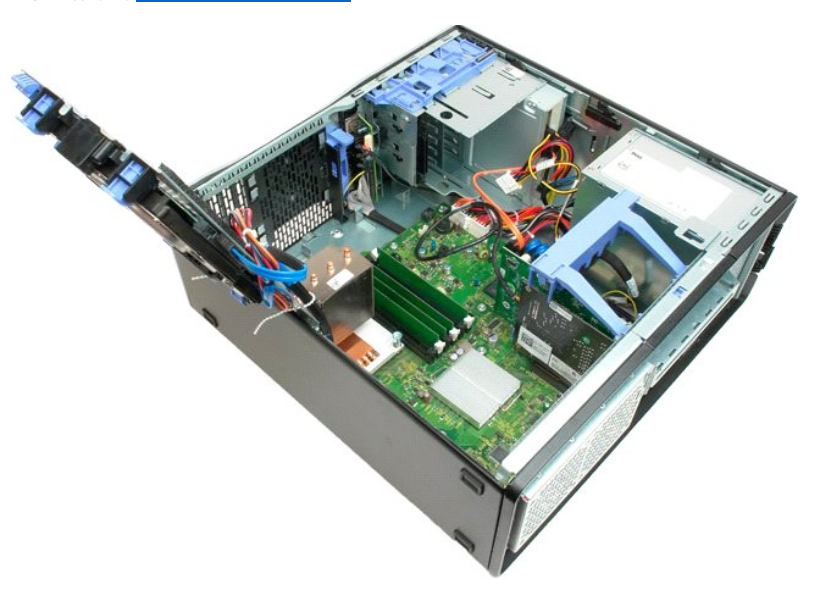

6. Débranchez le [câble de données d'E/S](file:///C:/data/systems/wsT3500/fr/SM/td_iocab.htm) du panneau d'E/S.

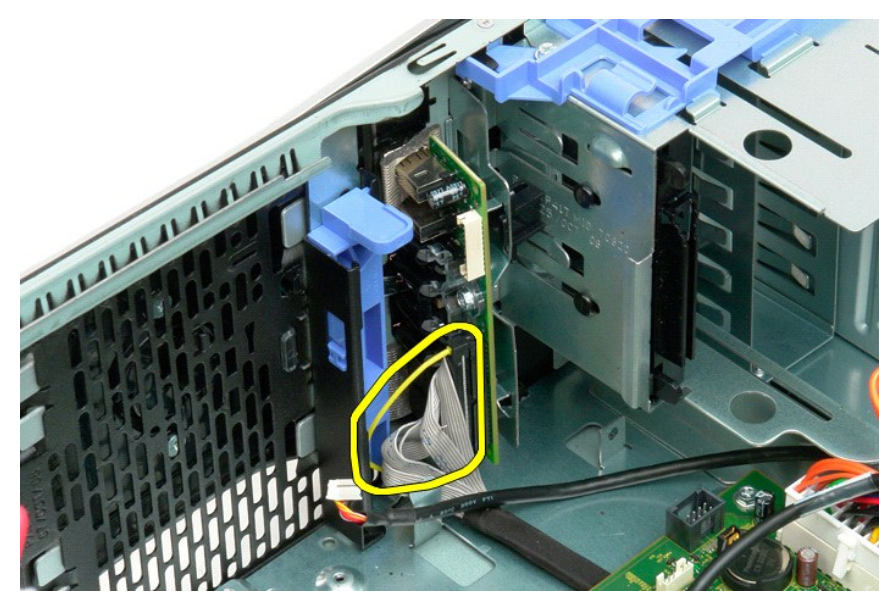

7. Débranchez le câble USB du panneau d'E/S.

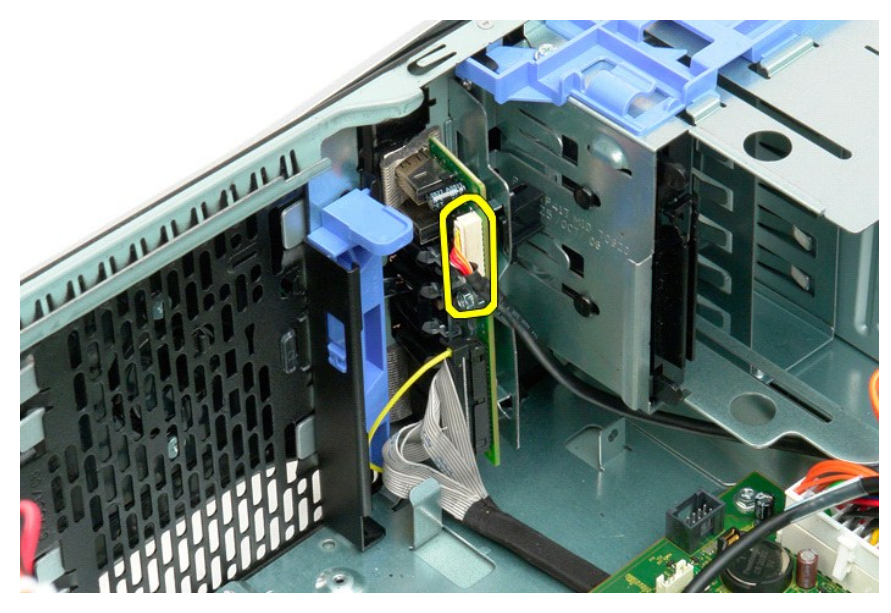

8. Retirez les vis fixant le panneau d'E/S à l'ordinateur.

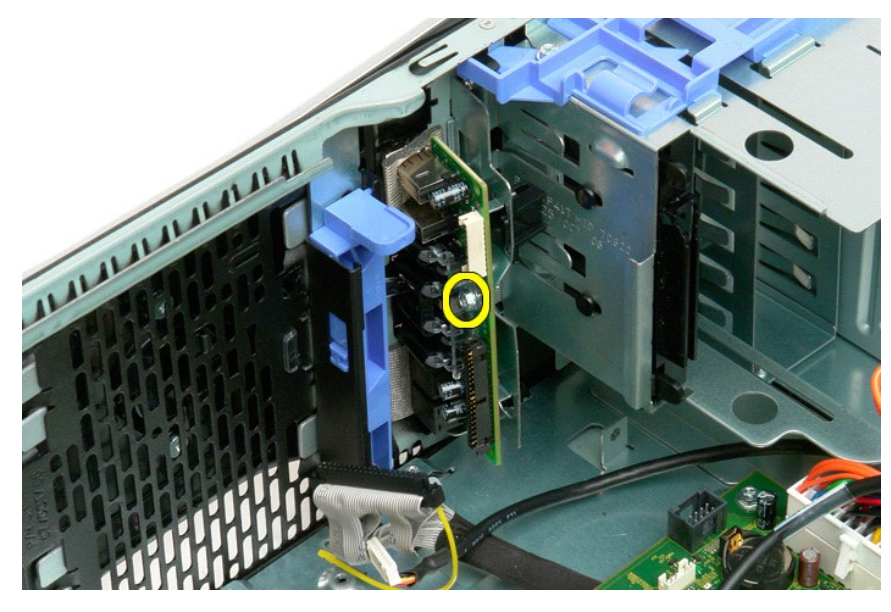

9. Retirez le panneau d'E/S de l'ordinateur.

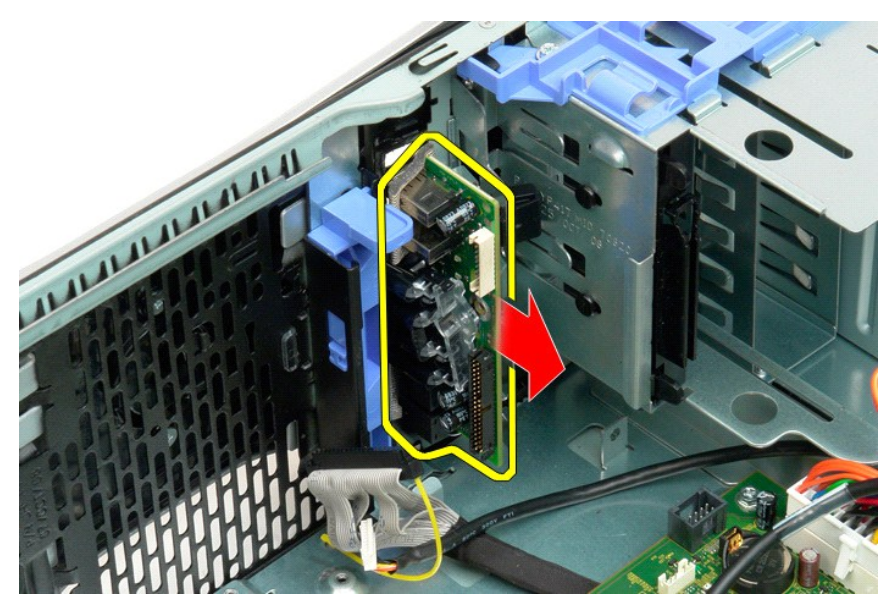

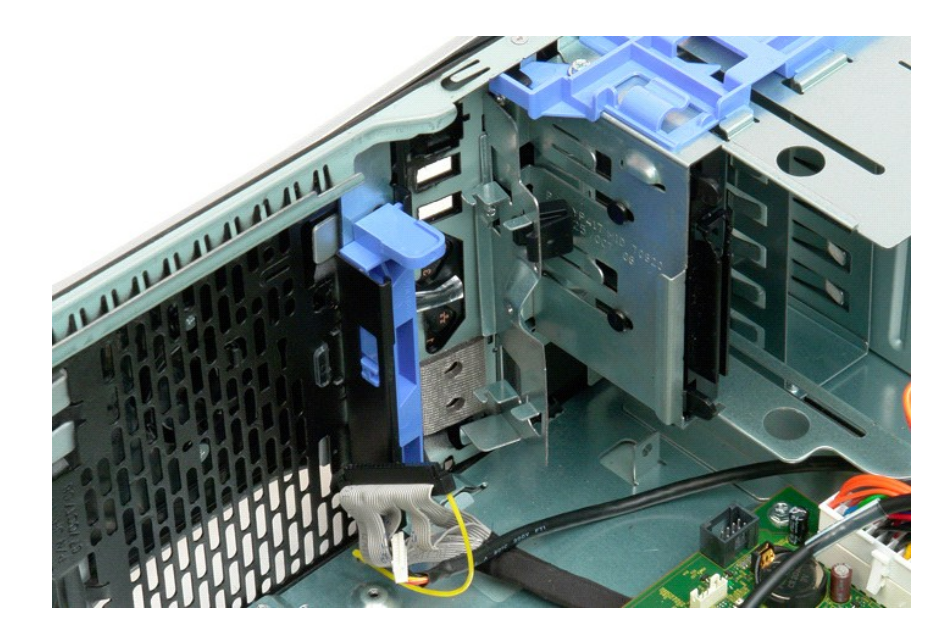

### <span id="page-43-2"></span>**Mémoire**

**Guide de maintenance Dell™ Precision™ T3500**

- [Configurations de mémoire prises en charge](#page-43-0)
- [Retrait et réinstallation des barrettes de mémoire](#page-43-1)

L'ordinateur est équipé de barrettes de mémoire SDRAM DDR3 sans tampon cadencées à 1066 MHz ou 1333 MHz. SDRAM et DDR3 signifient respectivement, Double Data Rate, (double débit de données), et Synchronous Dynamic Random Access Memory (mémoire à accès aléatoire dynamique synchrone). Il s'agit<br>d'une technologie de mémoire à accès aléatoire, qui fait partie de la fami DRAM. Cette technologie constitue une amélioration par rapport à son prédécesseur, SDRAM DDR2.

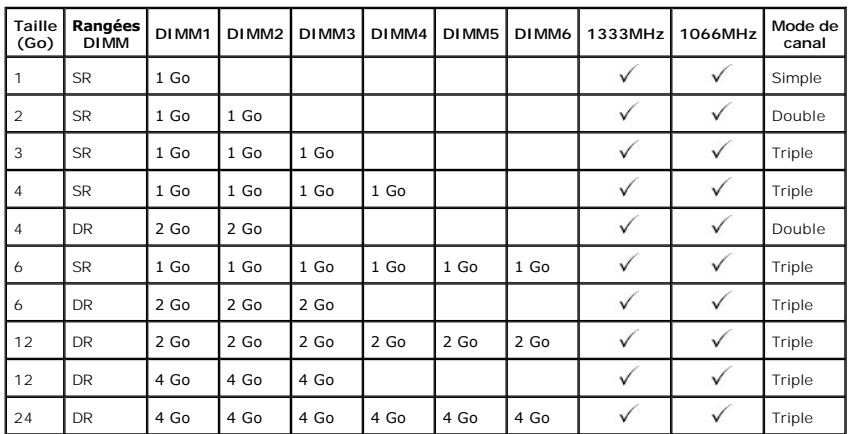

### <span id="page-43-0"></span>**Configurations de mémoire prises en charge**

**REMARQUE :** Les barrettes de mémoire DIMM DDR3 comportent 240 broches, autant que les barrettes de type DDR2. Elles sont également de la même<br>taille. Cependant, elles sont incompatibles d'un point de vue électrique et leu

#### <span id="page-43-1"></span>**Retrait et réinstallation des barrettes de mémoire**

 $\triangle$ AVERTISSEMENT : Avant toute intervention à l'intérieur de votre ordinateur, consultez les consignes de sécurité livrées avec celui-ci. Pour plus<br>d'informations sur les meilleures pratiques en matière de sécurité, consultez **suivante : [www.dell.com/regulatory\\_compliance](http://www.dell.com/regulatory_compliance).** 

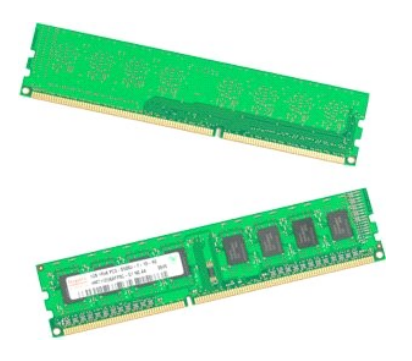

1. Suivez les procédures décrites dans la section <u>[Avant d'intervenir à l'intérieur de votre ordinateur](file:///C:/data/systems/wsT3500/fr/SM/work.htm#before)</u>.<br>2. Retirez le <u>capot</u> de l'ordinateur.<br>3. Soulevez le support du disque dur :

- -
	- a. Poussez la patte de dégagement bleue vers le bas de l'ordinateur. b. Faites pivoter le support du disque dur.

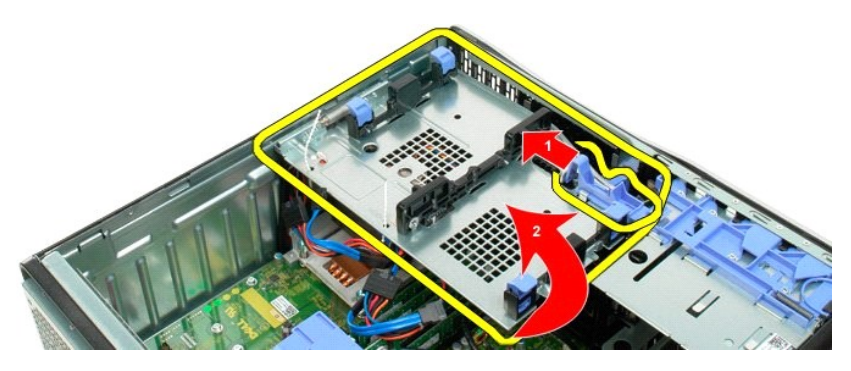

4. Retirez le [carénage des barrettes de mémoire](file:///C:/data/systems/wsT3500/fr/SM/td_mshrd.htm)

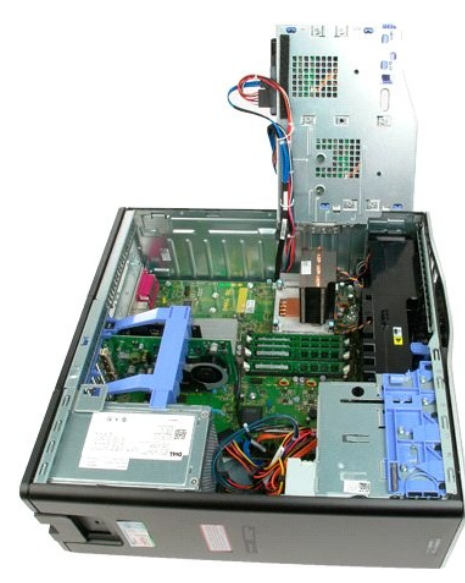

5. Avec vos pouces, appuyez sur les clips de retenue des barrettes de mémoire sur l'une ou l'autre extrémité de la barrette pour la dégager du connecteur de la carte système.

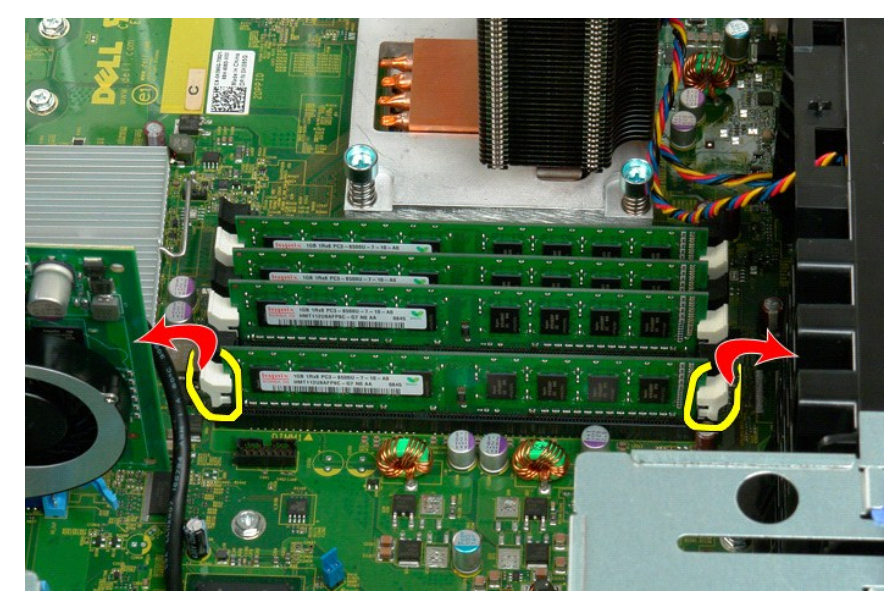

6. Soulevez à la verticale la barrette de mémoire de l'ordinateur et retirez-la de l'ordinateur.

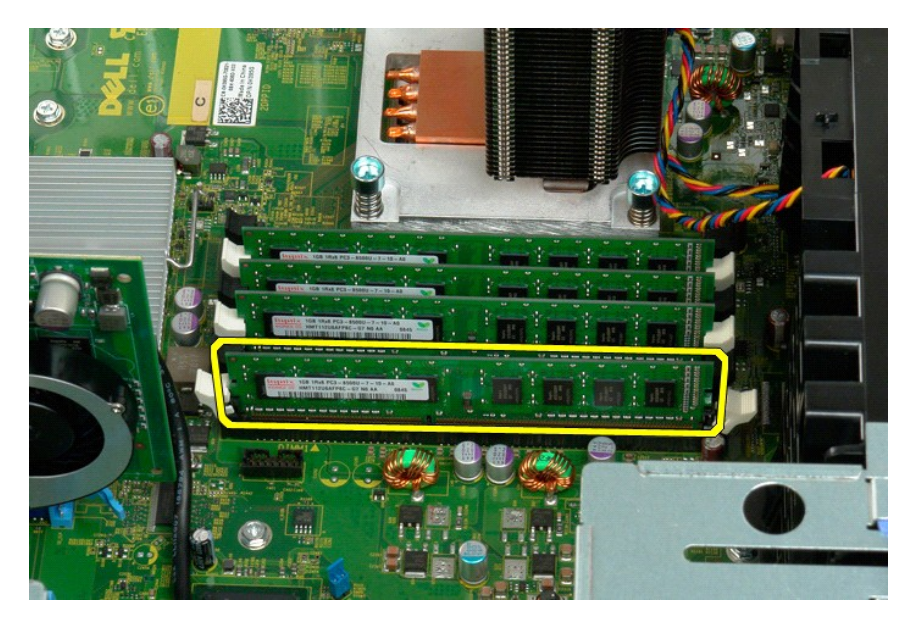

7. Procédez de la même manière pour les autres barrettes de mémoire.

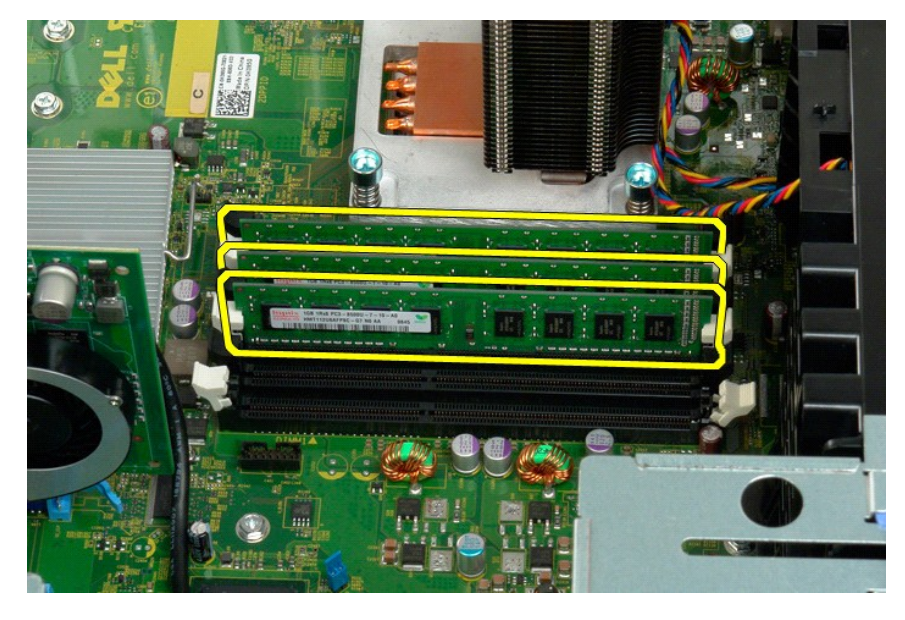

# **Lecteur de carte mémoire**

**Manuel de maintenance du Dell Precision™ T3500**

PRECAUTION: Avant toute intervention à l'intérieur de votre ordinateur, consultez les consignes de sécurité livrées avec celui-ci. Pour plus<br>d'informations sur les meilleures pratiques en matière de sécurité, consultez la

### **Retrait du lecteur de carte mémoire**

- 1. Suivez les étapes décrites dans la section [Avant intervention à l'intérieur de votre ordinateur](file:///C:/data/systems/wsT3500/fr/SM/work.htm#before).<br>2. Retirez le capot de l'ordinateur.
- 2. Retirez le <u>capot de l'ordinateur</u>.<br>3. Retirez le <u>cadre avant</u>.
- 
- 4. Retirez le <u>cadre avant.</u><br>4. Retirez le <u>cadre des lecteurs</u>.<br>5. Déconnectez les câbles de do
- 5. Déconnectez les câbles de données et d'alimentation de l'arrière du lecteur de carte mémoire.<br>6. Poussez le levier de la plaque de guidage pour libérer le lecteur de carte mémoire.<br>7. Retirez le lecteur de carte m
- 

#### **Replacer le lecteur de carte mémoire**

- 1. Suivez les étapes décrites dans la section <u>Avant intervention à l'intérieur de votre ordinateur</u>.<br>2. Retirez le <u>capot de l'ordinateur</u>.
- 3. Retirez le capot de l'orres<br>3. Retirez le [cadre avant.](file:///C:/data/systems/wsT3500/fr/SM/td_fbezel.htm)<br>4. Retirez le cadre des lec
- 
- 4. Retirez le <u>cadre des lecteurs</u>.<br>5. Connectez les câbles de données et d'alimentation à l'arrière du lecteur de carte mémoire.
- 6. Abaissez le levier de la plaque de guidage pour enclencher le lecteur de disquettes. 7. Placez le lecteur de disquette dans l'ordinateur.
- 

# <span id="page-47-0"></span>**Carénage des barrettes de mémoire**

**Guide de maintenance Dell™ Precision™ T3500**

AVERTISSEMENT : Avant toute intervention à l'intérieur de votre ordinateur, consultez les consignes de sécurité livrées avec celui-ci. Pour plus<br>d'informations sur les meilleures pratiques en matière de sécurité, consultez

# **Retrait du carénage des barrettes de mémoire**

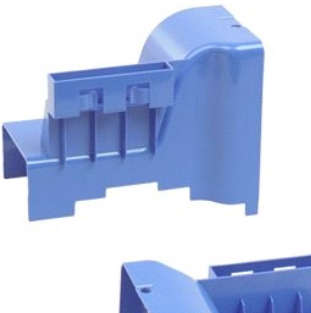

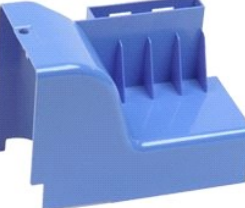

- 1. Suivez les procédures décrites dans la section <u>[Avant d'intervenir à l'intérieur de votre ordinateur](file:///C:/data/systems/wsT3500/fr/SM/work.htm#before)</u>.<br>2. Retirez le <u>capot</u> de l'ordinateur.<br>3. Soulevez le support de disque dur :<br>- a. Poussez la patte de dégagement bl
- 
- 

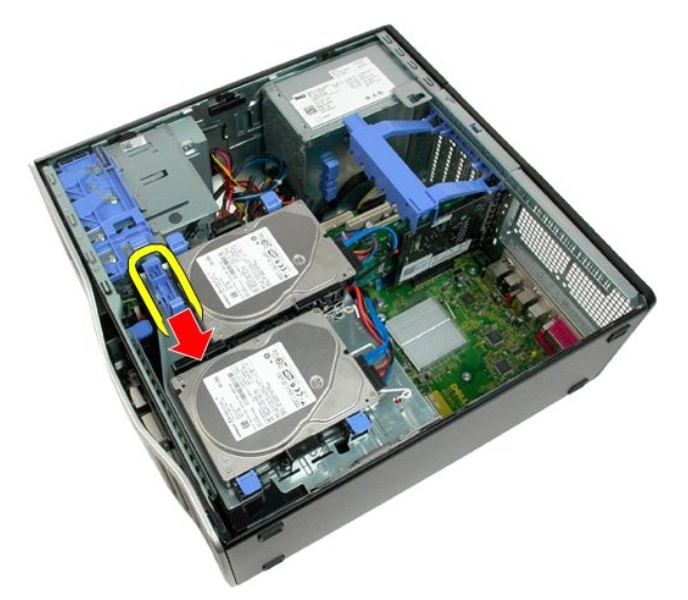

b. Faites pivoter le support de disque dur.

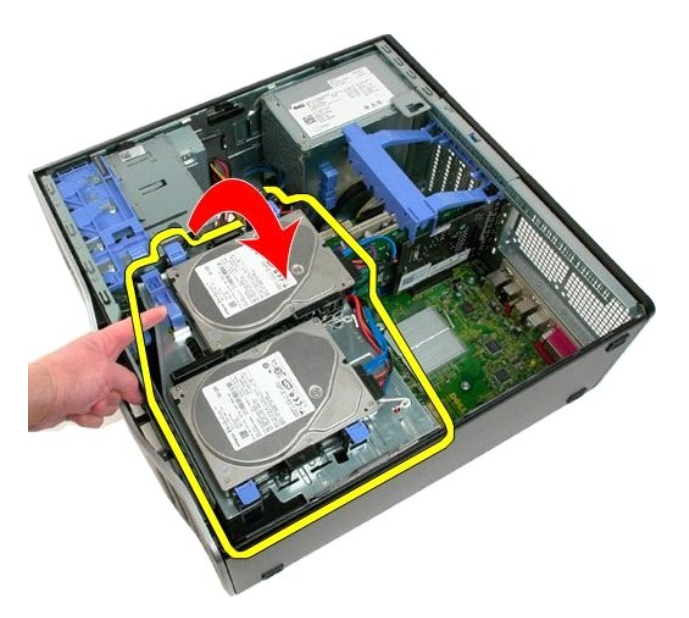

4. Soulevez le carénage des barrettes de mémoire à la verticale et retirez-le de l'ordinateur.

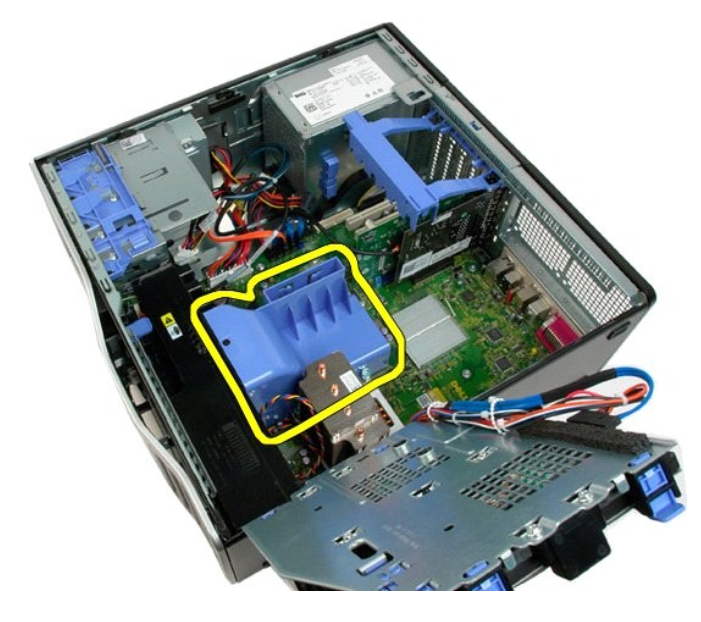

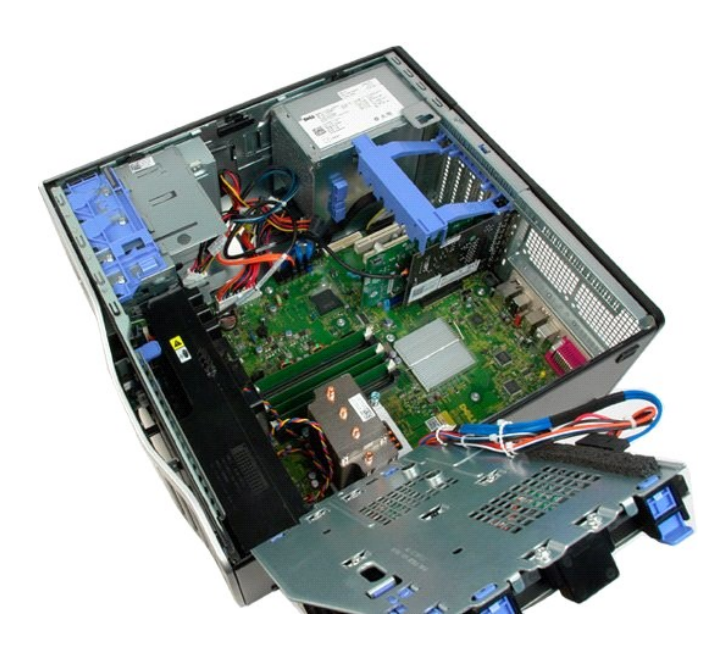

# **Lecteur optique**

**Guide de maintenance Dell™ Precision™ T3500**

AVERTISSEMENT : Avant toute intervention à l'intérieur de votre ordinateur, consultez les consignes de sécurité livrées avec celui-ci. Pour plus<br>d'informations sur les meilleures pratiques en matière de sécurité, consultez

# **Retrait du lecteur optique**

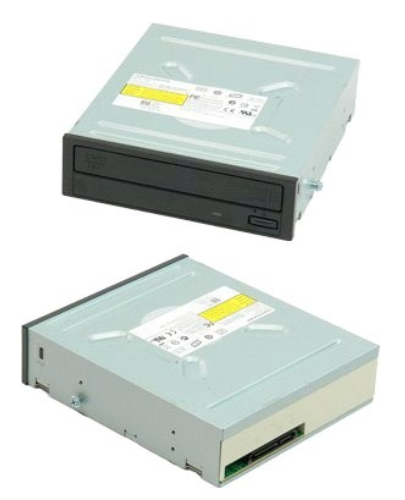

- 1. Suivez les procédures décrites dans la section <u>[Avant d'intervenir à l'intérieur de votre ordinateur](file:///C:/data/systems/wsT3500/fr/SM/work.htm#before)</u>.<br>2. Retirez le <u>capot</u> de l'ordinateur.<br>3. Retirez le <u>cadre avant</u>.<br>4. Retirez les <u>[caches de lecteur](file:///C:/data/systems/wsT3500/fr/SM/td_dbezel.htm)</u>.
- 
- 

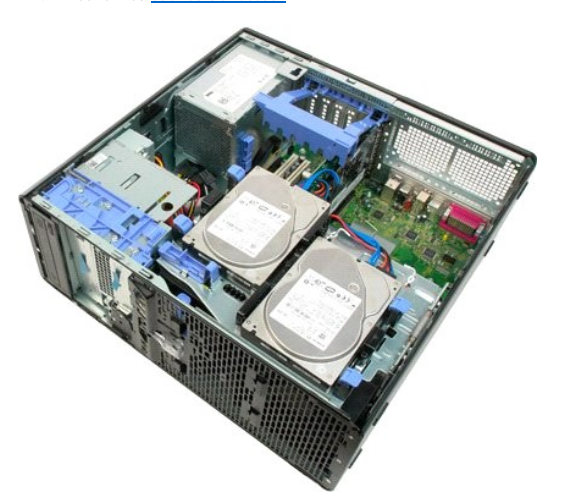

5. Débranchez le câble d'alimentation et le câble de données de l'arrière du lecteur optique.

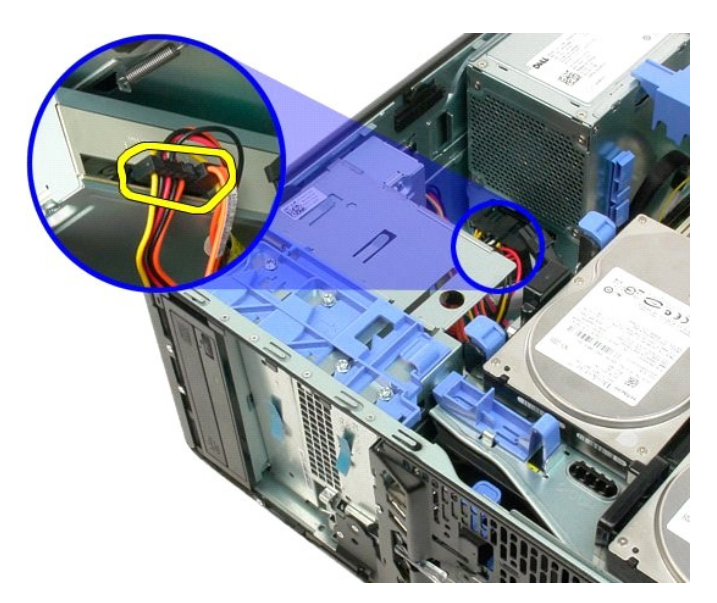

6. Tirez le levier de la plaque de guidage vers le bas pour dégager le lecteur optique.

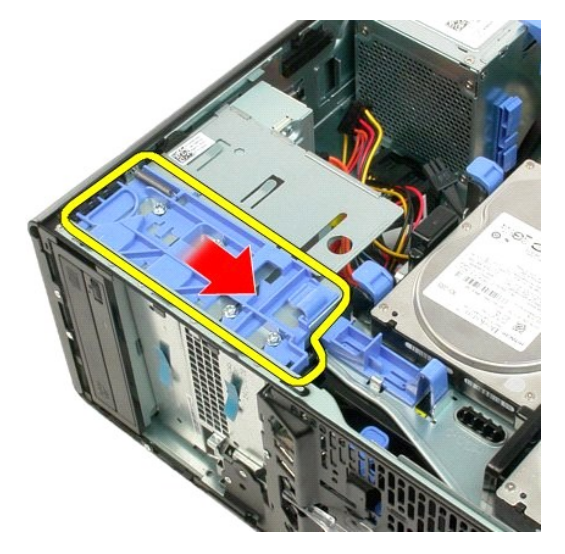

7. Retirez le lecteur optique de l'ordinateur.

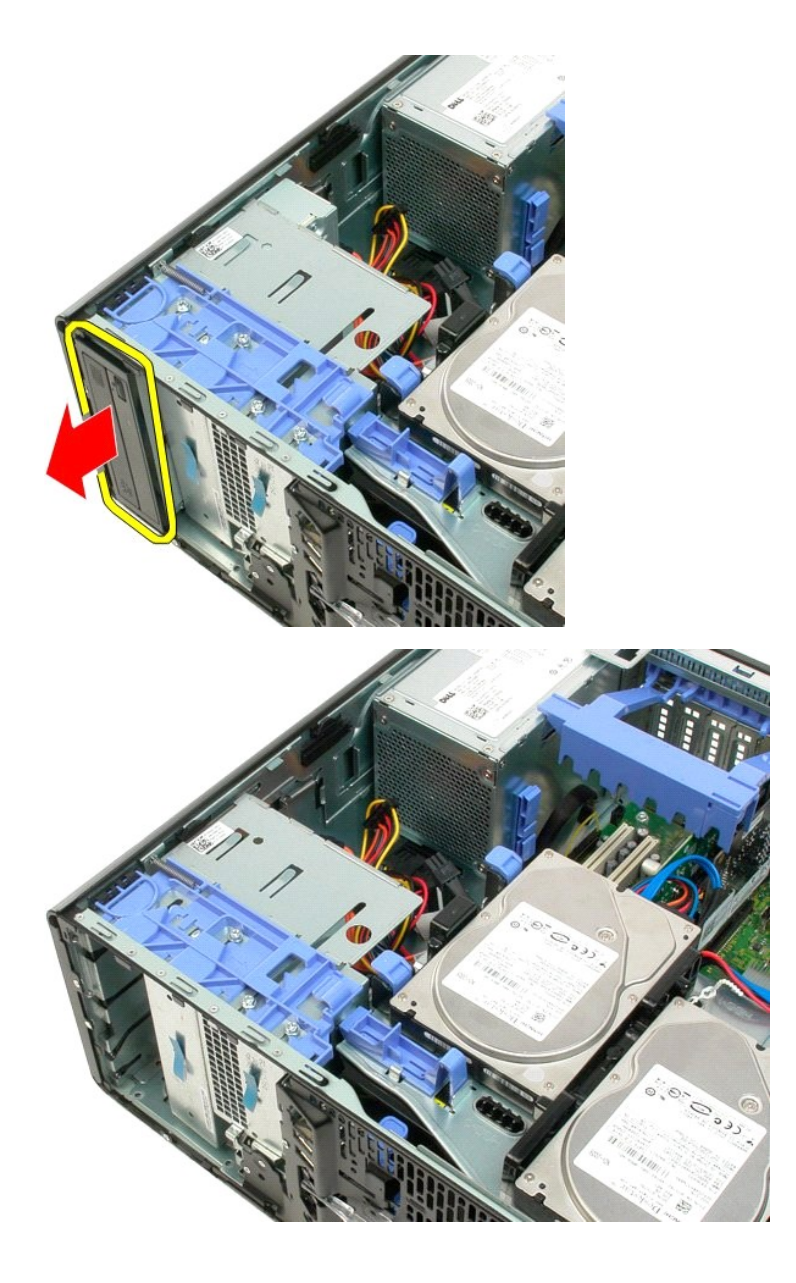

#### <span id="page-53-0"></span>**Dissipateur de chaleur et processeur Guide de maintenance Dell™ Precision™ T3500**

AVERTISSEMENT : Avant toute intervention à l'intérieur de votre ordinateur, consultez les consignes de sécurité livrées avec celui-ci. Pour plus<br>d'informations sur les meilleures pratiques en matière de sécurité, consultez

### **Retrait du dissipateur de chaleur et du processeur**

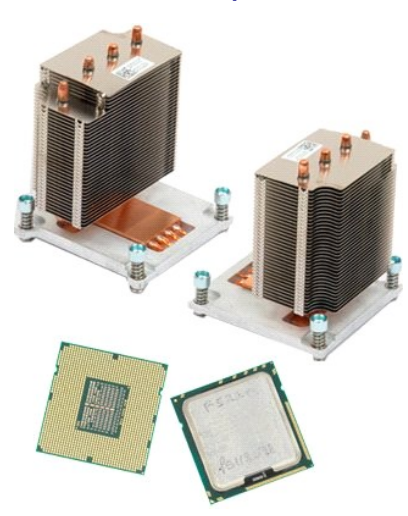

- 1. Suivez les procédures décrites dans la section [Avant d'intervenir à l'intérieur de votre ordinateur](file:///C:/data/systems/wsT3500/fr/SM/work.htm#before).
- 2. Retirez le <u>capot</u> de l'ordinateur.<br>3. Soulevez le support du disque dur :
	- a. Poussez la patte de dégagement bleue vers l'arrière de l'ordinateur.

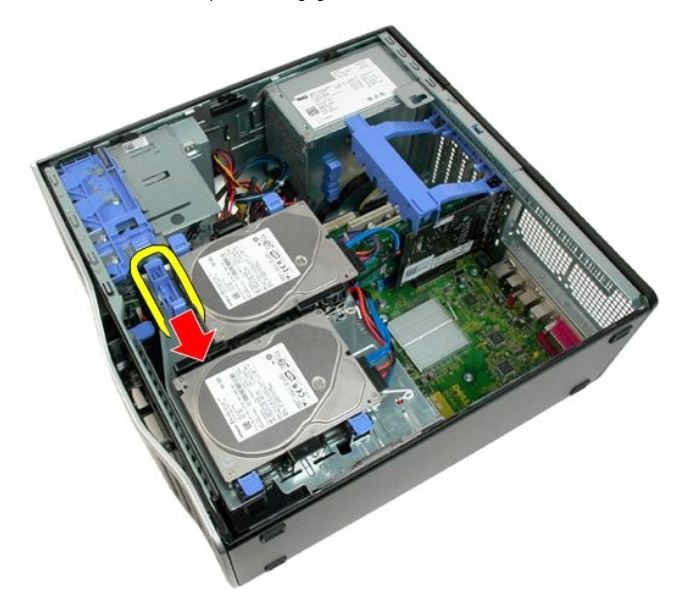

b. Faites basculer le support du disque dur.

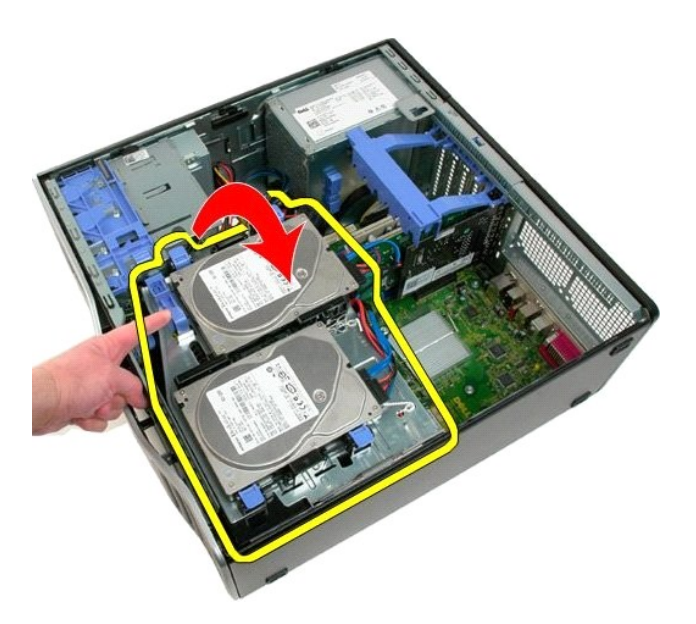

4. Retirez le [carénage des barrettes de mémoire](file:///C:/data/systems/wsT3500/fr/SM/td_mshrd.htm)

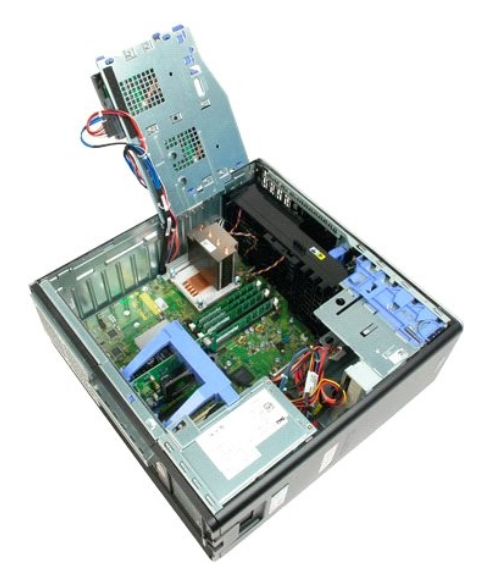

5. Desserrez les quatre vis imperdables situées sur le dissipateur de chaleur.

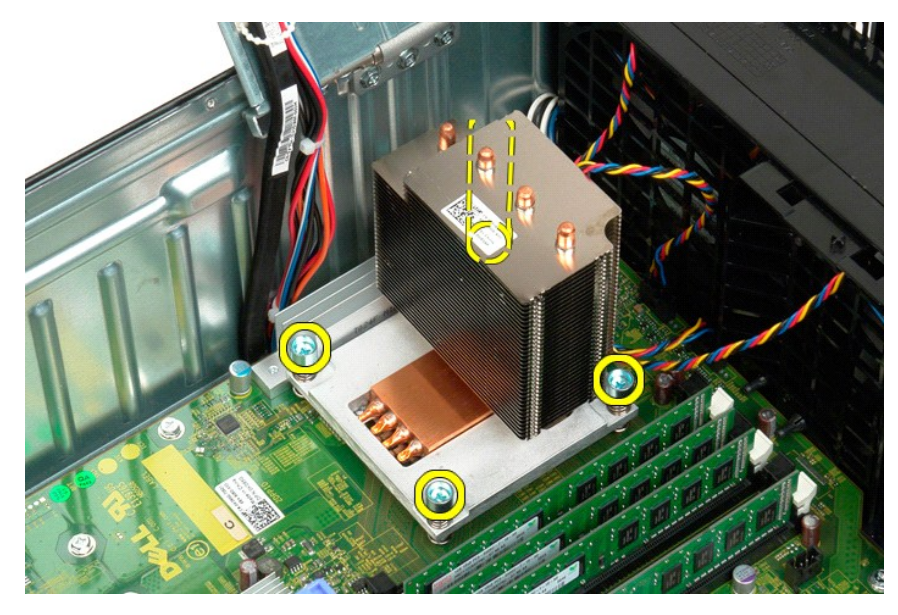

6. Soulevez le dissipateur de chaleur à la verticale et retirez-le de l'ordinateur.

7. Ouvrez le couvercle du processeur en débloquant le levier de dégagement situé sous le loquet central.

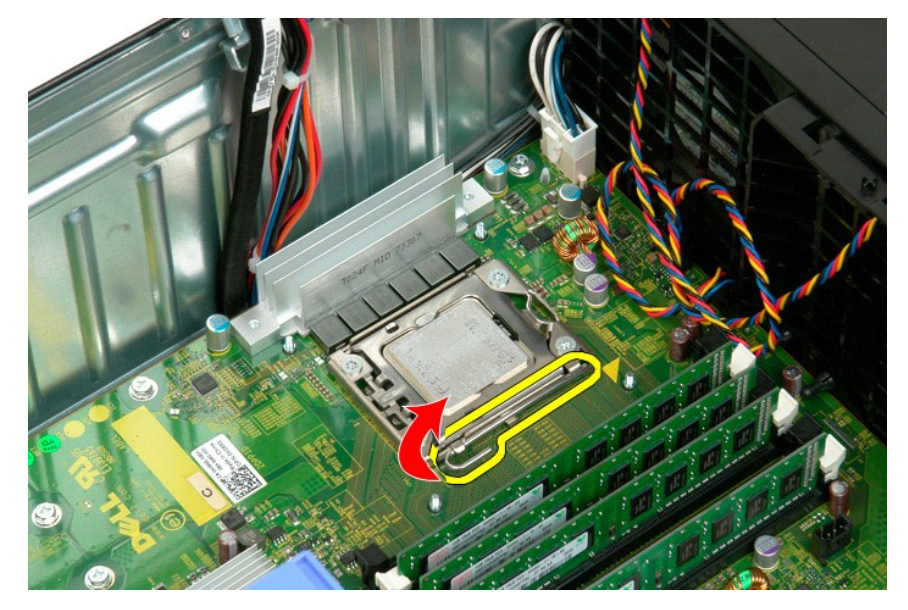

8. Soulevez le couvercle du processeur pour dégager le processeur.

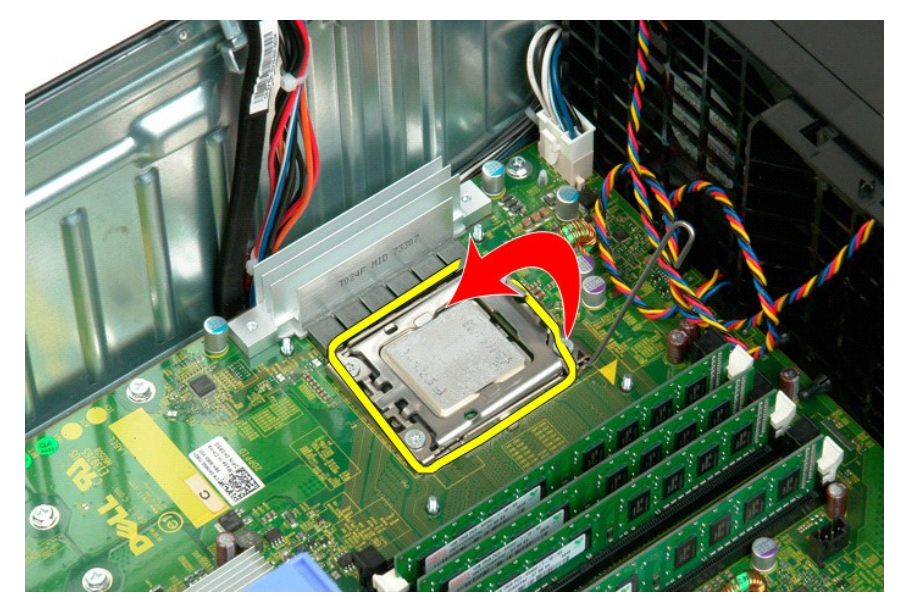

9. Soulevez doucement le processeur à la verticale et retirez-le du système.

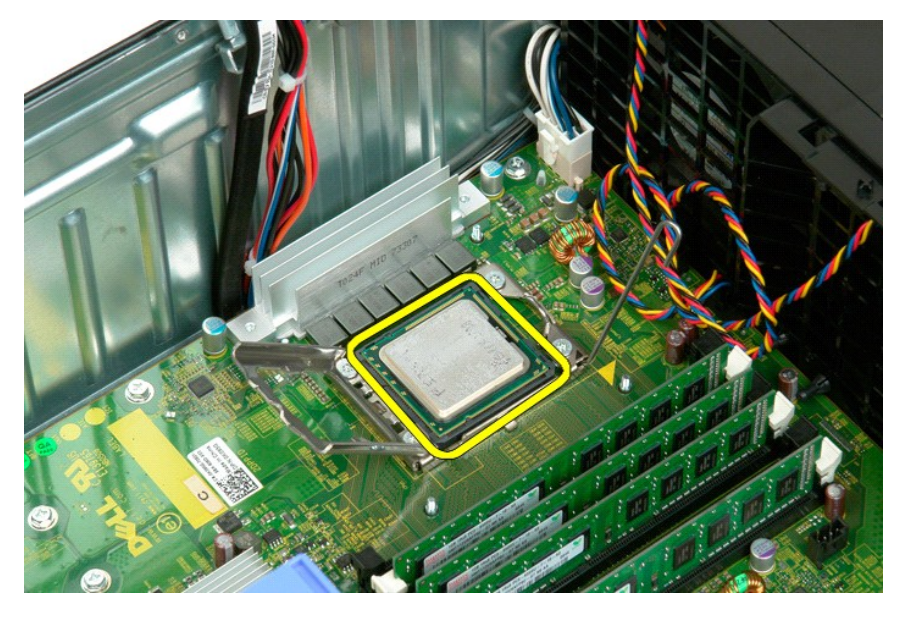

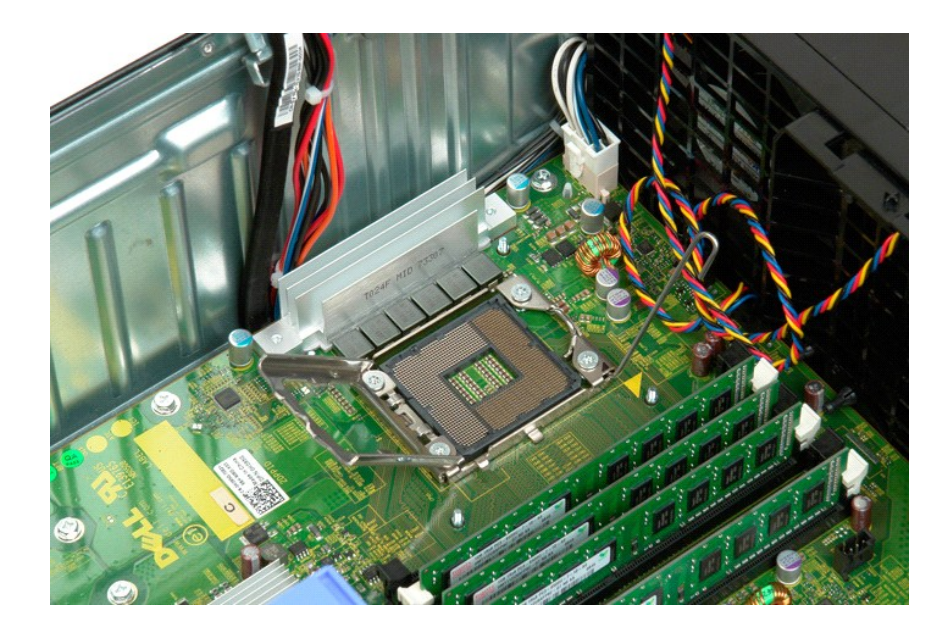

# **Module d'alimentation électrique**

**Guide de maintenance Dell™ Precision™ T3500**

AVERTISSEMENT : Avant toute intervention à l'intérieur de votre ordinateur, consultez les consignes de sécurité livrées avec celui-ci. Pour plus<br>d'informations sur les meilleures pratiques en matière de sécurité, consultez

# **Retrait du module d'alimentation électrique**

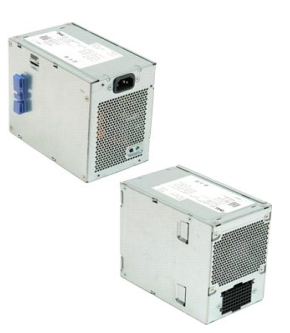

1. Suivez les procédures décrites dans la section <u>[Avant d'intervenir à l'intérieur de votre ordinateur](file:///C:/data/systems/wsT3500/fr/SM/work.htm#before)</u>.<br>2. Retirez le <u>capot</u> de l'ordinateur.

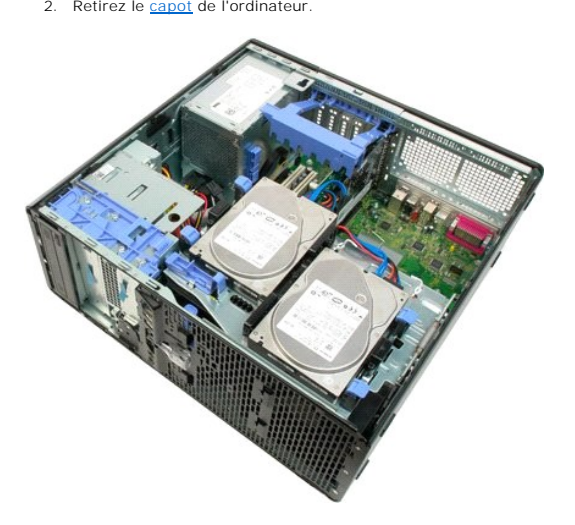

3. Faites basculer le bras de retenue de la carte d'extension vers le bord de l'ordinateur.

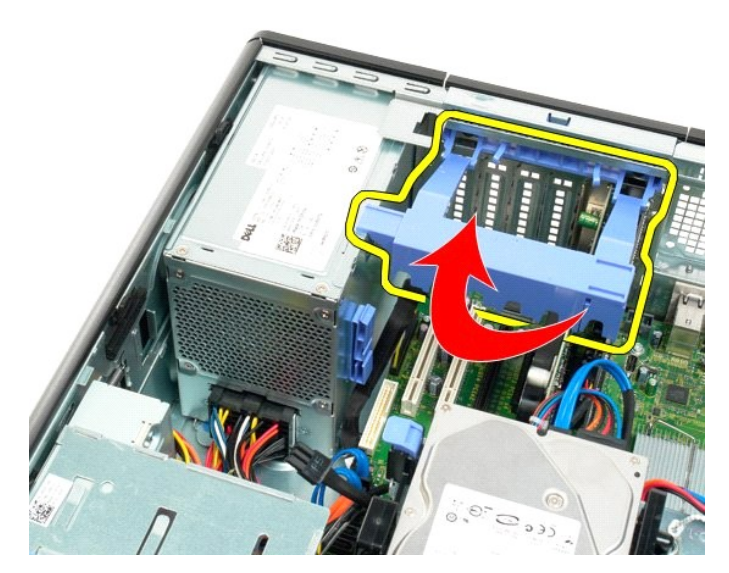

4. Débranchez le câble d'alimentation en pinçant les pattes (1) tout en tirant sur le câble (2).

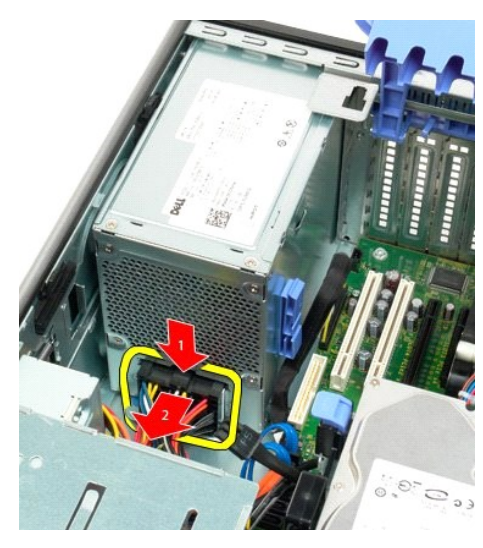

5. Retirez les quatre vis qui fixent le disque dur à l'arrière de l'ordinateur.

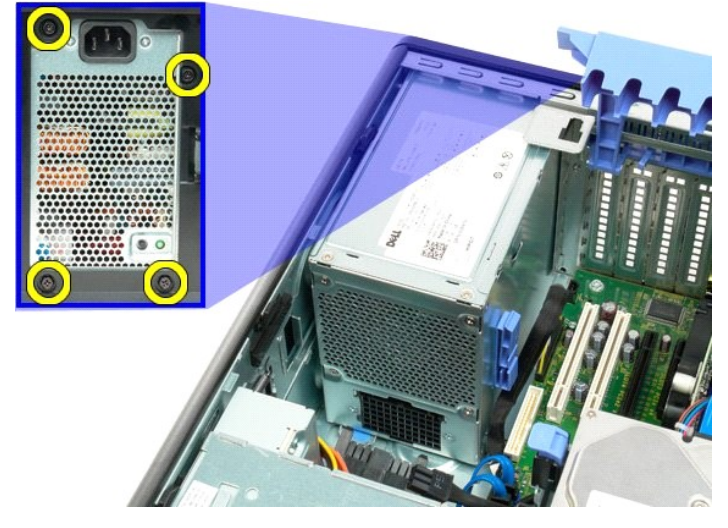

6. Appuyez sur la patte de dégagement du module d'alimentation électrique et maintenez-la enfoncée.

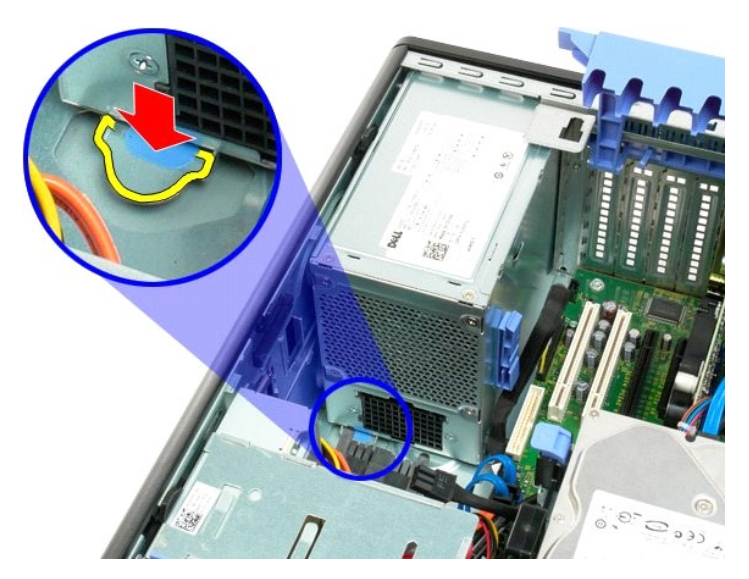

7. Faites glisser le module d'alimentation électrique vers l'intérieur de l'ordinateur jusqu'à ce que le cadre métallique soit dégagé.

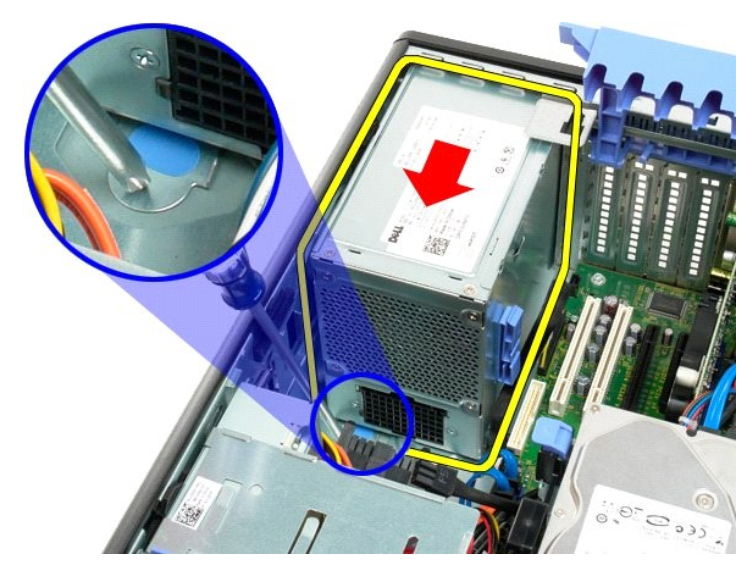

8. Soulevez le module d'alimentation électrique à la verticale et retirez-le de l'ordinateur.

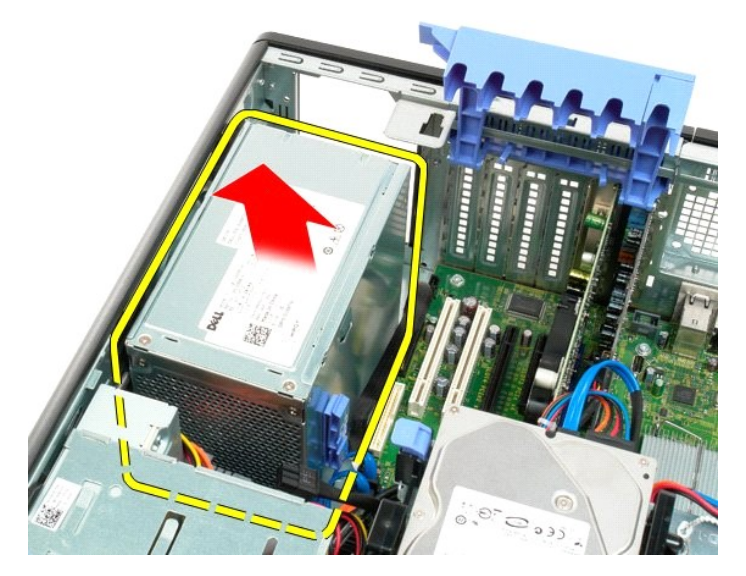

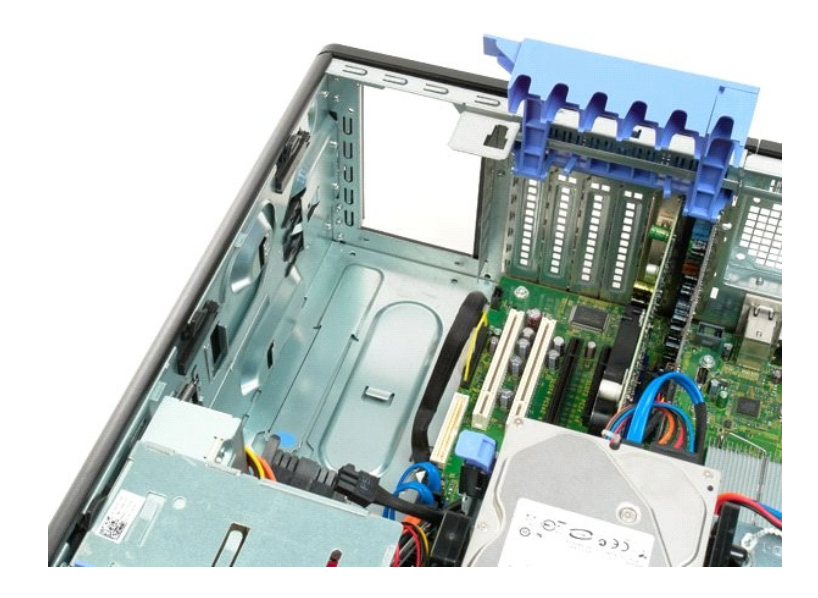

# **Carte système**

**Guide de maintenance Dell™ Precision™ T3500**

AVERTISSEMENT : Avant toute intervention à l'intérieur de votre ordinateur, consultez les consignes de sécurité livrées avec celui-ci. Pour plus<br>d'informations sur les meilleures pratiques en matière de sécurité, consultez

# **Retrait de la carte système**

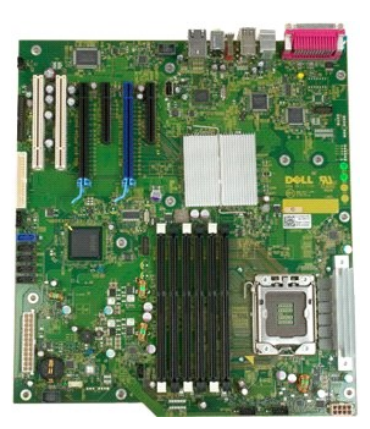

1. Suivez les procédures décrites dans la section <u>[Avant d'intervenir à l'intérieur de votre ordinateur](file:///C:/data/systems/wsT3500/fr/SM/work.htm#before)</u>.<br>2. Retirez le <u>capot</u> de l'ordinateur.<br>3. Soulevez le support du disque dur :

a. Poussez la patte de dégagement bleue vers l'arrière de l'ordinateur.

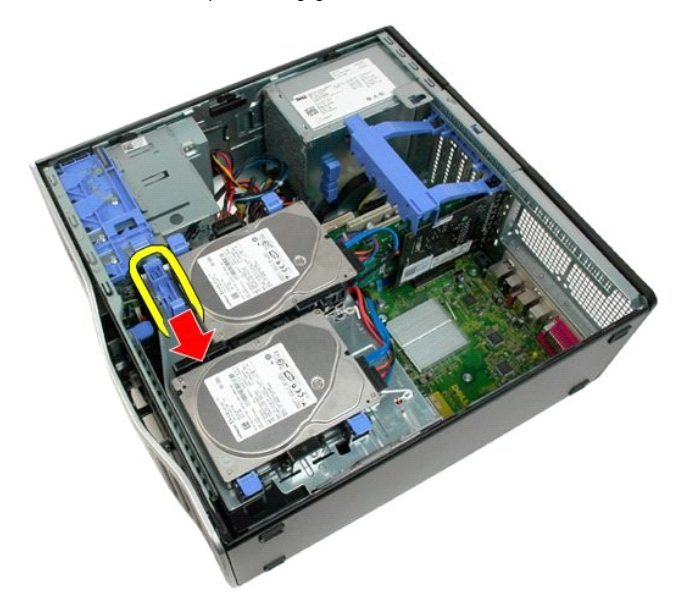

b. Faites pivoter le support du disque dur.

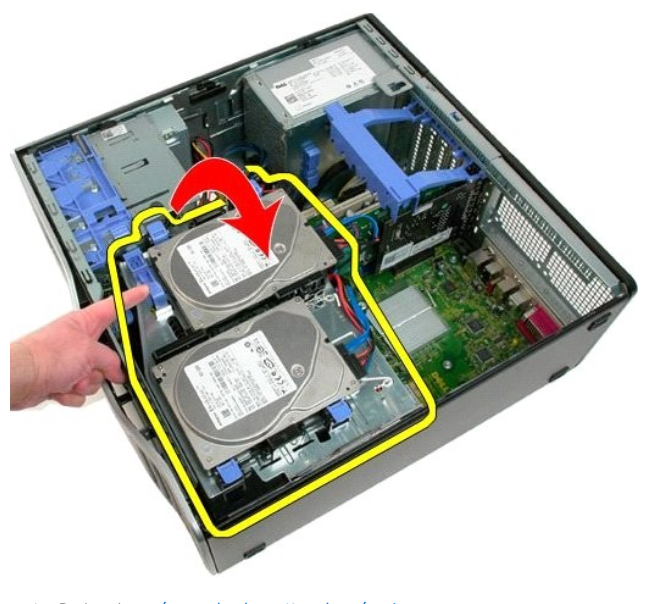

- 
- 
- 4. Retirez le <u>[carénage des barrettes de mémoire](file:///C:/data/systems/wsT3500/fr/SM/td_mshrd.htm)</u>.<br>5. Retirez le <u>[module de ventilation avant](file:///C:/data/systems/wsT3500/fr/SM/td_ffans.htm)</u>.<br>6. Retirez la <u>[carte d'extension](file:///C:/data/systems/wsT3500/fr/SM/td_xcard.htm)</u>, **si elle est installée.**<br>7. Retirez la <u>[carte vidéo](file:///C:/data/systems/wsT3500/fr/SM/td_vcard.htm)</u>.<br>8. Retirez le <u>dissipateur de chaleur</u>
- 

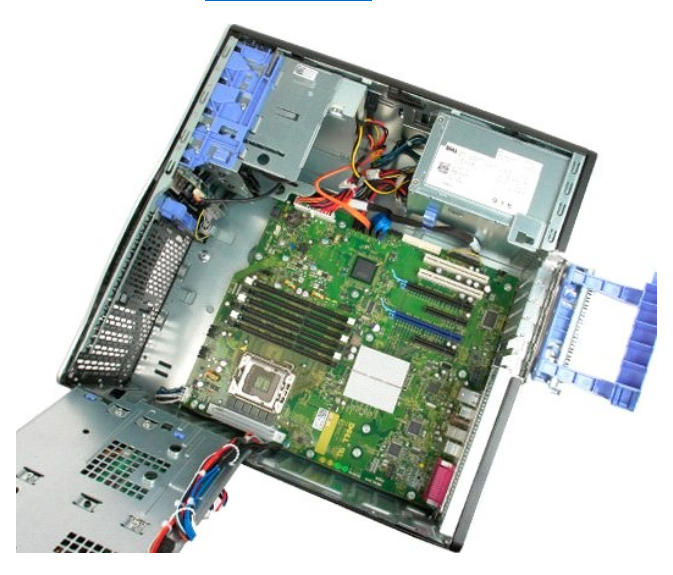

10. Débranchez le câble de données du module d'alimentation électrique.

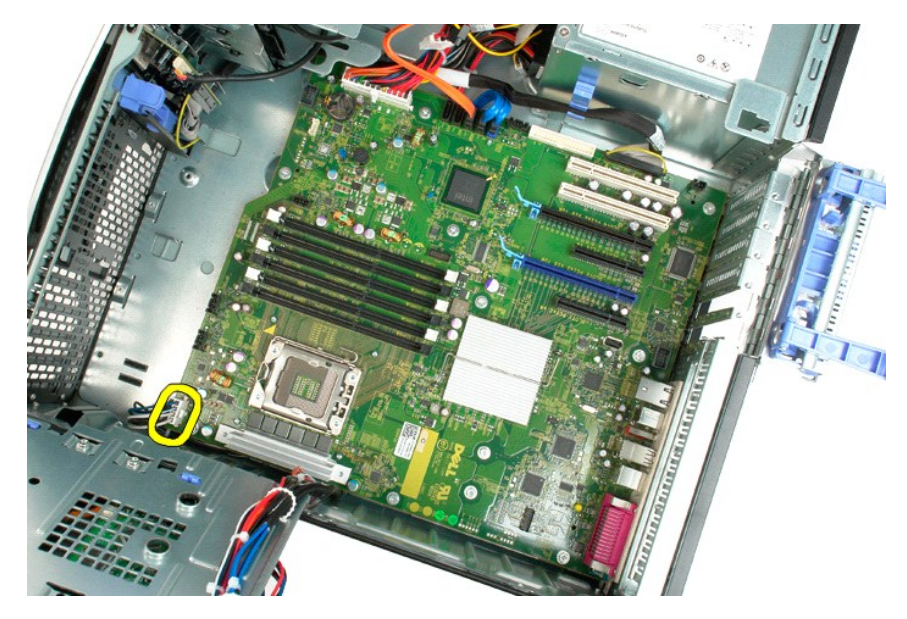

11. Débranchez le câble d'alimentation de la carte système.

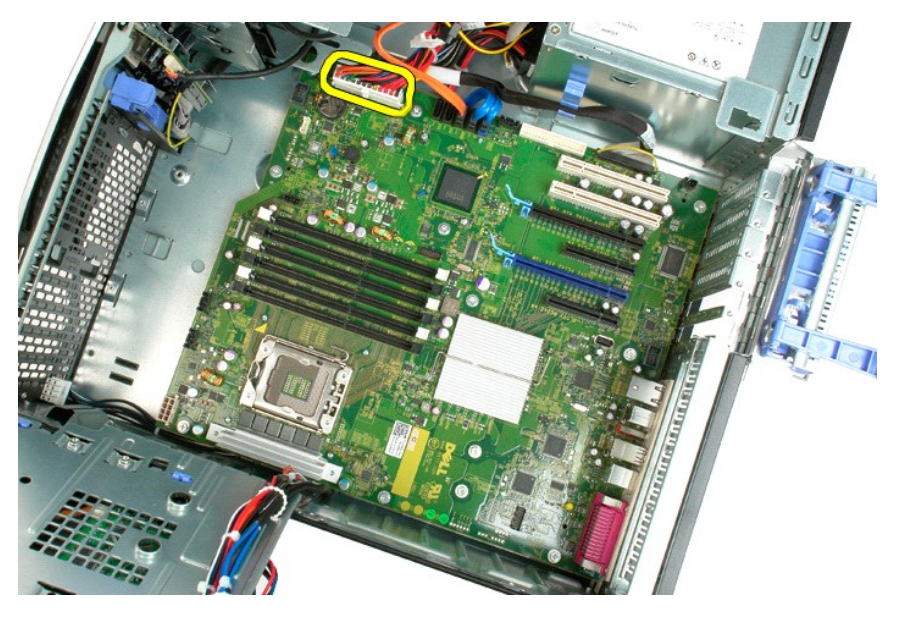

12. Débranchez les câbles de données du lecteur optique et des disques durs.

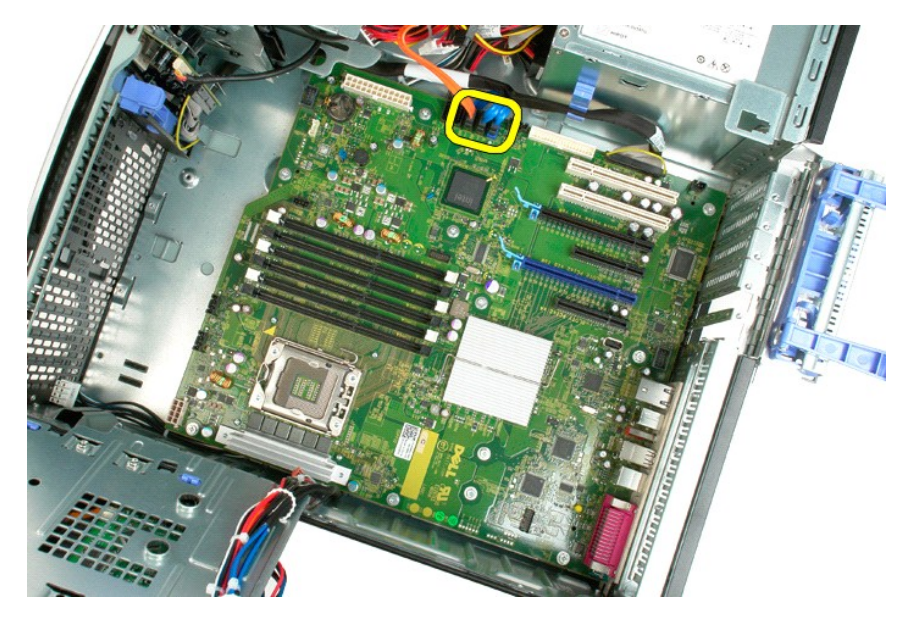

13. Débranchez le câble de données d'E/S.

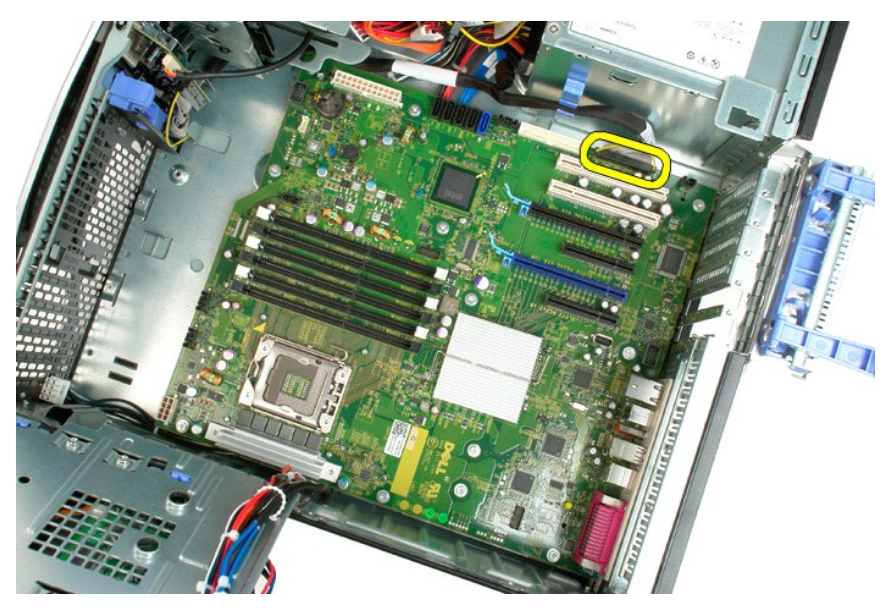

14. Retirez les douze vis qui fixent la carte système au châssis de l'ordinateur.

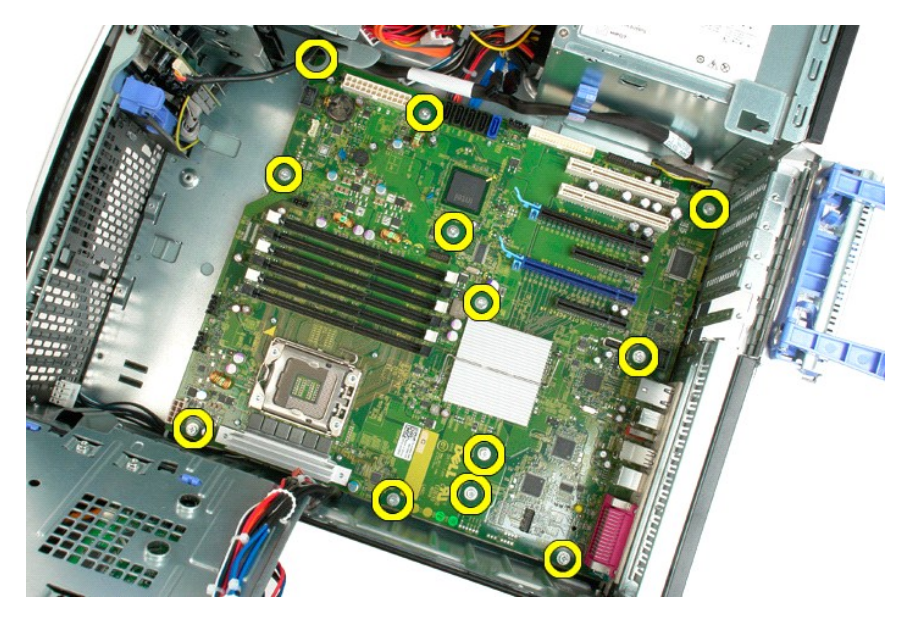

15. Faites glisser la carte système vers l'avant du châssis.

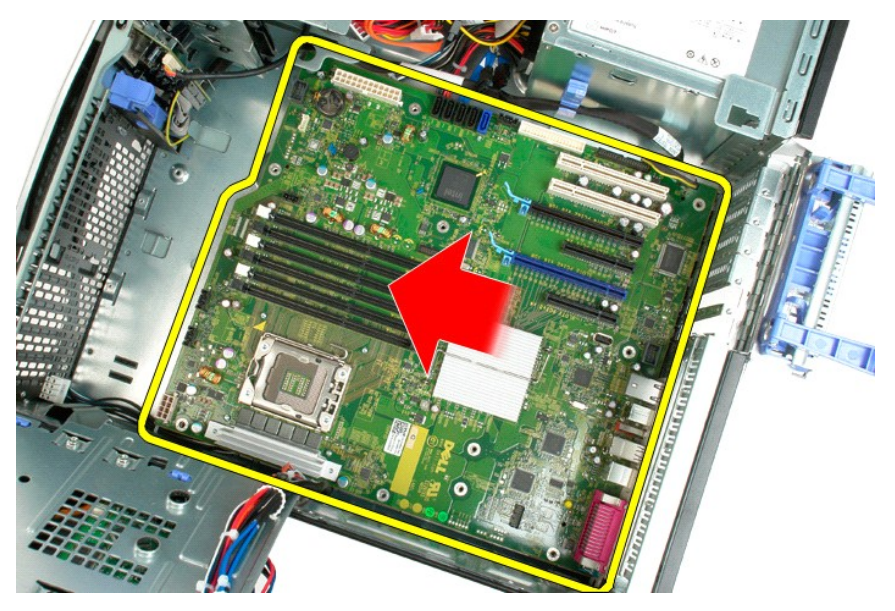

16. Soulevez la carte système en l'inclinant vers le bord du châssis.

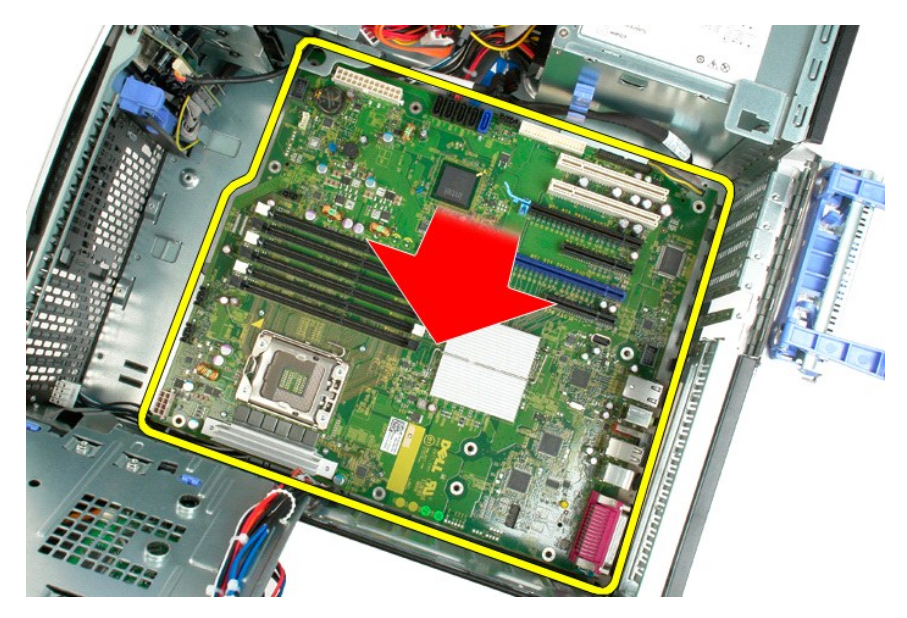

17. Retirez la carte système du châssis.

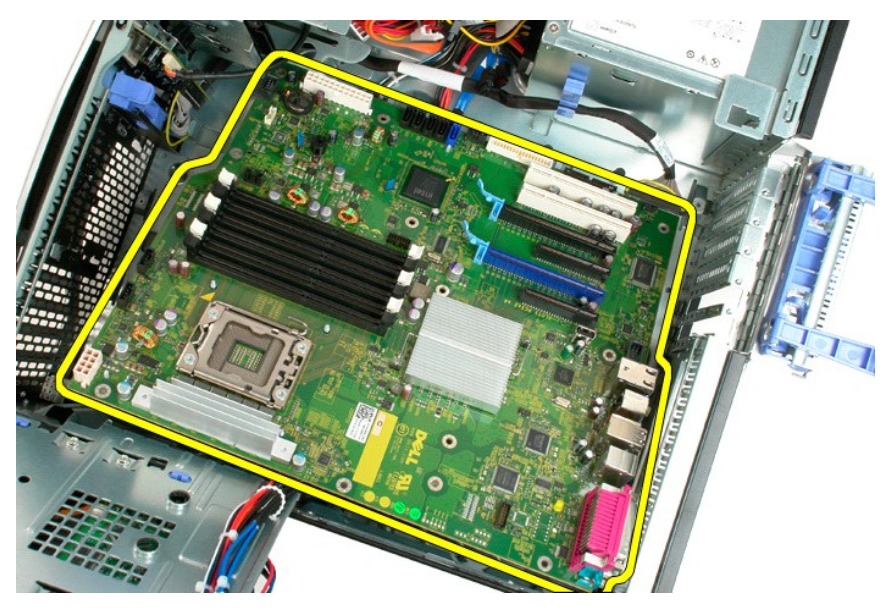

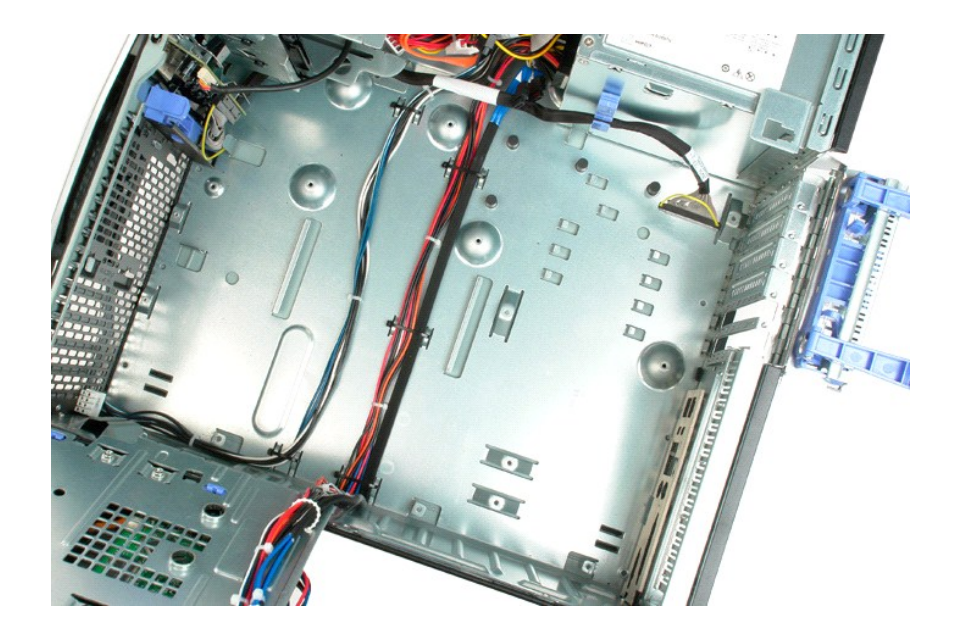

### <span id="page-69-0"></span>**Carte vidéo**

**Guide de maintenance Dell™ Precision™ T3500**

AVERTISSEMENT : Avant toute intervention à l'intérieur de votre ordinateur, consultez les consignes de sécurité livrées avec celui-ci. Pour plus<br>d'informations sur les meilleures pratiques en matière de sécurité, consultez

# **Retrait de la carte vidéo**

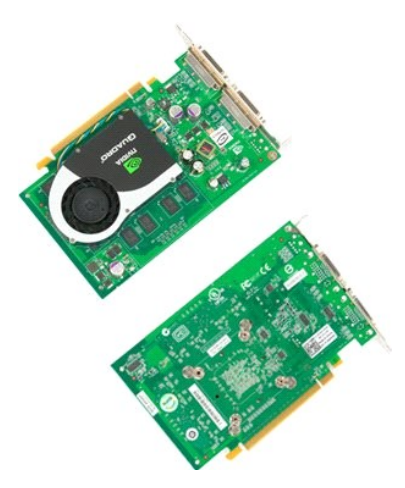

- 1. Suivez les procédures décrites dans la section <u>[Avant d'intervenir à l'intérieur de votre ordinateur](file:///C:/data/systems/wsT3500/fr/SM/work.htm#before)</u>.<br>2. Retirez le <u>capot</u> de l'ordinateur.
- 

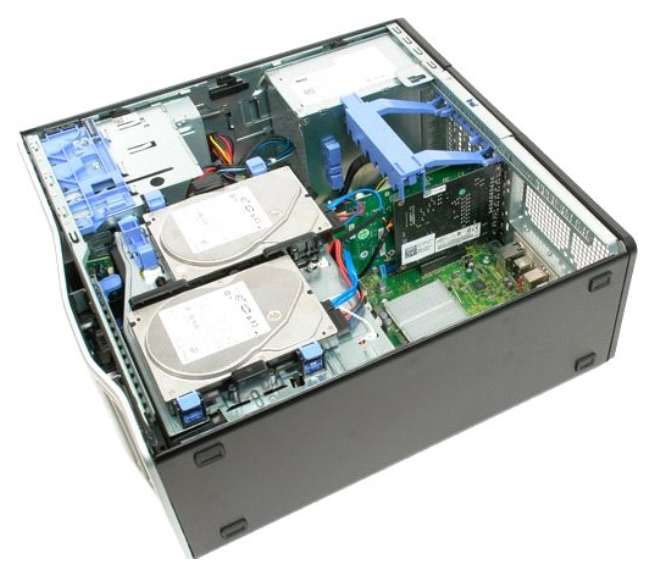

3. Soulevez le cadre de retenue de la carte d'extension pour la dégager du châssis.

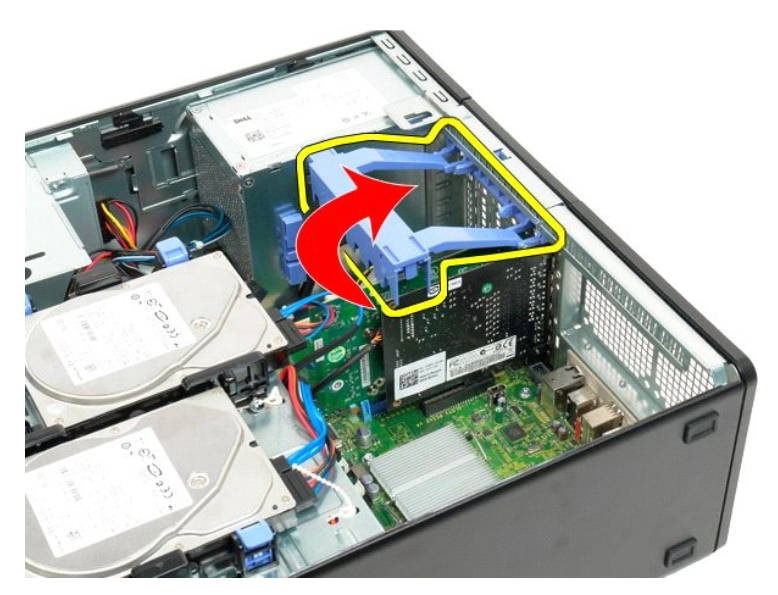

4. Appuyez sur les pattes de dégagement situées sur le cadre de retenue de la carte d'extension.

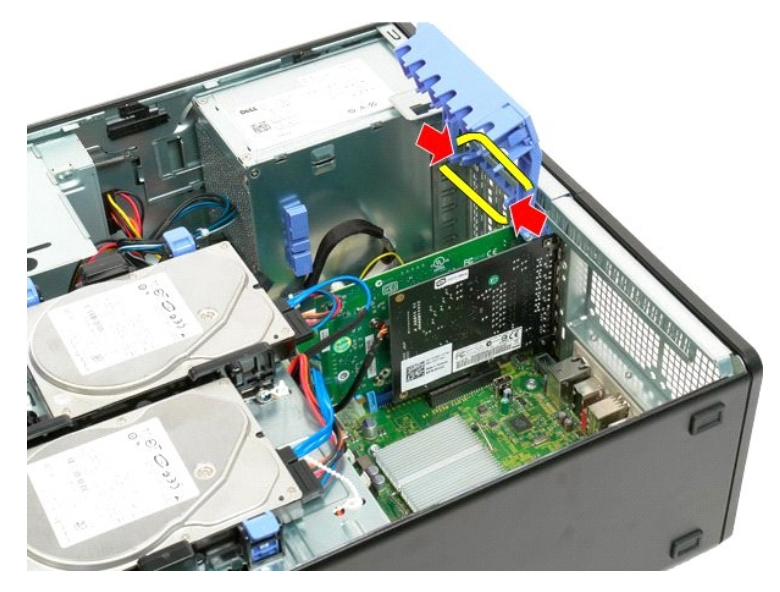

5. Tout en continuant d'appuyer sur les pattes de dégagement, faites basculer le cadre de retenue hors de l'ordinateur.

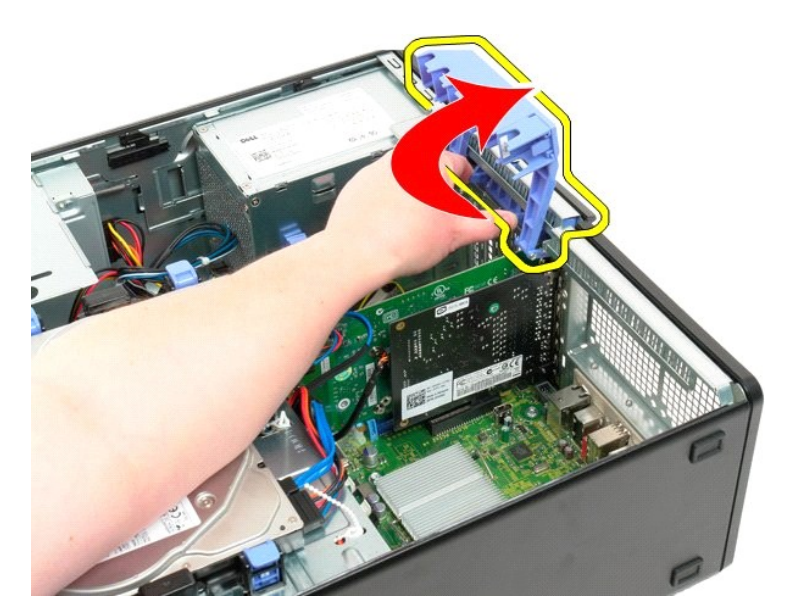

6. Tirez sur la languette de dégagement bleue située sur la carte système dans la direction opposée de la carte vidéo.

**REMARQUE :** La carte d'extension a été retirée pour faciliter la compréhension de cette procédure.

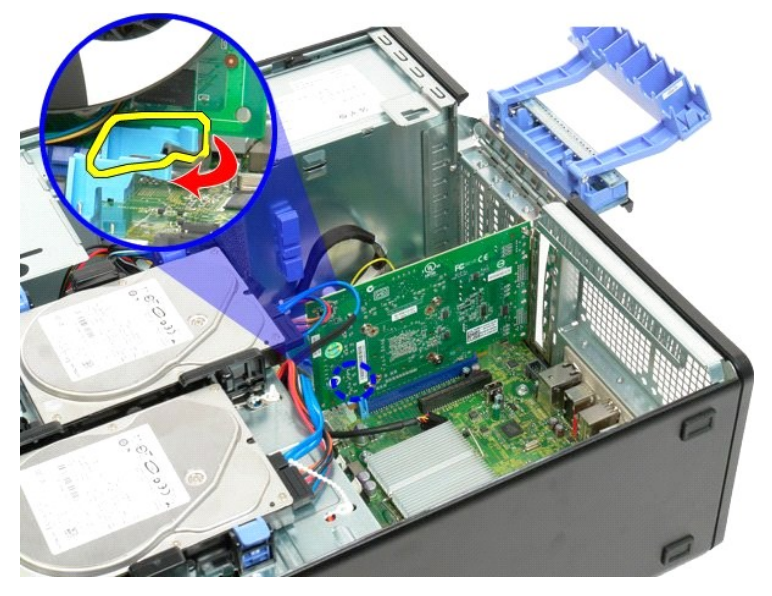

7. Soulevez la carte vidéo à la verticale et retirez-la de l'ordinateur.
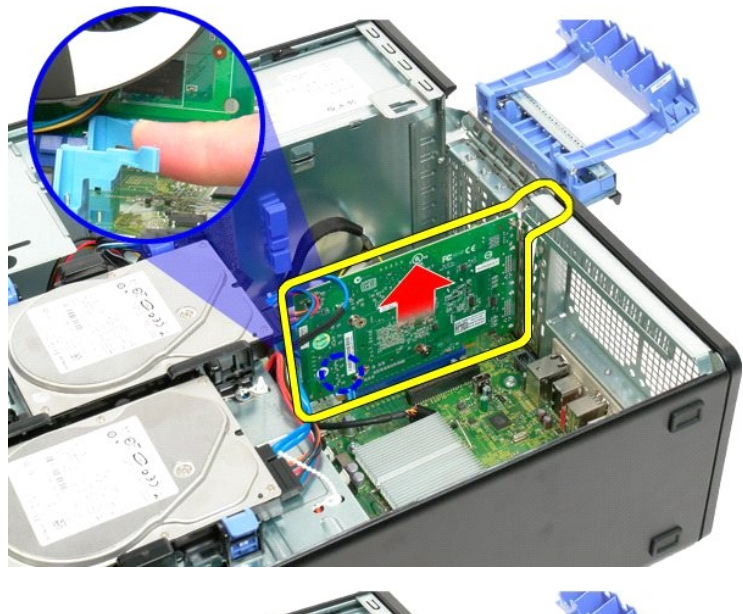

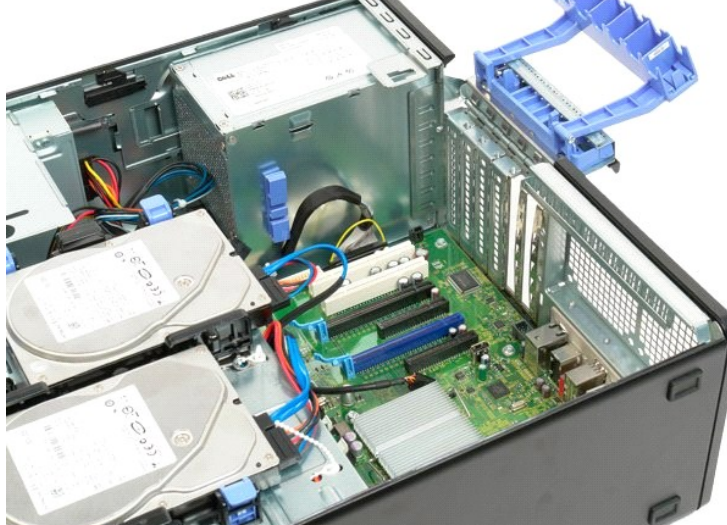

## **Carte d'extension**

**Guide de maintenance Dell™ Precision™ T3500**

AVERTISSEMENT : Avant toute intervention à l'intérieur de votre ordinateur, consultez les consignes de sécurité livrées avec celui-ci. Pour plus<br>d'informations sur les meilleures pratiques en matière de sécurité, consultez

## **Retrait de la carte d'extension**

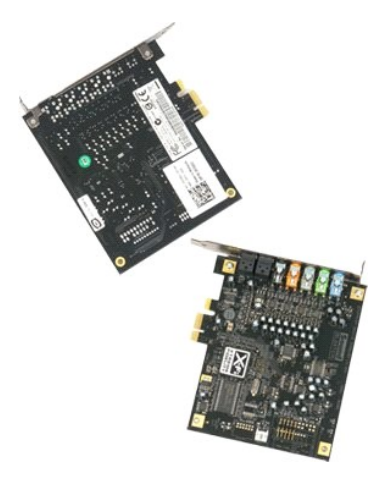

1. **Suivez les procédures décrites dans la section** <u>[Avant d'intervenir à l'intérieur de votre ordinateur](file:///C:/data/systems/wsT3500/fr/SM/work.htm#before)</u>.<br>2. Retirez le <u>capot</u> de l'ordinateur.

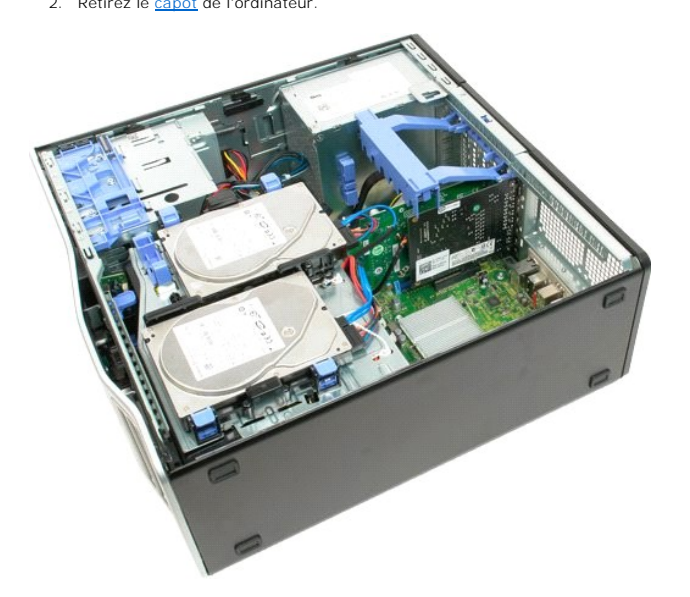

3. Soulevez le bras de retenue de la carte d'extension pour la dégager du châssis.

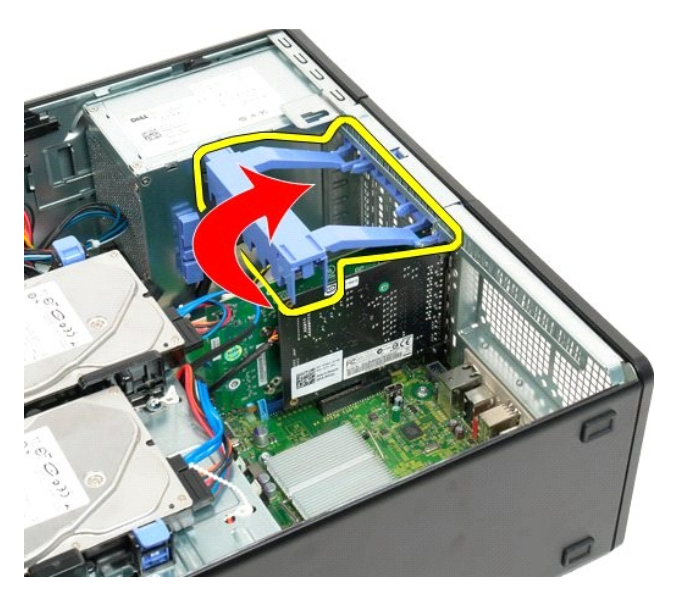

4. Appuyez sur les pattes de dégagement situées sur le cadre de retenue de la carte d'extension.

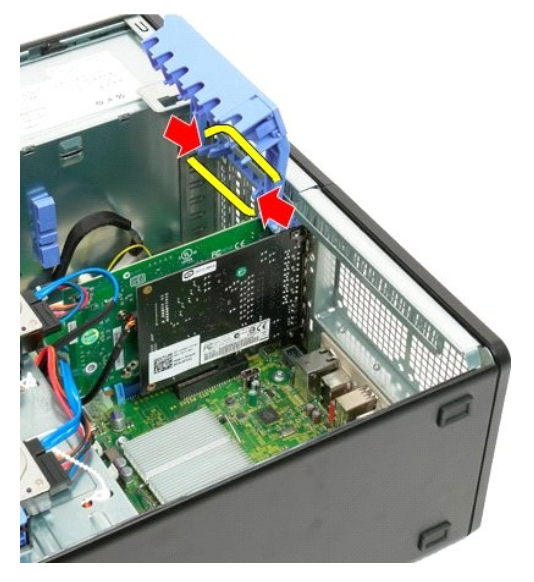

5. Tout en maintenant les pattes de dégagement, faites basculer le cadre de retenue hors de l'ordinateur.

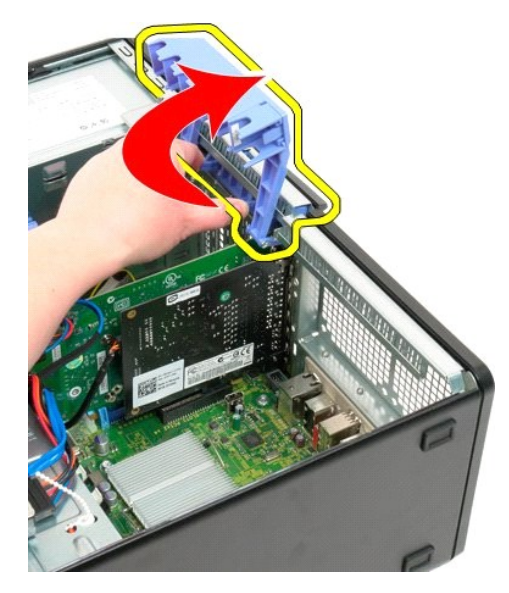

6. Déconnectez le câble USB de la carte d'extension.

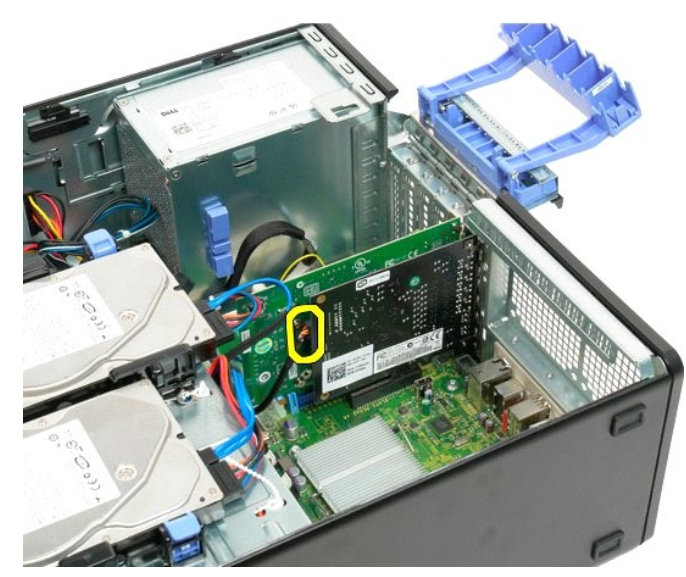

7. Soulevez la carte d'extension à la verticale et retirez-la de l'ordinateur.

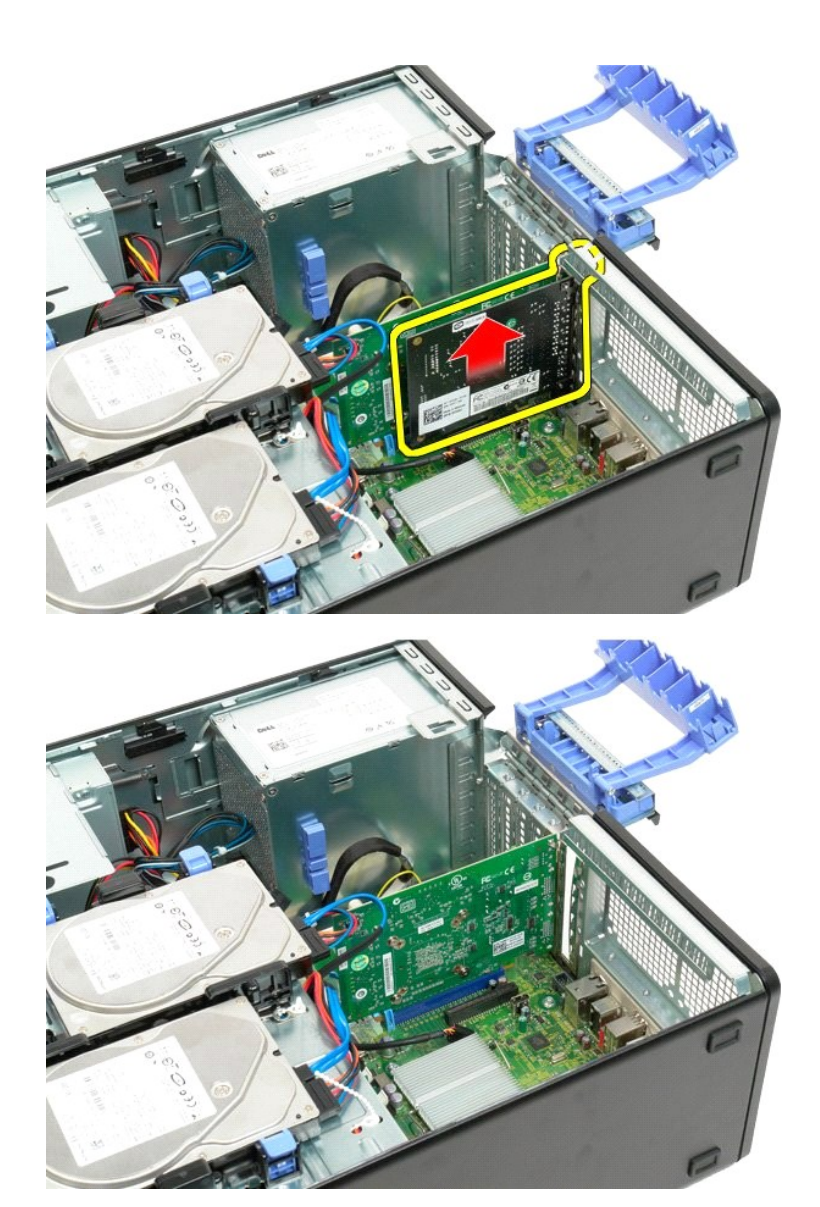

### <span id="page-77-0"></span>**Intervention à l'intérieur de votre ordinateur Guide de maintenance Dell™ Precision™ T3500**

- [Avant d'intervenir à l'intérieur de votre ordinateur](#page-77-1)
- [Outils recommandés](#page-77-2)
- [Mise hors tension de l'ordinateur](#page-77-3)
- [Après intervention à l'intérieur de votre ordinateur](#page-78-0)

## <span id="page-77-1"></span>**Avant d'intervenir à l'intérieur de votre ordinateur**

Respectez les consignes de sécurité suivantes pour protéger votre ordinateur de dommages éventuels et pour garantir votre sécurité personnelle. Sauf<br>indications contraires, les conditions suivantes doivent avoir été respec

- ı Vous avez suivi les étapes décrites dans la section <u>Intervenir à l'intérieur de votre ordinateur.</u><br>ι Vous avez lu les consignes de sécurité fournies avec votre ordinateur.
- 
- l Pour remplacer un composant ou l'installer, s'il est acheté séparément, effectuez la procédure de retrait en sens inverse.
- **AVERTISSEMENT : Avant toute intervention à l'intérieur de votre ordinateur, consultez les consignes de sécurité livrées avec celui-ci. Pour plus d'informations sur les meilleures pratiques en matière de sécurité, consultez la page dédiée à la conformité et aux réglementations à l'adresse suivante : [www.dell.com/regulatory\\_compliance](http://www.dell.com/regulatory_compliance).**
- PRECAUTION : Seul un technicien de maintenance agréé devrait effectuer les réparations sur votre ordinateur. Les dommages causés par des<br>interventions de maintenance non autorisées par Dell ne sont pas couverts par votre g
- PRECAUTION : Pour éviter une décharge électrostatique, portez un bracelet antistatique ou touchez régulièrement une surface métallique non<br>peinte, par exemple un connecteur sur le panneau arrière de l'ordinateur.
- PRECAUTION : Manipulez les composants et les cartes avec précaution. Ne touchez pas les composants ni les contacts d'une carte. Tenez une<br>carte par les bords ou par la languette de fixation métallique. Tenez les pièces, co
- **PRÉCAUTION : Lorsque vous débranchez un câble, tirez sur le connecteur ou sur la languette de retrait, mais jamais sur le câble lui-même.**  Certains câbles possèdent un connecteur avec des languettes de verrouillage ; vous devez appuyer sur ces dernières pour débrancher le câble.<br>Quand vous séparez les connecteurs en tirant dessus, veillez à les maintenir alig **lorsque vous branchez un câble, assurez-vous que les deux connecteurs sont bien orientés et alignés.**
- **A REMARQUE :** Il se peut que la couleur de votre ordinateur et certains composants soient différents de ceux représentés ici.

Afin d'éviter d'endommager votre ordinateur, suivez la procédure ci-après avant de commencer l'intervention.

- 1. Assurez-vous que la surface de travail est plane et propre afin d'éviter de rayer le capot de l'ordinateur.
- 2. Arrêtez l'ordinateur (voir [Mise hors tension de l'ordinateur\)](#page-77-3)

#### **PRÉCAUTION : Pour débrancher un câble réseau, déconnectez-le d'abord de l'ordinateur, puis du périphérique réseau.**

- 3. Déconnectez tous les câbles réseau du système.
- 
- 4. Débranchez l'ordinateur et tous les périphériques qui y sont reliés de leur source d'alimentation.<br>5. Appuyez sur le bouton d'alimentation et maintenez-le enfoncé lorsque le système est débranché afin de mettre la cart
- 6. Retirez le capot de l'ordinateur (voir [Retrait et réinstallation du capot](file:///C:/data/systems/wsT3500/fr/SM/td_cover.htm)).
- PRECAUTION : Avant de toucher quoi que ce soit à l'intérieur de l'ordinateur, mettez-vous à la terre en touchant une surface métallique non<br>peinte, par exemple la partie métallique à l'arrière de l'ordinateur. Répétez cett

### <span id="page-77-2"></span>**Outils recommandés**

Les procédures mentionnées dans ce document nécessitent les outils suivants :

- l Un petit tournevis à lame plate
- Un tournevis cruciforme
- Une petite pointe en plastique
- l Le CD du programme de mise à jour du BIOS Flash (voir le site Web de support technique de Dell à l'adresse **[support.dell.com](http://support.dell.com/)**)

## <span id="page-77-3"></span>**Mise hors tension de l'ordinateur**

**PRÉCAUTION : Pour éviter de perdre des données, enregistrez et fermez tous les fichiers, puis quittez tous les programmes en cours d'exécution avant de mettre l'ordinateur hors tension.**

1. Arrêtez le système d'exploitation :

**Sous Windows Vista :**

Cliquez sur **Démarrer ,** puis cliquez sur la flèche dans le coin en bas à droite du menu **Démarrer** comme indiqué ci-dessous, puis cliquez sur **Arrêter**.

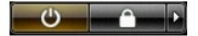

#### **Sous Windows XP :**

Cliquez sur **Démarrer**®**Arrêter l'ordinateur**®**Arrêter**.

- L'ordinateur s'éteint une fois le système d'exploitation arrêté.
- 2. Vérifiez que l'ordinateur et tous les périphériques connectés sont éteints. Si l'ordinateur et les périphériques qui y sont connectés ne s'éteignent pas<br>automatiquement lorsque vous arrêtez le système d'exploitation, ma

# <span id="page-78-0"></span>**Après intervention à l'intérieur de votre ordinateur**

Une fois les procédures de réinstallation terminées, n'oubliez pas de brancher les périphériques externes, cartes, câbles, etc. avant d'allumer votre ordinateur.

- 1. Remettez le capot de l'ordinateur en place (voir <u>[Retrait et réinstallation du capot](file:///C:/data/systems/wsT3500/fr/SM/td_cover.htm)</u>).<br>2. **Branchez les câbles téléphoniques ou réseau à l'ordinateur.**
- 

**PRÉCAUTION : Pour connecter un câble réseau, branchez-le d'abord sur le périphérique réseau, puis sur l'ordinateur.**

- 3. Branchez l'ordinateur et tous les périphériques connectés à leur prise secteur.
- 4. Mettez l'ordinateur sous tension.<br>5. Vérifiez que votre ordinateur fonctionne correctement en exécutant le programme [Dell Diagnostics](file:///C:/data/systems/wsT3500/fr/SM/diags.htm). Voir <u>Dell Diagnostics</u>.

[Retour à la page Contenu](file:///C:/data/systems/wsT3500/fr/SM/index.htm)